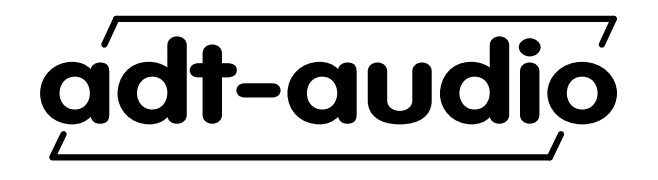

**Console Automation System**

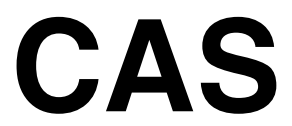

**Mischcomputersystem**

**+**

**Console Recovery System**

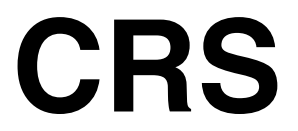

**Bedienungsanleitung**

**Version 4.3**

# Inhalt:

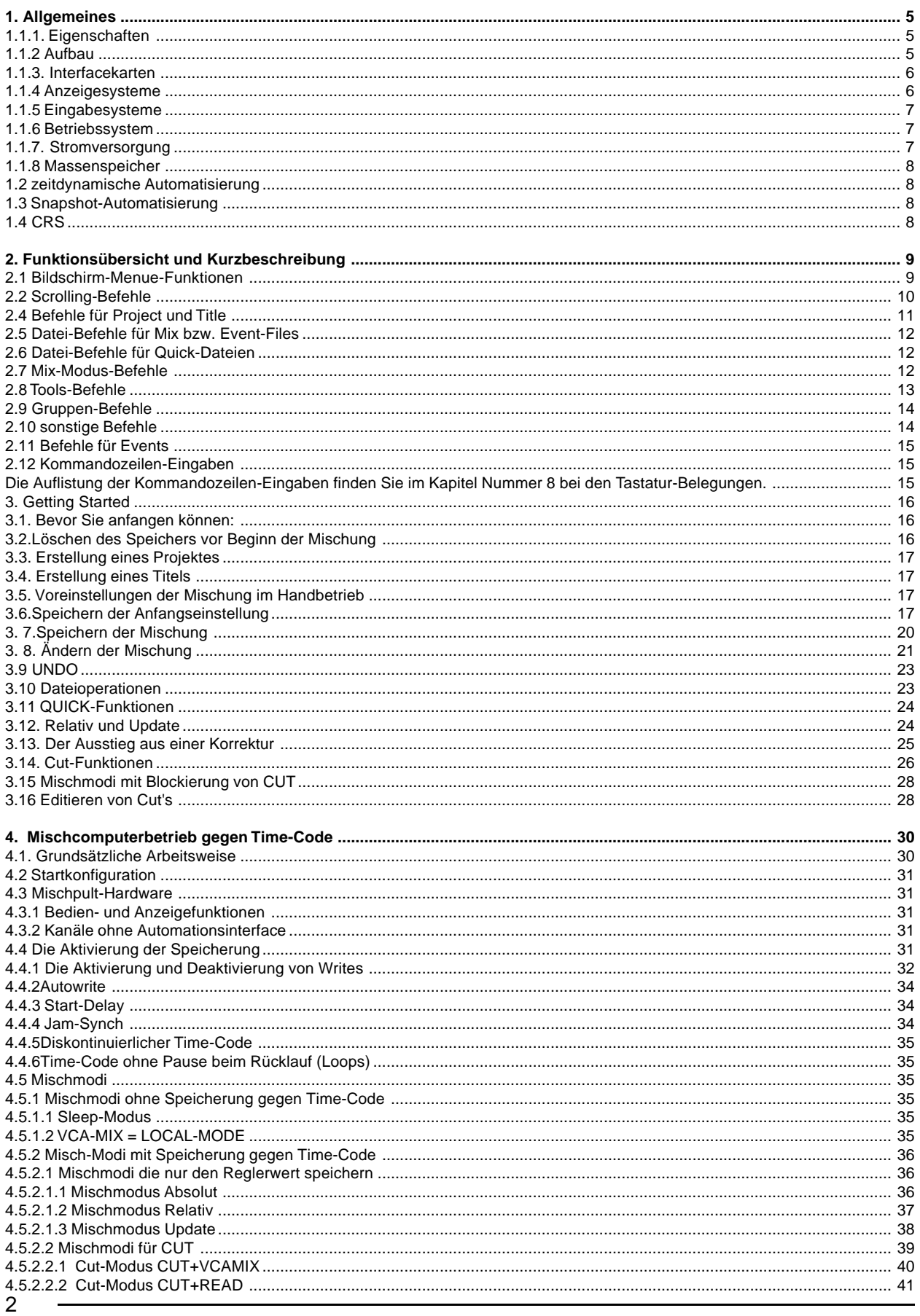

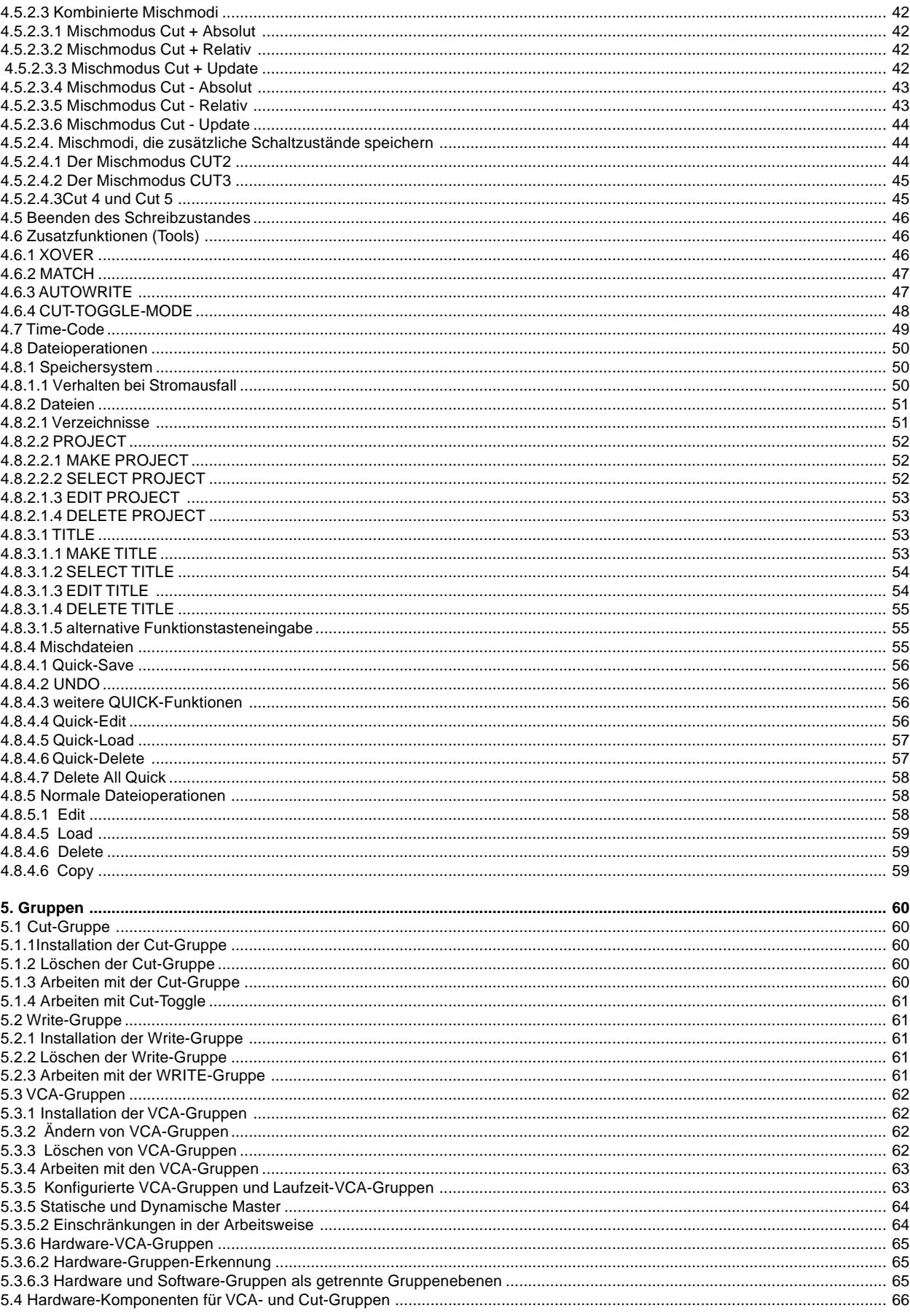

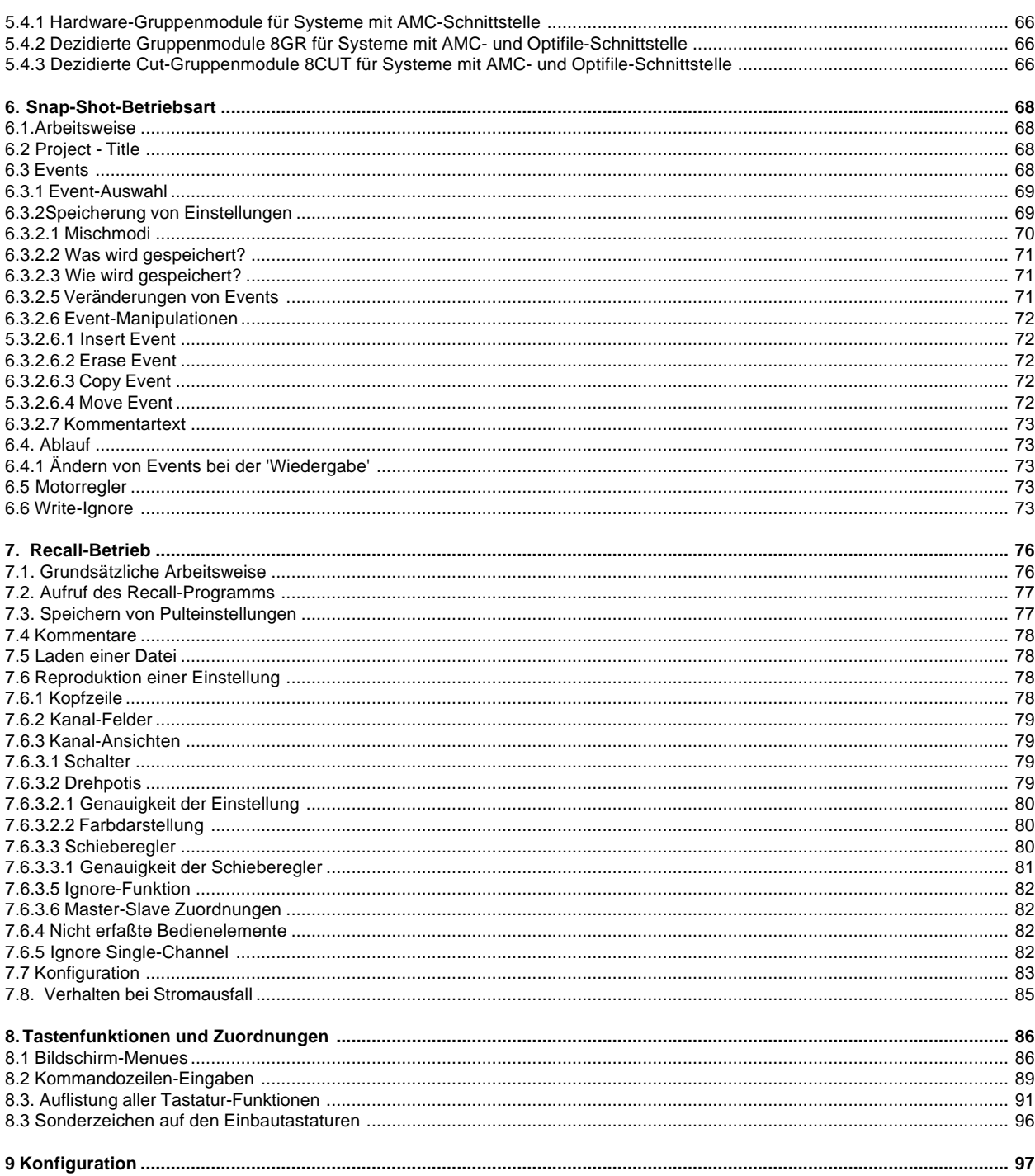

# **Console Automation System ADT - CAS**

# **Mischcomputersystem**

# **1. Allgemeines**

**Der ADT-CAS ist ein Mischpult-Automatisierungssystem aus kombinierbaren Komponenten. Das System deckt - je nach Ausstattung und Kombination - folgende Funktionen ab:**

- **- zeitdynamische Speicherung und Reproduktion vom Pegelstellerwerten und Stummschaltungen sowie weiterer Schaltfunktionen**
- **- Offline Editierung von Stummschaltungen und Schaltfunktionen**
- **- Snapshot-Automatisierung von Pegelstellerwerten und Stummschaltungen**
- **- CRS (Console-Recovery-System) zur Speicherung und manuellen Reproduktion der Stellungen aller Regler und Schalter von für dieses Verfahren ausgelegten Mischpultmodulen ('Recall')**
- **- Zeitabhängige oder Eventabhängige Steuerung von Fremdgeräten über universell benutzbare Ausgänge (GPI''s)**

# **1.1.1. Eigenschaften**

CAS-Systeme sind durch Auswahl der geeigneten Schnittstellenkarten für jedes von ADT gelieferte Mischpultautomations-Interface geeignet

Die maximale Anzahl von bedienbaren Pegelstellern beträgt 256. Im Hintergrund zu jedem Pegelsteller können neben den CUT (Stummschaltung) 3 zusätzliche Schaltfunktionen verwaltet werden. Ob und wie diese Funktionen implementiert sind hängt von der Schnittstellenkarte und der Mischpulthardware ab.

Der Zeitbezug wird durch einen üblichen SMPTE-Zeitcode mit 24, 25 oder 30 Bildern pro Sekunde (oder Dropframe) hergestellt. Ein symmetrisch-erdfreier Eingang für LTC-Time-Code ist standartmäßig vorhanden. Optional kann die Steuerung über VITC erfolgen.

Die Pegelstellerwerte und Schaltfunktionen werden mit einer Zeitgenauigkeit von 1/4-Frame gespeichert und reproduziert. Damit beträgt die Zeitunsicherheit (d. h. der maximale Versatz zwischen programmierter Ausführung und tatsächlicher Reproduktion) bei 256 installierten Kanälen und 25 Bildern pro Sekunde 10 ms.

Die Pegelstellerwerte werden mit einer Auflösung von 10 Bit (1024 Schritte) dB-linear aufgelöst. Dies entspricht einer Auflösung von 0.0875 dB über den gesamten Arbeitsbereich von 100 dB.

# **1.1.2 Aufbau**

Das komplette Rechnersystem besteht aus mehreren einzelnen Komponenten. Der Hauptrechner ist als Einschubgehäuse mit 2 Kartenmagazinen ausgeführt. Diese Einheit wird üblicherweise unter dem Mischpult angebracht. Ein Kartenmagazin innerhalb des Hauptrechners dient zur Aufnahme des Industrie-PC und der Subprozessor-Karte(n). Hier befinden sich auch die Anschlüsse für Monitor(en), Tastatur und ein externes Wechselplattenlaufwerk sowie der Time-Code-Eingang. Die Einheiten sind nach hinten versetzt eingebaut.und werden durch eine Abdeckplatte verkleidet. Die Kabel an Tastatur und Monitor sowie die sonstigen Anschlüsse werden über Durchbrüche ins Pult bzw. an die peripheren Geräte geführt. Falls die Anlage für CRS (Recall) ausgerüstet ist befindet sich hier auch der Anschluß für die CRS-Logik im Mischpult an der CRS-Slave-CPU-Karte.

Das zweite Kartenmagazin dient zur Aufnahme der Kanal-Interfacekarten. Maximal 8 Karten können liegend eingebaut werden. Jede Karte kann 16 Pegelsteller bedienen. Somit können mit einer Einheit 128 Pegelsteller bedient werden. Falls eine größere Anzahl von Pegelstellern bedient werden muß, wird ein zweites Magazin über oder unter dem ersten Magazin angebaut und mit dem Interface der Haupteinheit verbunden.

Die Interfacekarten müssen zu den Mischpultschnittstellen passend ausgewählt werden. Eine gemischte Bestückung mit unterschiedlichen Karten ist möglich. Die Berücksichtigung einer Bestückungsreihenfolge ist nicht erforderlich, da die Software dasVorhandensein der Interfacekarten bei jedem Einschalten überprüft und neu konfiguriert. Hierbei wird automatisch die oberste eingesetzte Karte für die Kanäle 1 bis 16, die zweite Karte für 17 bis 32 usw. gesetzt.

## **1.1.3. Interfacekarten**

Im Wesentlichen sind zwei Kartentypen für die überwiegende Anzahl der Anlagen von Bedeutung. Die Karte CCI/O bedient das sogenannte Optifile-Interface - eine VCA-Schnittstelle die ursprünglich für die Verwendung mit Rechnern des franzözischen Herstellers AD-Systeme ausgelegt wurde. Diese Karte ist in Verbindung mit ADT-Mischpulten der Serien 5MT-C und 5MT-MR sowie von entsprechend bestückten Anlagen der Serien S/E erforderlich. Die Karte CCI/A bedient das AMC-Interface. Diese Rechnerschnittstelle ist in vielen 5MT-S/E sowie in den Anlagen der Baureihe MAGNUM integriert.

#### **1.1.4 Anzeigesysteme**

Unabhängig von den Anzeigesystemen im Mischpult selbst (Ledketten neben den Reglern) besteht das Anzeigesystem des CAS aus zwei Monitoren.

**Monitor 1** ist ein handelsüblicher VGA-Monitor beliebiger Ausführung. Die gewählte Ausführung richtet sich nach den Verhältnissen am Aufstellungsort des Mischpultes. Bei kleineren Anlagen empfiehlt sich der Einbau eines 14- bis 15-Zoll TFT-Displays in der Meterbridge des Pultes. Bei großen Anlagen ist die Aufstellung eines erheblich größeren Monitors hinter dem Pult sinnvoller. Der VGA-Monitor vereinigt die Anzeige der Pegelsteller, des Time-Codes, der Menues und des Automationsstatus. Die Verwendung dieses Monitors ist bei Mischpultausführungen, bei denen keine Ledketten-Anzeige der VCA-Stellung vorhanden ist unbedingt erforderlich. Ferner dient der Monitor zur Reproduktion der Regler- und Schalterstellungen mit dem CRS-System.

**Monitor 2** ist ein monochromer 9-Zoll LCD-Bildschirm mit Hinterleuchtung, der in der Meterbridge des Pultes in einer Platte mit einer Breite von 4 Kanälen eingesetzt werden kann. Dieser Monitor zeigt außer der Time-Code-Anzeige und dem Automationsstatus die Menues und die Eingabezeile an, nicht jedoch die Reglerstellungen. Die Verwendung dieses Monitor ist dann sinnvoll, wenn es sich Anlagen ohne CRS mit Ledketten neben den VCA's handelt. Die Auflösung dieses Monitors beträgt 1/4 VGA.

Der Rechner bedient immer beide Monitore - unabhängig davon ob beide vorhanden sind oder nicht.

### **1.1.5 Eingabesysteme**

Die Bedienung des Systems kann durch eine konventionelle PC-Tastatur durchgeführt werden. Optional bieten wir unterschiedlich aufwendige Sondertastaturen für den Einbau in die verschiedenen Mischpultausführungen an.

Dies sind im Einzelnen:

Kombinationskeyboard mit QWERTY-Bereich, Num-Block und Zusatztasten mit zusätzlichen Funktionstastenfeld mit 50 Tasten über die alle Mischcomputerfunktionen in direktem Zugriff erreichbar sind. Dieses Keyboard ist zum Einbau in Bedienfelder mit 4 oder 5 Kanalbreiten für alle Baureihen verfügbar. Dieses Keyboard ist mit unbeleuchteten oder beleuchteten Funktionstasten verfügbar.

Kombinationskeyboard mit QWERTY-Bereich, Num-Block, Zusatztasten und Funktionstastenfeld für 5MT-MR. Dieses Keyboard ist so ausgeführt daß es unterhalb des MR-Summenblocks quer eingebaut werden kann.

Miniatur-Keyboard mit QWERTY-Bereich, Num-Block, und Zusatztasten mit zusätzlichem Funktionstastenfeld mit 50 Tasten über die alle Mischcomputerfunktionen in direktem Zugriff erreichbar sind. Dieses Keyboard ist für den Einbau in Bedienfelder mit 3 Kanalbreiten ausgeführt.

Zusätzlich sind eine Reihe von Sondertastaturen verfügbar, die sich jedoch im Wesentlich durch die Anordnung der Tasten unterscheiden.

Jedes Keyboard ist mit einem Parallel-Anschluß für ein weiteres Keyboard ausgerüstet. Dies kann wiederum eine Spezialtastatur oder auch ein Standart-PC-Keyboard sein.

# **1.1.6 Betriebssystem**

Der Industrie-PC läuft unter MS-DOS 6.22. Die Automationssoftware ist auf der Festplatte des Rechners gespeichert und wird bei Einschalten des Systems automatisch geladen. Für den Anwender ist ein Arbeiten unter der DOS-Oberfläche nicht erforderlich. Der Slave-Recher für die Automations-Interfaces ist ein 16-Bit Microcontroller des Typs Siemens-C167 mit insgesamt 8 MBresetfestem SRAM für die Speicherung des Mischungsdaten. Der Ladezustand des für den Datenerhalt erforderlichen Akkus wird von der Software ständig überwacht und angezeigt. Die Firmware dieses Slave-Rechners wird im Rechnereignenen Flash-Memory gespeichert und kann durch eine serielle Schnittstelle des PC's in den Prozessor geladen werden. Das CRS-Systems benutzt einen weiteren, hardwaremäßig völlig identischen Slave-Rechner, der mit einer anderen Firmware geladen wird.

# **1.1.7. Stromversorgung**

Die Stromversorgung des CAS-Rechnersystems erfolgt aus dem Netzgerätes des Mischpultes. Der Anschluß erfolgt über die 20polige Messerleiste 'COMP-PWR' der Netzgeräte auf der Geräterückwand. Eine zweite Messerleiste stellt die Erdverbindung zum Pult her und dient gleichzeitig zur Verbindung mit der Auto-Steuer-Logik des Pultes. Hier ist bei Austausch eines CAS-System gegen ein AMC-System der direkte Anschluß des AMC-eigenen 20pol.-Steckers möglich ohne das weitere Verkabelungen erforderlich sind.

#### **1.1.8 Massenspeicher**

Neben der im PC eingebauten Festplatte (> 2 GB) und einem 3.5"-Floppy-Drive kann optional ein Wechselplattenlaufwerk des Typs IOMEGA-ZIP angeschlossen werden. Dieses Laufwerk wird außerhalb des Rechner montiert und dient zur Langzeitarchivierung. Die Speicherung von Mischdaten oder Recalls erfolgt zunächst im CMOS-RAM der Slave-CPU. Mit einem Speicherbereich vom 8 MB können hier intensive Mischungsoperation mit Laufzeiten im Stundenbereich durchgeführt werden. Die Sicherungsfunktionen kopieren die Mischdaten auf die Festplatte des Host-PC. Eine Langzeitsicherung und Archivierung kann dann durch den optionalen ZIP-Drive oder den einbauten Disketten-Drive erfolgen.

#### **1.2 zeitdynamische Automatisierung**

Die wichtigste Anwendung des Automationssystems ist die zeitdynamische Speicherung und Reproduktion von Pegelstellerwerten und Stummschaltungen, im herkömmlichen Sprachgebrauch 'Mischcomputer' genannt. Diese Funktion ist grundsätzlich in jedem CAS-System implementiert und das Hauptmodul der Software.

#### **1.3 Snapshot-Automatisierung**

Software-Version der vorbeschriebenen Automatisierung gegen Time-Code. Diese Arbeitsweise ist in der Software enthalten und kann durch die Konfiguration der Anlage angewählt werden. Beide Software-Betriebsarten sind artverwand; sie benutzen die gleichen Modi für die Behandlung von Reglern, Mutes und Schaltfunktionen. Die Speicherung erfolgt jedoch nicht gegen den Time-Code sondern als 'Event'. Beliebige Pulteinstellungen können als Event gespeichert werden. Jeder Event erhält eine Nummer von 1 bis 999. Die Reihenfolge der Events kann beliebig verändert werden. Ebenso ist das Löschen von Events, das Einfügen neuer Events und auch das Kopieren möglich. Der Aufruf der Events erfolgt über die Pfeiltasten oder durch direkten Aufruf der Event-Nummer. Zu jedem Event kann ein Kommentar eingegeben werden.

#### **1.4 CRS**

Das in der Software integrierte CRS (Console-Recovery)-System ermöglicht die Speicherung der Stellungen aller Schalter und Regler innerhalb des Mischpultes. Pulteinstellungen können als Datei gespeichert werden. Gespeicherte Pulteinstellungen können gegen die momentane Einstellungen verglichen werden. Das System bietet eine grafische Unterstützung bei der Reproduktion der gespeicherten Einstellung sowie zahlreiche Hilfshunktionen.

CRS arbeitet nur mit Modulen der Typenreihen 5MT-MR und MAGNUM-V3, in denen die erforderliche Hardware eingebaut ist.

# **2. Funktionsübersicht und Kurzbeschreibung**

# **2.1 Bildschirm-Menue-Funktionen**

Diese Funktionen rufen die entsprechenden Bildschirmmenues auf dem Hauptbildschirm - und zum Teil auch auf dem Hilfsbildschirm auf. Sie dienen nur zur Bedienung des System über eine Standarttastatur.

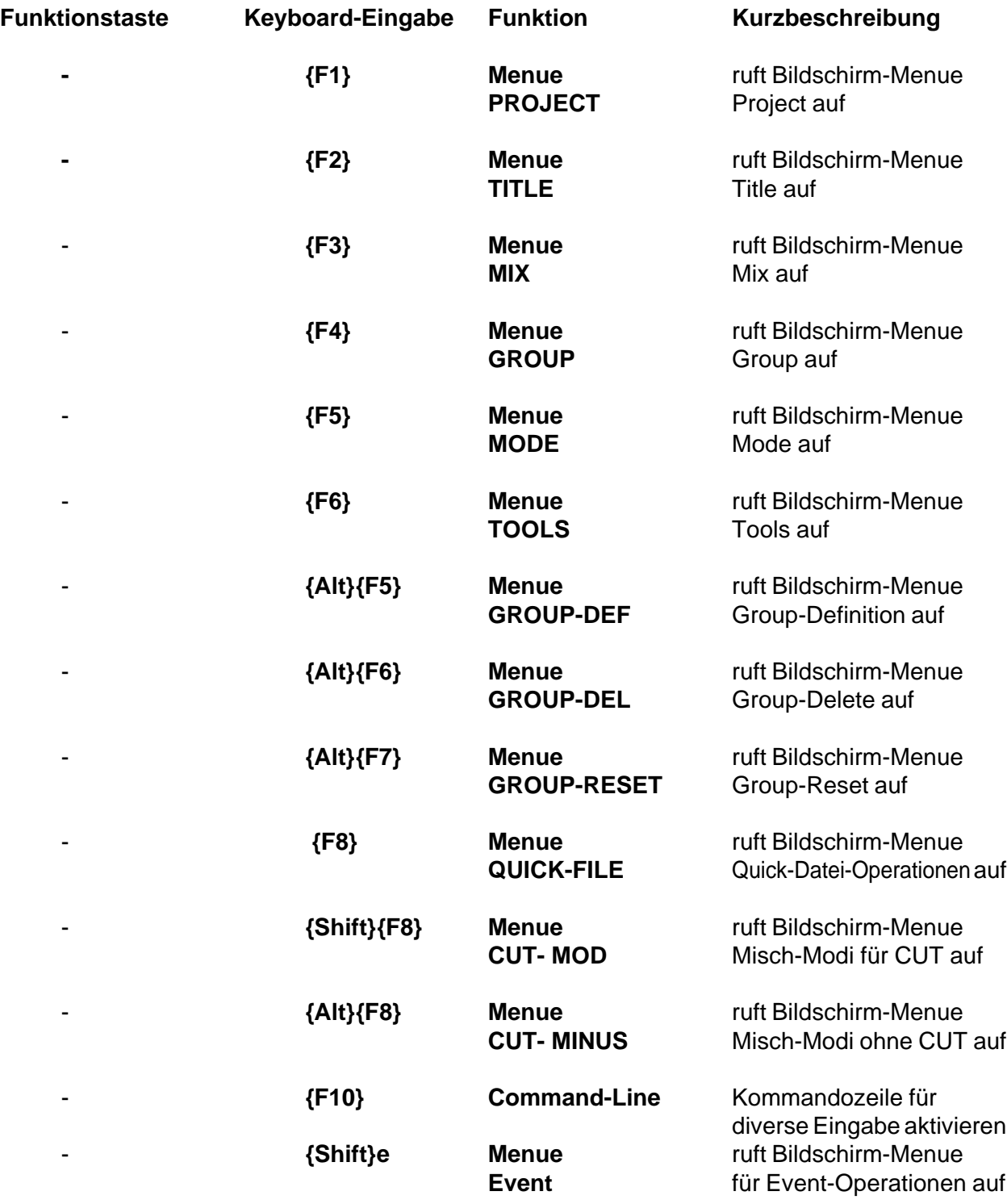

# **2.2 Scrolling-Befehle**

Diese Befehle dienen zum Verschieben von Bildschirm-Anzeigen, der Auswahl von Positionen aus Listen und dem Verschieben des Cursors für diverse Funktionen

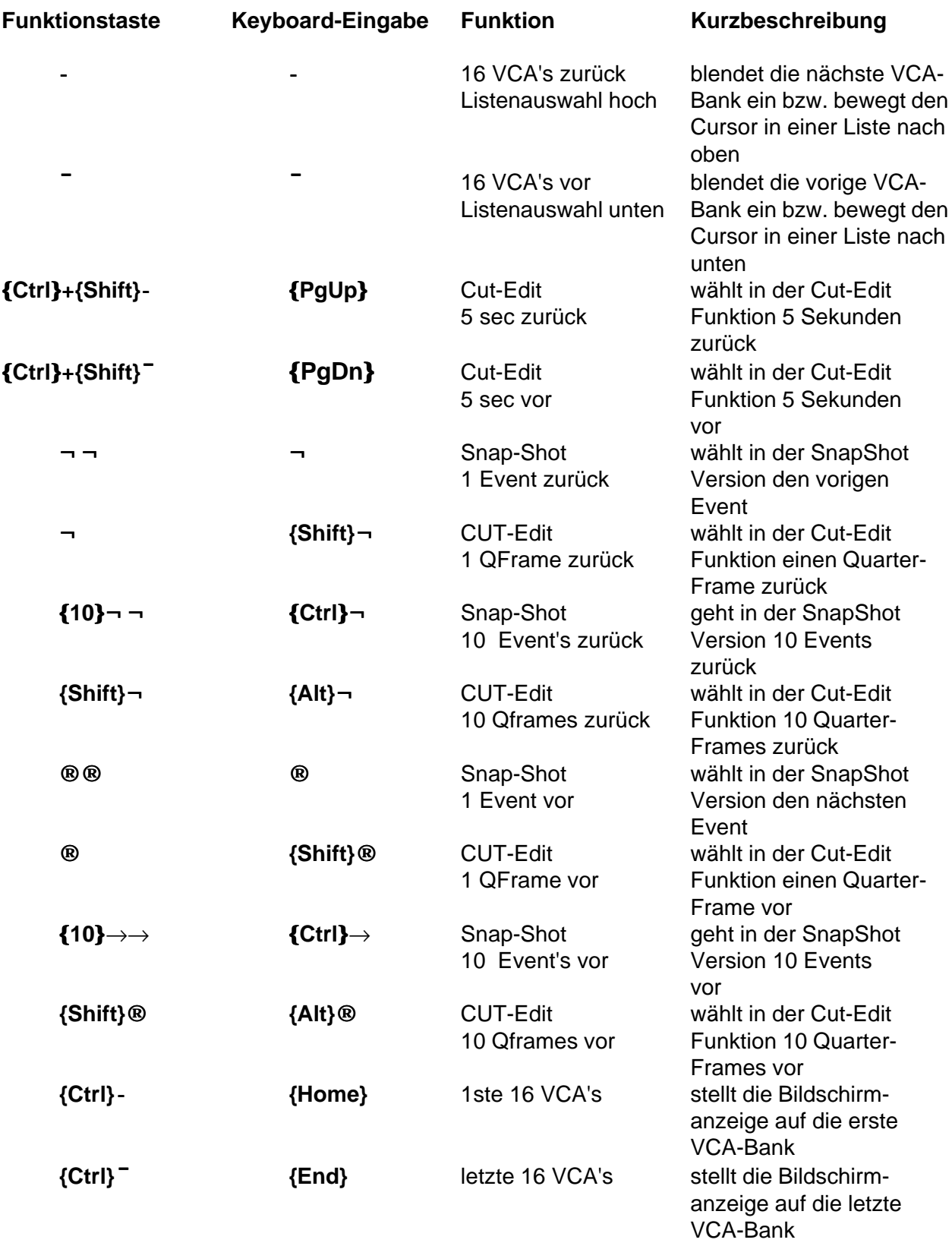

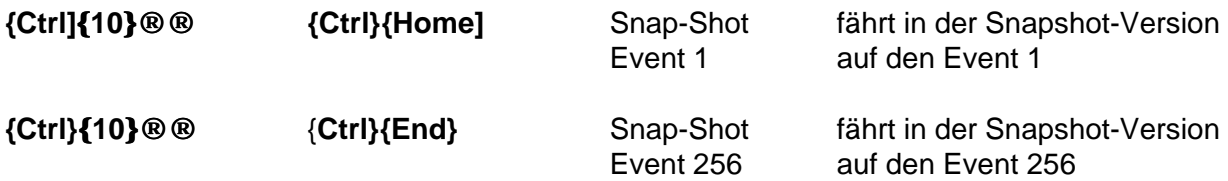

#### **2.3 allgemeine Befehle**

Diese Befehle werden allgemein verwendet. Standart-Eingaben wie Back-Space, Space usw. sind hier nicht aufgelistet.

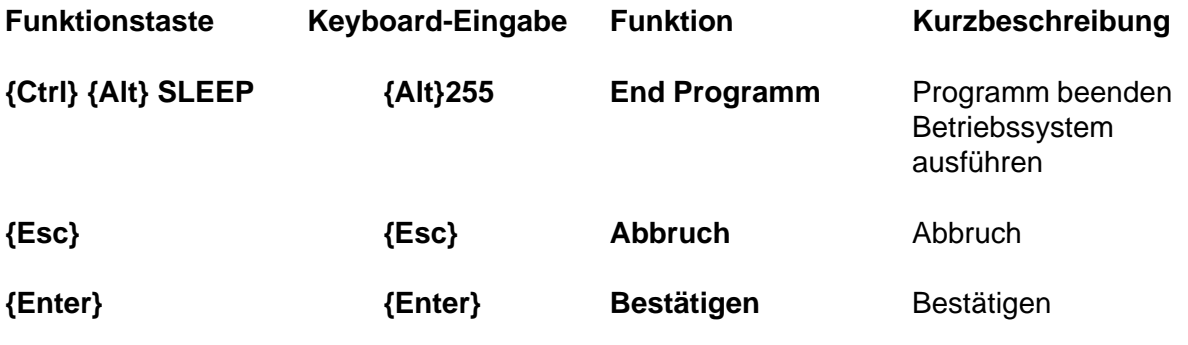

# **2.4 Befehle für Project und Title**

Diese Befehle dienen zur Erstellung, der Auswahl, dem Umbennen und Löschen von Projekten und **Titeln** 

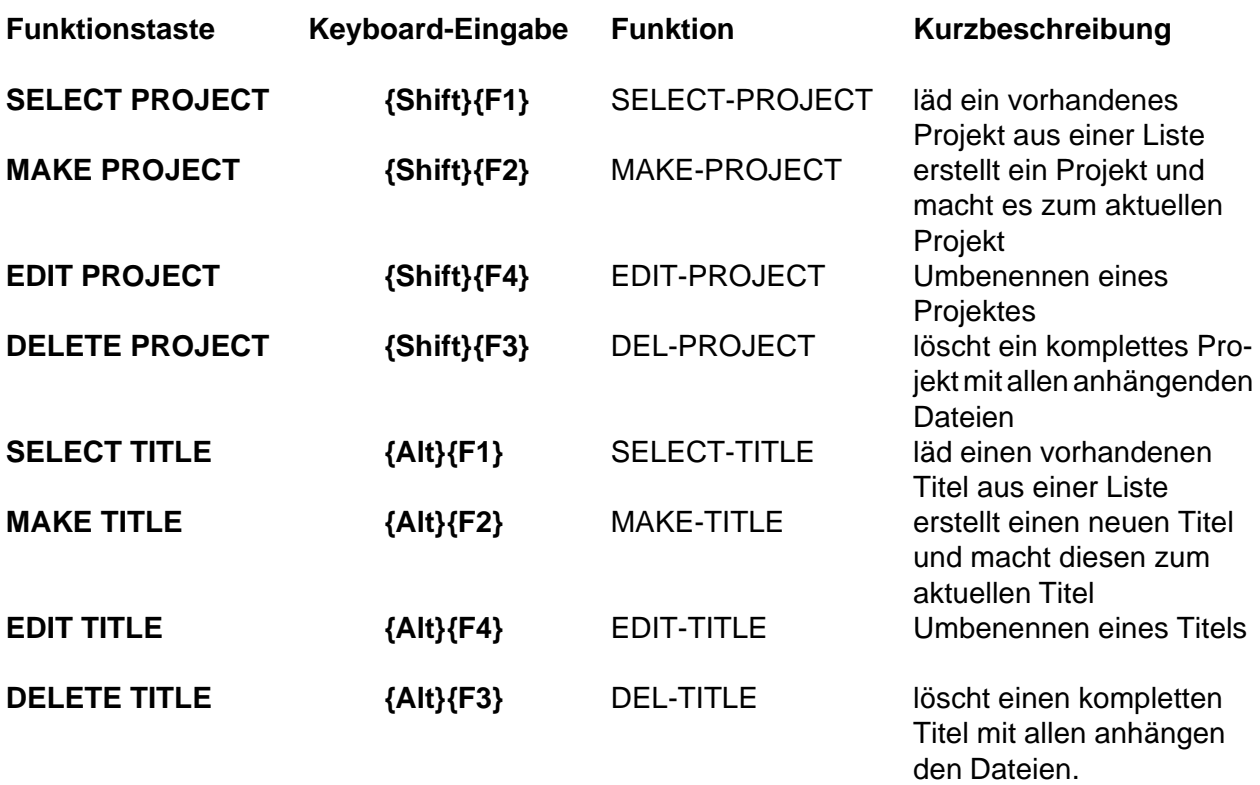

In den verschiedenen Funktionstastaturen sind diese Funktionen unterschiedlich ausgeführt!

#### **2.5 Datei-Befehle für Mix bzw. Event-Files**

Diese Befehle dienen zur Bearbeitung von Mix- bzw. Event-Dateien

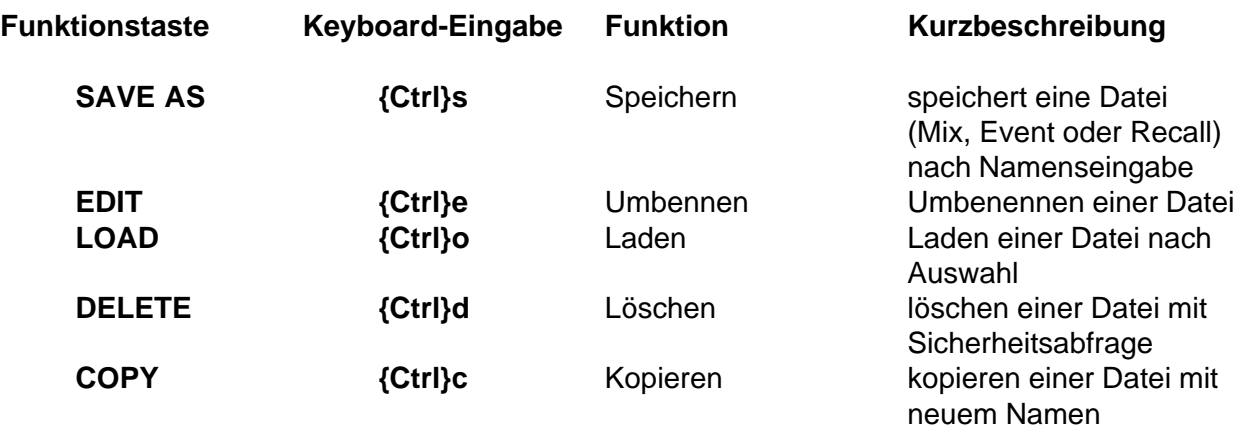

#### **2.6 Datei-Befehle für Quick-Dateien**

Diese Befehle dienen zur Bearbeitung von Quick-Dateien

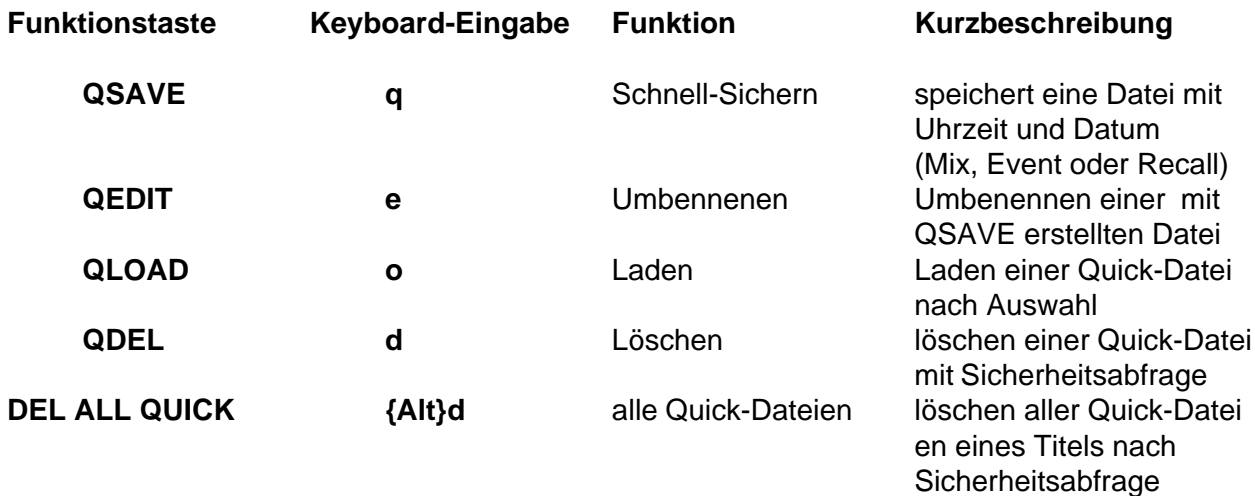

#### **2.7 Mix-Modus-Befehle**

Diese Befehle ermöglichen die Auswahl von Mischmodi, die bestimmen in welcher Art Werte für Regler und Cut gespeichert werden.

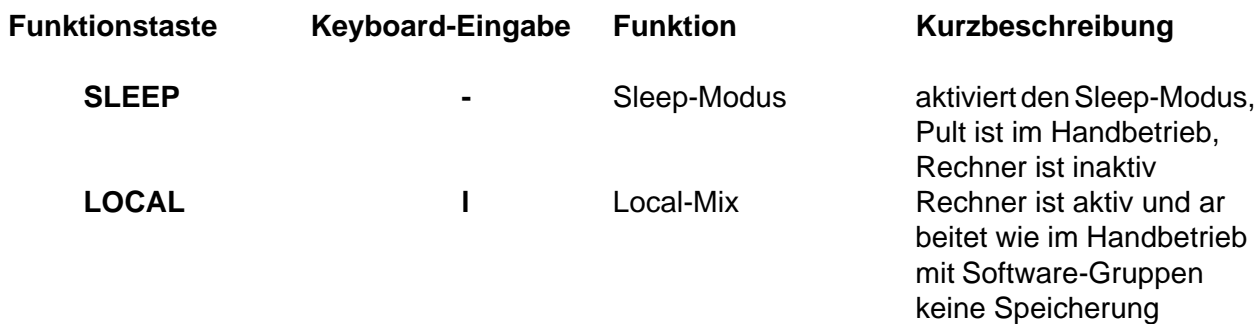

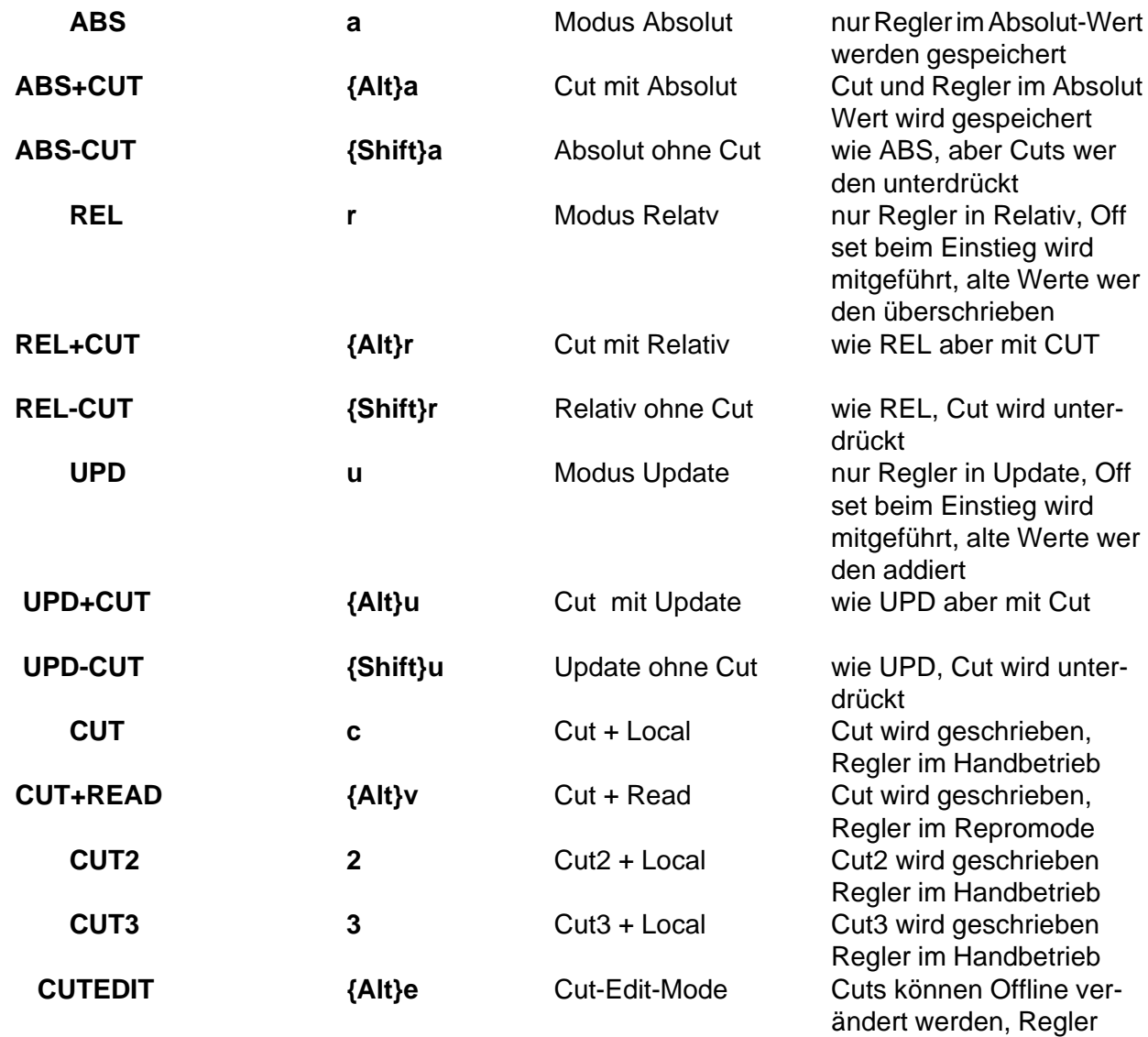

# **2.8 Tools-Befehle**

Befehle zur Aufruf von Hilfsfunktionen für den Mischungsablauf

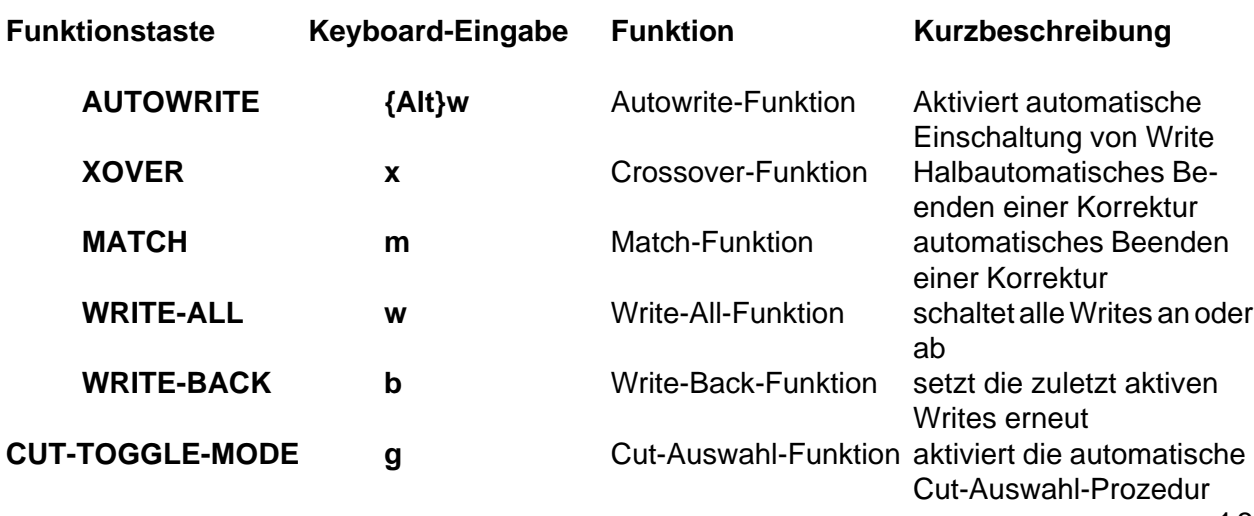

sind im Handbetrieb

# **2.9 Gruppen-Befehle**

Befehle die das Installieren und Verändern von Gruppen steuern

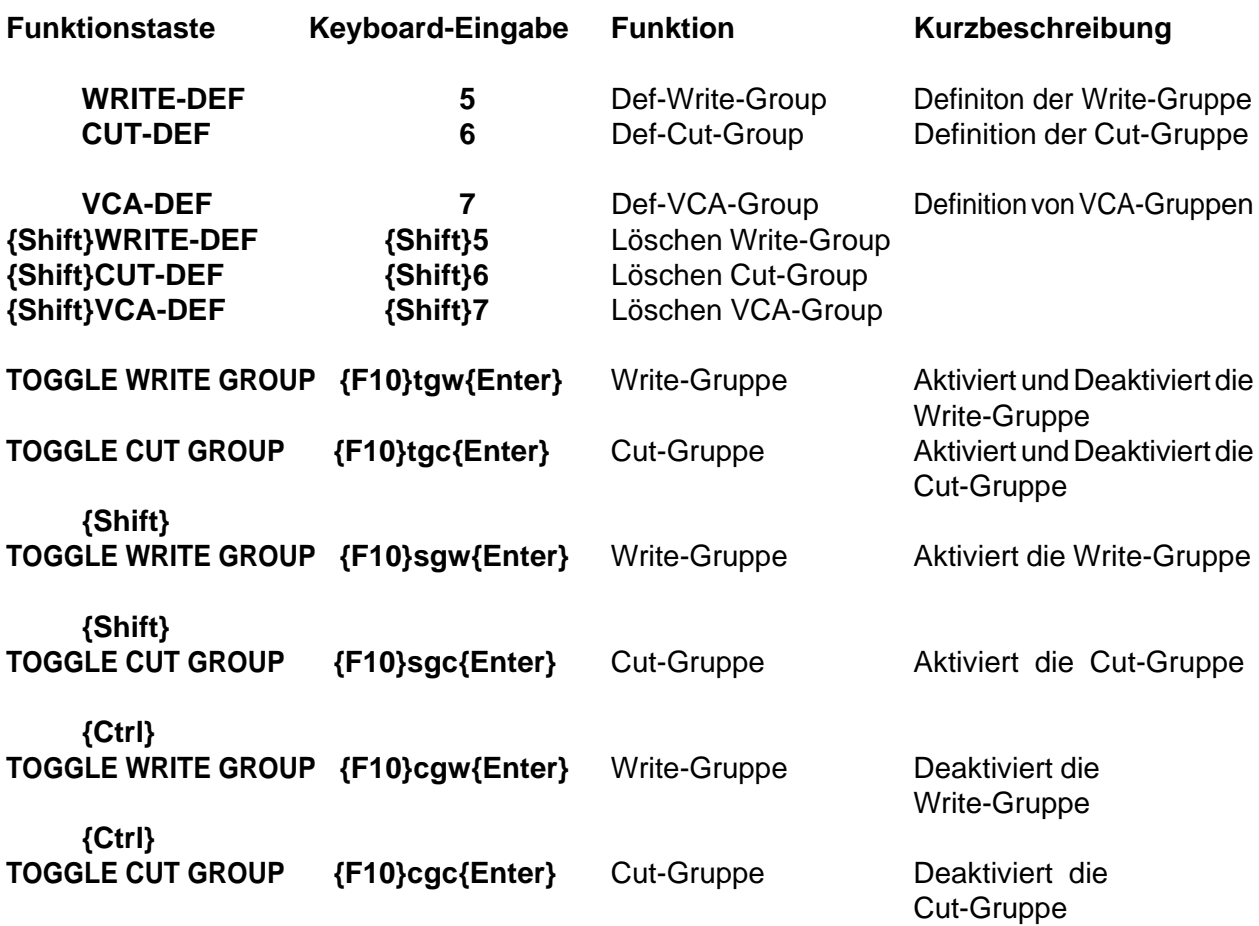

# **2.10 sonstige Befehle**

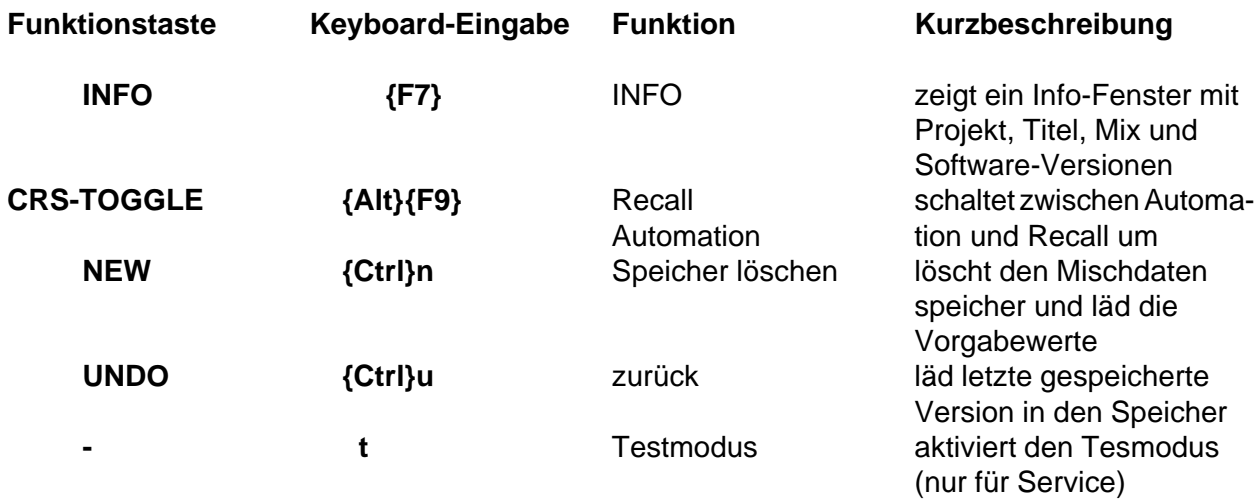

#### **2.11 Befehle für Events**

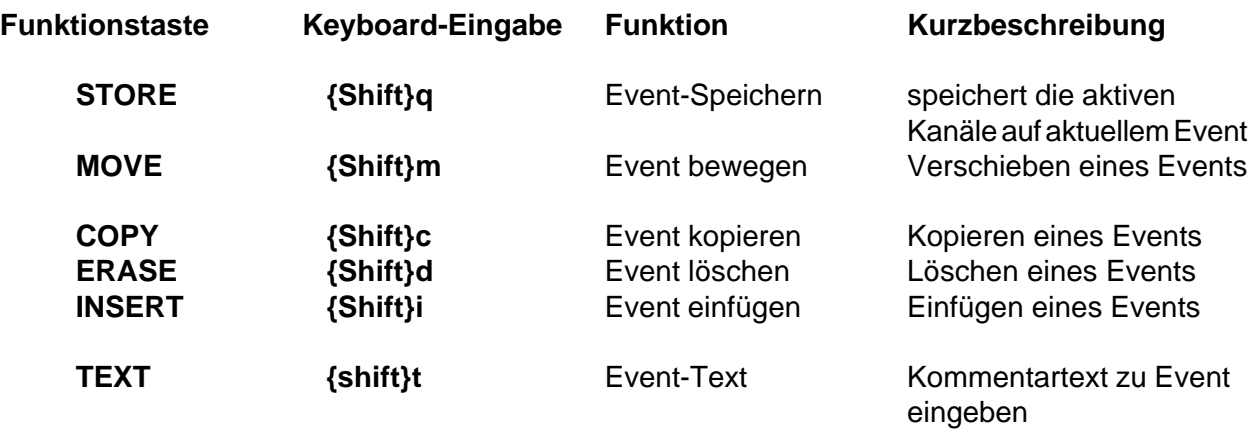

# **2.12 Kommandozeilen-Eingaben**

**Die Auflistung der Kommandozeilen-Eingaben finden Sie im Kapitel Nummer 8 bei den Tastatur-Belegungen.**

# **3. Getting Started**

Dieses Kapitel soll Sie im Crash-Kurs-Verfahren mit der rudimentären Bedienung des Systems vertraut machen. Selbstverständlich geht dies nur indem wir viel Erwähnenswertes weglassen und auf wichtige Hinweise zu den einzelnen Arbeitsschritten verzichten.

**Daher raten wir Ihnen dringend:**

**Arbeiten Sie die eigentliche Betriebsanleitung des Rechnersystems am Pult an einer Beispielmischung in Ruhe durch und machen Sie sich mit der Arbeitsweise und den Details vertraut - Sie nutzen sonst nur einen Bruchteil der Möglichkeiten des Systems wirklich aus und gehen uns mit banalen Fragen ständig auf den Wecker.**

**Konventionen:**

**Zu jeder Eingabe die Sie machen müssen finden Sie in der linken Spalte die zugehörige Funktionstasten- und die Tastatureingabe, die das gleiche bewirkt:**

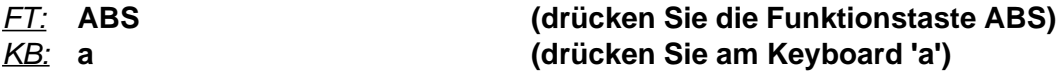

**Die Funktionstaste können Sie natürlich nur Drücken, wenn in Ihrem System eine Funktionstastatur eingebaut ist.**

#### **Zur Tastatur:**

**verschiedene Eingaben an der Tastatur erfordern das Drücken von 2 Tasten. Hierzu werden die Tasten ALT, CTRL oder SHIFT verwendet. Wir verwendenden folgende Syntax:**

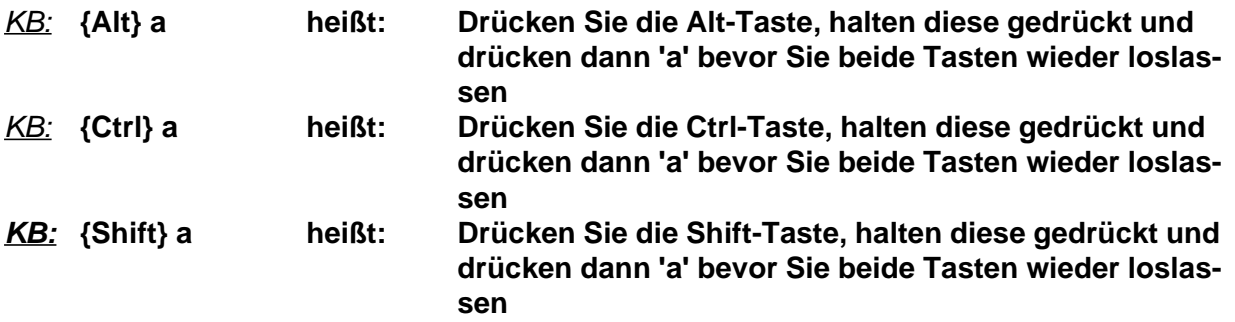

**3.1. Bevor Sie anfangen können:**

- **• Das Rechnersystem ist installiert, der Time-Code ist angeschlossen und wird vom System gelesen (Bildschirm zeigt Time-Code an)**
- **3.2. Löschen des Speichers vor Beginn der Mischung**

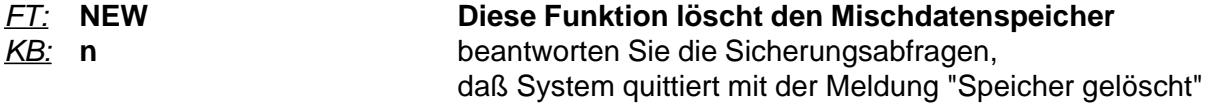

**Die folgenden Aktionen können Sie weglassen, wenn Sie die Resultate Ihrer Arbeiten nicht in einem bestimmten Verzeichnis speichern wollen. Wenn doch:**

#### **3.3. Erstellung eines Projektes**

*Erstellt ein Verzeichnis auf der Festplatte des Rechners, in dem alle Dateien einer bestimmten Produktion gespeichert werden.*

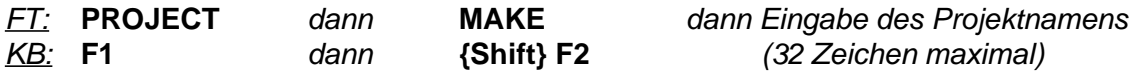

#### **3.4. Erstellung eines Titels**

*Erstellt ein Verzeichnis auf der Festplatte des Rechners, in dem alle Dateien eines bestimmten Titels gespeichert werden.*

*Ein Projekt kann beliebig viele Titel enthalten. Zu einem Titel gehören beliebig viele Misch- und Recall-Dateien*

*Die Namen für Projekt, Titel und Misch- bzw. Recall-Dateien können 32 Zeichen lang sein und Leerzeichen enthalten*

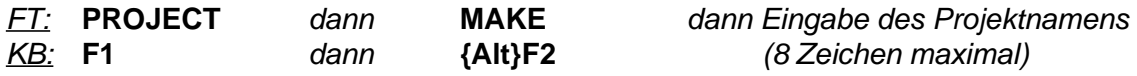

*Für Details: siehe Datei-Operationen*

**Nun sind alle Vorbereitungen getroffen, die Mischung kann beginnen.**

#### **3.5. Voreinstellungen der Mischung im Handbetrieb**

#### *FT:* **VCAMIX**

#### *KB:* **l**

*Wählt die Betriebsart 'LOCAL' = 'VCAMIX' Das Pult arbeitet wie im Handbetrieb, eine Speicherung erfolgt nicht, eventuell eingerichtete VCA-Gruppen werden vom Rechner ausgeführt.*

In dieser Betriebsart können Sie die vor Beginn der Speicherung eine sinvolle Anfangseinstellung suchen.

#### **3.6. Speichern der Anfangseinstellung**

*FT:* **ABS**

*KB:* **a**

oder

*FT:* **CUT+ABS** *KB:* **{Alt} a**

*diese Vorwahl wählt die Art und Weise in der der Computer während des Speicherns von Mischdaten die Pegelsteller und die Cut-Funktion behandelt.*

**an dieser Stelle sind einige Erläuterungen erforderlich, damit Sie den Sinn der weiteren Vorgänge verstehen:**

#### **WAS WIRD GESPEICHERT?**

*Es ist möglich nur den Regler zu speichern, oder nur den Cut, oder Regler und Cut zusammen, in einem Arbeitsgang.*

*(ABS: nur Regler / CUT + ABS: Regler und CUT)*

*ABS, REL und UPD bestimmen die Art, in der der Regler gespeichert wird. Am Anfang einer Mischung muß man mit ABS absolute Skalenwerte speichern. Die anderen Betriebsarten können erst verwendet werden, wenn am Anfang der Mischung mindestens ein Absolutwert gespeichert wurde.*

#### **WELCHE KANÄLE WERDEN GESPEICHERT?**

*Das System arbeitet ähnlich wie eine Bandmaschine für Reglerwerte und Schaltzustände. Ob das System läuft oder steht bestimmt der Time-Code, der die Zuordnung der zu speichernden Werte über die Zeit herstellt. Ob Kanäle gespeichert ('aufgenommen') oder reproduziert ('wiedergegeben') werden bestimmt die Funktion* **WRITE!**

*Ist Write in einem Kanal aktiviert, wird dieser Kanal gespeichert sowie gültiger Time-Code vorhanden ist. Ist Write nicht aktiviert, wird dieser Kanal reproduziert.*

*Falls auf einem Kanal noch keine Werte geschrieben wurde wird ein Vorgabewert für diesen Kanal eingesetzt, der vom Anwender geändert werden kann (siehe 'Konfiguration'). Dieser Wert ist normalerweise 'Regler zu, Cut aus'.*

#### **WIE WIRD WRITE EIN- BZW. AUSGESCHALTET?**

*Es gibt mehrere Möglichkeiten Write ein- und ausschalten:*

- *• Falls der Mischpultkanal eine WRITE-TASTE (WR) besitzt kann man durch Drücken dieser Tasten Write ein- und ausschalten. Falls der Kanal auch über eine Write-Leuchtdiode verfügt, meldet diese den aktuellen Status von Write*
- *• Die Funktionstaste* **WRITE-ALL** *bzw. die Keyboardtaste* **w** *schaltet alle Writes im gesamten Pult gleichzeitig ein bzw. aus*
- *• Die Funktionstaste* **WRITE-LAST** *bzw. die Keyboardtaste* **b** *schaltet die beim letzten Timcode gesetzten Writes wieder ein*
- *• Die Funktionstaste* **WRITE-SET** *bzw. die Keyboardtastenkombination* **F10tgw** *schaltet eine vorher definierte Write-Gruppe (frei wählbare Kanäle) gemeinsam ein bzw. aus.*

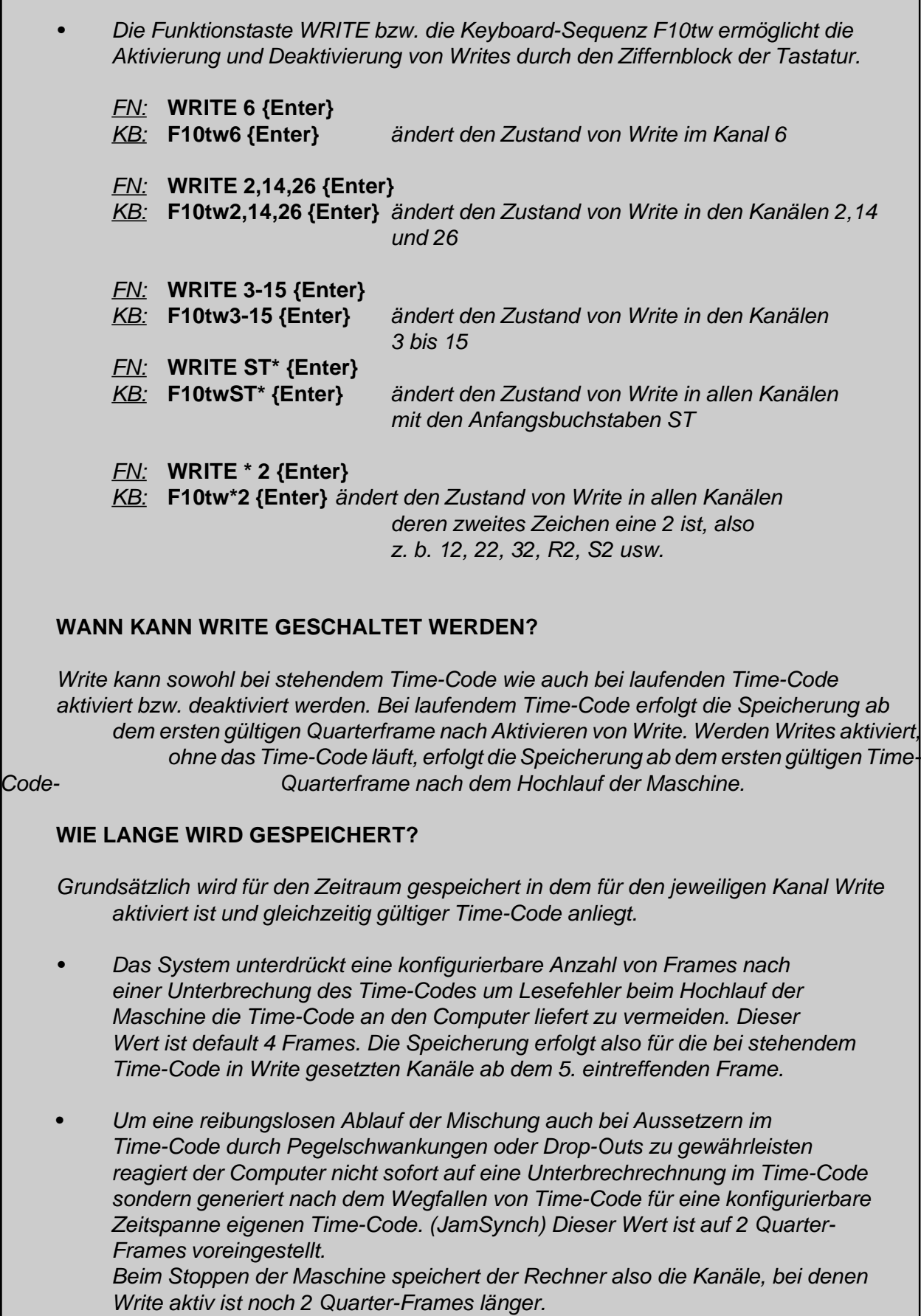

#### **WAS PASSIERT NACH DEM RÜCKSPULEN?**

*Da nach dem Rückspulen die gerade geschriebenen Daten sofort wieder überschrieben würden, werden nach einer Unterbrechung im Time-Code alle Write's abgeschaltet. Falls die zuletzt gesetzten Writes erneut aktiviert werden sollen, kann dies durch die Funktion* **WRITE-LAST** *erfolgen.*

#### **WORAN ERKENNT MAN OB WRITE AKTIVIERT IST?**

- *• Falls der Kanal eine Write-Leuchtdiode hat meldet diese immer den aktuellen Status der Write-Funktion*
- *• Ein Feld in der Bildschirm-Anzeige des jeweiligen Regler meldet den Zustand der Write-Funktion. (Drücken Sie mehrfach auf eine Write-Taste und beobachten Sie dabei den Bildschirm).*

*Drücken Sie nun also*

*FT:* **WRITE-ALL** *KB:* **w**

*und fahren Sie das Band ab.*

*Alle Kanäle Ihres Pultes werden nun solange der Time-Code läuft gespeichert. Schieben Sie also einige Regler hin und her und - falls Sie CUT+ABS gewählt haben - drücken Sie die eine oder andere Cut-Taste.*

*Fahren Sie nun die Maschine wieder zurück und lassen die gleiche Passage erneut laufen. Die vorher von Ihnen ausgeführten Bewegungen werden nun vom Rechner im Pult ausgeführt.*

#### **3. 7. Speichern der Mischung**

*Die von Ihnen soeben erstellte Mischung befindet sich nun im CMOS-Speicher des Mischcomputers. Dort bleibt sie solange bis Sie sie verändern, löschen oder durch Laden einer anderen Mischung überschreiben oder bis der Akku nicht mehr genug Kapazität hat um den Datenerhalt des Speichers zu sichern. Durch Ausschalten des Systems oder Stromausfall kann die Mischung nicht gelöscht werden.*

*Da das System eine von Ihnen durchgeführte Änderung in der Mischdatenbank speichert verändern Sie bei Änderungen natürlich auch die Mischung im Speicher!*

#### *Um eine Änderung der Mischung wieder rückgängig zu machen müssen Sie die Mischung vor Durchführung der Änderung speichern!*

*Da viele der im Verlauf einer Mischung durchgeführten Änderungen so geringfügig sind, das Sie nicht den Aufwand des Erstellens einer Mischdatei lohnen überlassen wir Ihnen wann Sie speichern und damit einen bestimmten Zwischenzustand Ihrer Mischung sichern.*

*Sie können nur auf einen Zustand der Mischung zurückgreifen, den Sie auch gespeichert haben!*

*Es macht keinen Sinn besonders vorsichtig mit dem Speichern umzugehen. Eine Durch schnittliche Mischung eines Musiktitles benötigt einige 100 kB an Speicherplatz. Der Zeitaufwand ist so gering, daß bei normal großen Mischungen Sie nicht auf den Rechner warten müssen. Andererseits; je mehr Versionen Sie speichern, umso größer ist Ihr Verwaltungsaufwand für die Archivierung, Benennung oder Löschung der Dateien.*

#### *Speichern Sie also immer wenn Sie glauben, daß die nächste Operation unter Umständen wieder rückgängig gemacht werden muß!*

## **WIE WIRD GESPEICHERT?**

*drücken Sie:*

*FT:* **QSAVE**

*KB:* **q**

*und das System schreibt den Inhalt des Mischungsspeichers als Datei auf die Festplatte. Eine weitere Eingabe ist nicht erforderlich. Dieser 'Quick-Save' erzeugt eine unbenannte Mischdatei, der Sie später einen Namen geben können. Falls Sie dies eine Zeitlang nicht tun und mehrere Quick-Save-Dateien erzeugt haben erscheinen diese, wenn Sie sie benennen wollen in der Reihenfolge ihrer Entstehung.*

*Falls Sie einen endgültigen Zustand Ihrer Mischung sofort unter einem Namen speichern wollen drücken Sie:*

*FT:* **SAVE**

#### *KB:* **{Ctrl} s**

*Das System fragt Sie nach einem Namen der Mischung und speichert diese dann ab. Der Name der Mischung kann bis zu 32 Zeichen lang sein.*

# **3. 8. Ändern der Mischung**

*Fahren Sie die Maschine wieder an den Anfang der Passage, in der Sie Werte geschrieben haben und starten Sie. Wenn der Time-Code läuft drücken Sie an einem der Regler, die sich gerade bewegen Write und führen Sie eine neue Bewegung aus. Drücken Sie dann erneut auf Write und fahren die Maschine wieder zurück. Wenn Sie nun erneut starten und sich die Reglerbewegung anschauen erkennen Sie, daß in dem Moment, in dem Sie Write gedrückt haben, der Regler mit einem Ruck auf die neue Position springt und dann die neuen Bewegungen ausführt. Im Moment, in dem Sie Write wieder herausgenommen haben, bleibt der Regler dort wo er zuletzt war und springt - falls von früher noch eine Änderung gespeichert war bei dieser Änderung wieder auf den alten Wert.*

*Dieses Verfahren ist also für die Durchführung von Änderungen nicht besonders sinnvoll!*

*Sie befinden sich nach wie vor in der Betriebsart ABS (Absoluter Modus). In diesem Modus werden die Reglerwerte als Skalenwert in den Speicher geschrieben.*

*Wenn Sie eine Änderung durchführen wollen wird es in der Regel notwendig sein, daß bei Beginn der Änderung kein Pegelsprung entsteht. Im Modus ABS müssen Sie selbst dafür sorgen, daß kein Sprung auftritt. Hierbei hilft Ihnen der Bildschirm. und - abhängig von der Hardware des Pultes - auch das Reglermodul mit seinen Leuchtdioden.*

# **Die Bildschirmanzeige des Reglers:**

*Die Bildschirmanzeige besteht pro Regler aus folgenden Komponenten:*

*Kanalbezeichnung z. B. CH21 oder ST12 Pfeil für die Anzeige eines Bereichsüberlaufs nach oben 3 Pegelanzeigen Pfeil für die Anzeige eines Bereichsüberlaufs nach unten Schaltknöpfe für CUT (C), Write (W), Schaltfunktion 2 (C2), Schaltfunktion 3 (C3) Anzeigefeld für die gewählte, optionale Hardware-VCA-Gruppe (H000) Anzeigefeld für die gewählte, optionale Software-VCA-Gruppe (ohne Gruppe: CH21, mit Gruppe wird hier die Bezeichnung des Group-Masters angezeigt)*

*Auf dem Bildschirm werden 32 Regler in zwei Reihe zu je 16 Reglern dargestellt. Falls mehr als 32 Kanäle im Rechner eingebaut sind können sie mit den Pfeiltasten der Tastatur bzw. mit den Funktions-Tasten UP und DWN um 16 Regler nach oben bzw. nach unten schalten. Die Tastatur-Tasten PgUp und PgDn bringen Sie auf die ersten 32 Kanäle bzw. die letzten 32 Kanäle. Die gleiche Funktion ergibt*

*sich durch die Funktionstasten UP und DWN in Verbindung mit der Funktionstaste CTRL.*

*Hier interessieren uns in erster Linie die drei Pegelanzeigen:*

*Der blaue Reglerknopf zeigt die aktuelle Position des Reglers selbst*

*Bewegen Sie einen Regler und überzeugen Sie sich von dieser Funktion*

*Der Balken 'M' zeigt den Pegel, der für diesen Kanal im Speicher steht (Memory) Der Balken 'V' zeigt den Pegel, der auf den VCA dieses Kanal gegeben wird. (VCA)*

*Die Balken 'M' und 'V' unterscheiden sich voneinander, wenn Software-Gruppen in diesem Kanal eingerechnet werden. Ohne Software-Gruppen zeigen beide Balken den gleichen Pegel an.*

*Wenn die aktuelle Position des Reglers (blauer Knopf) mit dem Memory-Wert übereinstimmt sind die Säulen grün. Stimmen die Werte nicht überein sind die Säulen rot. Bei Grün ist im Modus ABS ein ruckfreier Einstieg in die Korrektur möglich.*

*Vor einem Einstieg in eine Korrektur muß der jeweilige Regler so eingestellt werden daß die Balken grün werden. Die Schwelle für die Abweichung ist konfigurierbar.*

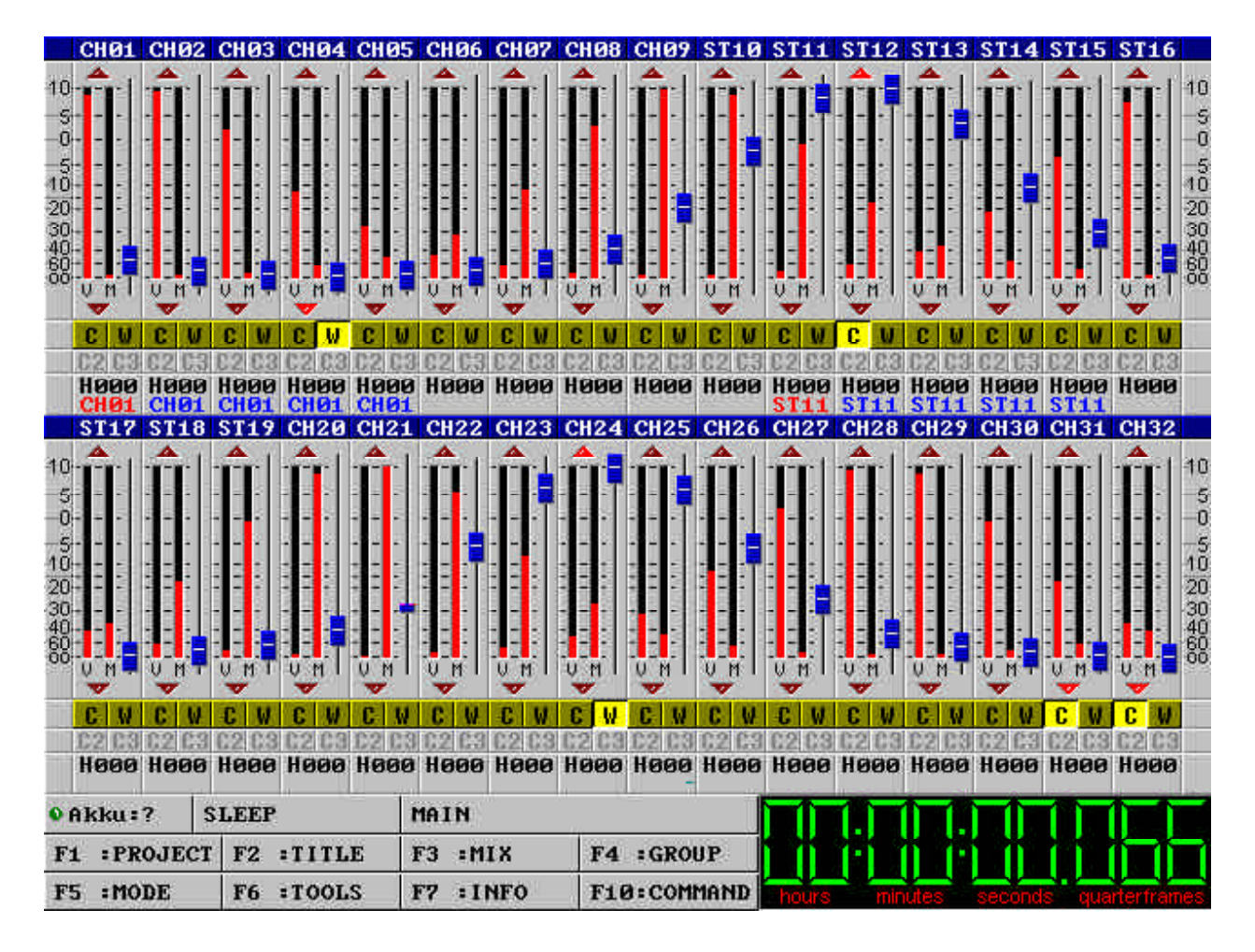

*Probieren Sie dieses Verfahren mit einem erneuten Lauf aus.*

#### **3.9 UNDO**

*Wenden wir uns nun kurz der UNDO-Funktion zu, mit der man bei Mischfehlern auf die letzte gespeicherte Mischungsversion zurückgehen kann.*

*Drücken Sie:*

*FT:* **UNDO** *KB:* **{Ctrl} u**

*Das System verlangt nun eine Bestätigung, da Sie im Begriff sind den Mischdatenspeicher zu überschreiben und läd dann die letzte mit QSAVE gespeicherte Mischungsversion in den Speicher. Lassen Sie das Band erneut laufen und überzeugen Sie sich davon, daß die zuletzt gemachten Änderungen wieder verschwunden sind.*

# **3.10 Dateioperationen**

*Der größte Teil der Dateioperationen ist selbsterklärend und Ihnen sofort klar, wenn Sie schon einmal mit einem Rechnersystem gearbeitet haben. Wir verweisen hier auf das ausführliche Kapitel und die Menue- und Funktionsübersicht.*

*Einige Besonderheiten sollten Sie sich jedoch an dieser Stelle einverleiben:*

# **3.11 QUICK-Funktionen**

*Um Sie von der Notwendigkeit zu befreien für jede Speicherung einer Zwischenstufe einen Dateinamen einzugeben verwaltet der Rechner benannte und unbenannte Dateien.*

#### *Die Datei die wir durch Drücken von QSAVE erzeugt haben erhält vom System den Namen Quick-Save - [Datum - Uhrzeit]. Diese Dateien werden in einer separaten Liste verwaltet und können durch die 'QUICK'-Funktionen bearbeitet werden.*

*Die Quick-Funktionen sind identisch mit den Hauptfunktionen, werden jedoch nur auf mit Quick-Save erzeugte Dateien angewandt.*

#### *Folgende Quick-Funktionen sind vorhanden:*

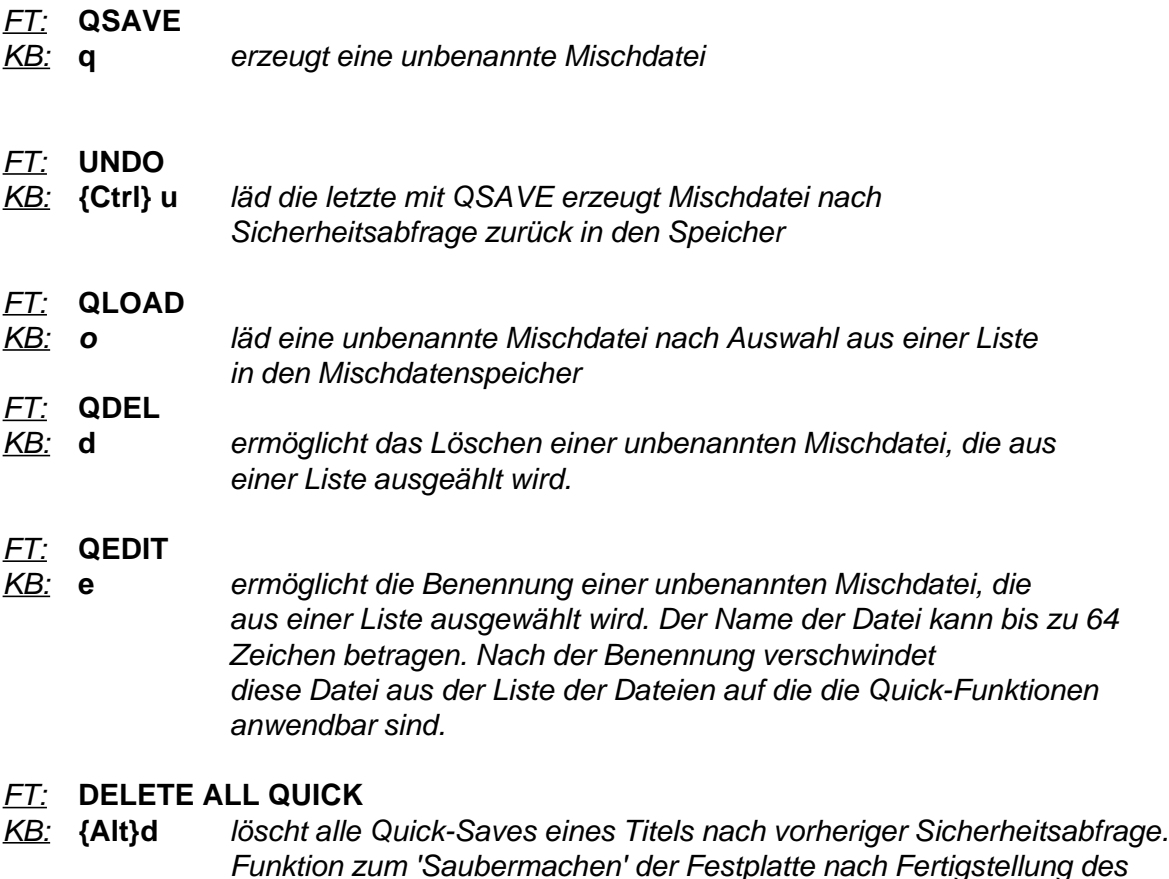

# **3.12. Relativ und Update**

*Bei Änderungen ist das Übereinanderbringen der Reglerstellungen mit den Speicherwerten im Absoluten Modus eine lästige Prozedur, die von der eigentlichen Arbeit ablenkt.*

*Titels und QEDIT der zu archivierenden Mischungen.*

*Für Änderungen sind die Mischmodi RELATIV und UPDATE die geeigneteren Verfahren.*

*RELATIV und UPDATE machen die Synchronisierung von Regler und Speicher vor dem Einstieg in die Korrektur überflüssig.*

*Die sinnvolle Benutzung von RELATIV oder UPDATE setzt voraus, daß mindestens ein absoluter Reglerwert bereits im Speicher steht.*

#### **WIE ARBEITEN DIESE VERFAHREN?**

*Drückt man während der Time-Code läuft und während Relativ oder Update aktiv ist eine Write-Taste, errechnet der Computer den Versatz zwischen dem gespeicherten Wert (Memory) und dem Skalenwert des Regler (blauer Knopf) und rechnet diesen Wert für die gesamte Dauer der Korrektur mit ein.*

*Steht der Speicherwert (Memory) in dem Moment, in dem Write aktiviert wird auf - 5 dB und steht der Skalenwert (blauer Knopf) in diesem Moment auf - 10 dB, so beträgt der vom Rechner ermittelte Offset + 5 dB. Eine Veränderung des Skalenwertes von -10 dB auf - 5 dB erzeugt eine Veränderung des Speicherwertes von -5 dB auf 0 dB. Der Offset von 5 dB wird also auf den Skalenwert für die Dauer der Änderung (also für die Zeit, für die Write aktiv ist) addiert.*

*Mit RELATIV und UPDATE ist ein ruckfreier Einstieg in die Korrektur möglich.*

#### **WODURCH UNTERSCHEIDEN SICH RELATIV UND UPDATE?**

*Beim Relativen Modus werden die Werte die während der Aktivierung von Write im Speicher stehen überschrieben und durch die neu geschriebenen Werte ersetzt.*

*Beim Update-Modus werden die Werte die während der Aktivierung von Write im Speicher stehen zu den neu geschriebenen Werten addiert.*

#### **WOZU BENÖTIGT MAN RELATIV UND UPDATE?**

*Relativ wird benutzt um eine falsch geschriebene Sequenz zu überschreiben, ohne daß man sich um einen ruckfreien Einsteig kümmern muß.*

*Update wird benutzt um eine fertig geschriebene Sequenz mit zusätzlichen Bewegungen zu ergänzen. Wurde z. B. ein Solo im Pegel angepaßt und ausgeregelt und stellt sich nachträglich heraus, daß zwar die Ausregelung korrekt aber der Gesamtpegel zu niedrig ist benutzt man Update um die alten Bewegungen zu erhalten den Pegel während des Updates zu erhöhen.*

#### **3.13. Der Ausstieg aus einer Korrektur**

*Wie eine Korrektur einer zeitlich begrenzten Mischungsequenz beendet werden muß, hängt von der Art der Korrektur ab. 4 Versionen können vorkommen:*

- *1. Am Ende der Korrektur bleibt der Schlußwert der Korrektur erhalten, bis ein späterer Pegelwert gültig wird.*
- *2. Am Ende der Korrektur bleibt der Schlußwert der Korrektur bis zum Ende der Mischung erhalten*
- *3. Am Ende der Korrektur bleibt ein Schlußwert um den die späteren Werte erhöht oder abgesenkt werden müssen*
- *4. Am Ende der Korrektur muß der ursprüngliche Pegelwert im Speicher wieder getroffen werden.*

*Alle 4 Varianten können mit dem CAS-System einfach ausgeführt werden.*

#### *Variante 1 unabhängig vom gewählten Mischmodus*

*Der Effekt stellt sich ein, wenn Write deaktiviert wird oder der Time-Code wegfällt*

## *Variante 2 mit Mischmodus Absolut oder Relativ*

*nach der Korrektur bleibt der Regler auf dem letzten Wert stehen während die Mischung bis zum Ende durchgeschrieben wird*

#### *Variante 3 mit Mischmodus Update*

*nach der Korrektur bleibt der Regler auf dem letzten Wert stehen währen die Mischung bis zum Ende durchgeschrieben wird.*

#### *Variante 4 unabhängig vom gewählten Mischmodus*

*Am Ende der Korrektur wird die Funktion* **XOVER** *oder* **MATCH** *aktiviert*

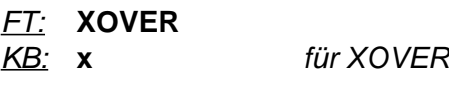

*oder*

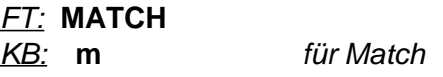

# *XOVER:*

*Der Bildschirm bzw. die Up-Dwn-Leds bei AMC-Reglern zeigen die Richtung in die der Regler bewegt werden muß um den alten Speicherwert zu kreuzen. In dem Moment in dem die Werte gleich sind wird Write abgeschaltet. Zur Erhöhung der Übersichtlichkeit sind die MEM-Balken der in XOVER liegenden Kanäle Gelb.*

#### *MATCH:*

*Bei Aktivierung von MATCH werden alle Regler, bei denen Write aktiviert ist mit einer konfigurierbaren Blendgeschwindigkeit auf die alten Speicherwerte gefahren. Danach wird Write deaktiviert.*

#### **3.14. Cut-Funktionen**

*Neben der Speicherung der Reglerstellungen ist die Speicherung des CUT-Zustands von sehr großer Bedeutung. Das CAS-System bietet eine Reihe von Varianten für die Speicherung der Cut-Funktion.*

#### *CUT kombiniert mit einem Reglermodus*

*Jeder der Regler-Mischmodi ABS, REL und UPD kann mit CUT kombiniert ausgeführt werden. Die Aufrufe für diese Modi sind:*

*FT:* **CUT+ABS** *wählt Absolut + Cut KB:* **{Alt} a** *FT:* **CUT+REL** *wählt Relativ + Cut KB:* **{Alt} r** *FT:* **CUT+UPD** *wählt Update + Cut KB:* **{Alt} u**

#### **In einer dieser Betriebsarten werden bei aktiviertem Write der Regler in der Art der gewählten Betriebsart und der Cut gleichzeitig geschrieben.**

*Diese Arbeitsweise hat nur einen einzigen Vorteil aber viele Nachteile. Der Vorteil liegt einzig in der etwas einfachen Bedienung bei 'Hau-Ruck-Mischungen'. (Man wählt CUT+ABS, drückt Write-All und mischt einfach los.)*

*Die Nachteile überwiegen jedoch:*

*Bei jeder Änderung kann ein bereits gesetzer, korrekter Cut ungewollt wieder gelöscht werden.*

*Die Werte des Regler werden durch den gleichzeitig geschriebenen Cut sozusagen 'zugedeckt'. Beim AMC-Interface ist dies ohne Bedeutung, beim Optifile-Interface jedoch tritt dann das Problem dieses Rechnerstyps auf, daß ein CUT die darunter liegenden Reglerwerte löscht. Wird der Cut später wieder entfernt, bleibt der Regler trotzdem zu.*

*Diese Nachteile machen weitere Betriebsarten notwendig.*

#### **3.14.1 Die Betriebsart CUT+VCAMIX**

*Diese Betriebsart dient zum 'Saubermachen' der Mischung durch Cutten von Störungen und wegschalten von ungewollten Passagen. Die Regler sind frei beweglich, sodaß beliebige Einstellungen gemacht werden. Man kann die Spur die man gerade bearbeitet sehr laut machen und die übrigen Kanäle herunterregeln und sich so auf den eigentlichen Job konzentrieren. Die im Speicher stehenden Reglerwerte bleiben hierbei erhalten.*

#### *FT:* **CUT+VCAMIX**

*KB:* **c** *wählt den CUT+VCAMIX-Modus*

*Gespeichert wird für die Kanäle bei denen Write aktiviert ist nur der Zustand des Cut. Bereits im Speicher stehende Cuts werden überschrieben.*

#### **3.14.2 Die Betriebsart CUT+READ**

*Diese Betriebsart dient zur Prüfung und Änderung von Cut's unter realen Mischungs bedingungen. Die Regler werden reproduziert. Die im Speicher stehenden Reglerwerte bleiben erhalten.*

*FT:* **CUT+READ** *KB:* **{Alt} v** *wählt den CUT+READ-Modus*

*Gespeichert wird für die Kanäle bei denen Write aktiviert ist nur der Zustand des Cut. Bereits im Speicher stehende Cuts werden überschrieben.*

#### **3.15 Mischmodi mit Blockierung von CUT**

*Die Mischmodi ABS-CUT, REL-CUT und UPD-CUT arbeiten wie die Reglermodi ABS, REL* und UPD, verhindern jedoch, daß ein gespeicherter CUT überschrieben und *reproduziert wird. Mit diesen Modi kann man bereits programmierte CUT's blockieren ohne sie zu löschen und unter den Cuts Reglerwerte schreiben. Am Pult ausgeführte Cuts werden diesen Modi ausgeführt aber nicht gespeichert.*

*Die Aufrufe für diese Modi sind:*

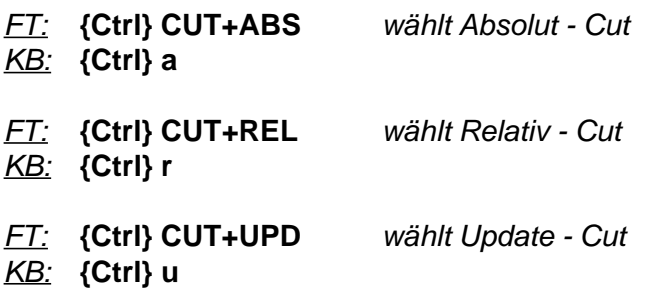

#### **3.16 Editieren von Cut's**

*Von Hand während des Laufs gesetzte Cut's gelingen oft nicht auf Anhieb und führen zu lästigen Wiederholungen von Cut-Operationen. Daher bietet das CAS-System die Möglichkeit die Cut-Zustände auch im ohne Time-Code zu editieren bzw. einzugeben, sozusagen in Zeitlupe.*

# *FT:* **CUTEDIT** *KB:* **{Alt} e** *wählt den CUTEDIT-Modus*

*Dieser Modus erzeugt Time-Code-Verschiebungen an der Tastatur durch die Pfeiltasten, die vom Rechner wie 'normaler' Time-Coder verrechnet werden. Der Ablauf einer Editierung für einen zu spät gesetzten Cut ist wie folgt:*

*Beim Abhören stellt sich heraus, daß ein Cut zu spät abgeschaltet wurde und das Programm leicht angeschnitten wird. Daraufhin stoppt man die Maschine und wählt den CUTEDIT-Modus. Das System reagiert nun auf die Pfeiltasten der Tastatur bzw. die Funktionstasten LEFT und RIGHT und erzeugt bei jedem Tastendruck eine Verschiebung des Time-Codes um einen Quarterframe. Hierbei erhöht die Taste RIGHT (bzw. Pfeil nach rechts) den Timecode-Wert während LEFT (bzw. Pfeil nach links) den Time-Code-Wert absenkt. Durch gleichzeitiges Drücken von SHIFT oder CTRL kann man die Schrittweite pro Tastendruck vergrößern. Der Time-Code verändert sich hierbei von dem Wert aus, an dem man die Maschine angehalten hat.*

*In unserem Beispiel gehen wir durch Drücken der LEFT-Taste so lange zurück, bis der zu spät kommende CUT ausgeht und gehen 2 bis 4 Quarterframes weiter nach vorn; je nachdem wie spät der Cut kam. Nun setzt man den Kanal in Write und drückt die Taste RIGHT um ein Quarter nach hinten und nimmt die Write-Taste wieder heraus.*

*Die Abschaltung des Cut's ist nun nach vorne verschoben und die Mischung kann nach Wahl des vorherigen Mischmodis weitergeführt werden. Analog dazu kann man natürlich alle anderen Aktionen bezüglich des Verschiebens von CUT-Werten durchführen.*

## **3.17 Autowrite**

*Zum Schluß des Getting-Started Kapitels noch ein Wort zu AUTOWRITE. Diese Funktion nimmt Ihnen die Mühe die Kanäle in Write zu schalten ab und aktiviert WRITE immer wenn Sie einen Regler bewegen.*

*FT:* **AUTOWRITE**

*KB:* **{Alt} w** *aktiviert den Autowrite-Modus*

*Autowrite reagiert unmittelbar, wenn Sie im Modus Relativ oder Update arbeiten. Sind Sie im Absolut-Modus wird der Kanal erst in Write gesetzt, wenn Sie mit dem Regler den momen tanen Speicherwert des Kanals kreuzen. Bei den Cut-Modi schaltet jede Änderung eines Cut's den Kanal in Write.*

*Die Pegeländerung die das Ansprechen von Autowrite bestimmt ist in der Konfigurationsroutine einstellbar. Wird dieser Wert zu klein eingestellt besteht die Gefahr, daß Regler sich durch kleinste Änderungen selbst in Write setzen. Ist der Wert zu groß gibt es beim Einstieg einen Pegelsprung. Als günstig hat sich ein Wert von 0.375 oder 0.75 dB herausgestellt.*

*Wenn Sie während Autowrite aktiv ist XOVER benutzen wird Autowrite abgeschaltet, da sich beide Funktionen gegenseitig blockieren würden. Nachdem der Kanal durch XOVER beim Kreuzen des alten Speicherwertes aus Write herausgeschaltet wird würde er von der Bewegung des Überfahrens gleich wieder von Autowrite aktiviert werden. Nach Zuschalten von XOVER muß daher Autowrite nach Beenden der XOVER-Funktion erneut aktiviert werden.*

# **4. Mischcomputerbetrieb gegen Time-Code**

**Auch wenn Sie die Snap-Shot-Version der Software benutzen sollten Sie diesen Absatz lesen. Die Unterschiede zwischen der Time-Code-Software und der Snap-Shot-Software beziehen sich lediglich auf die Speicherung der Mischdaten und nicht auf die Betriebsarten und die Verfahren für die Freigabe der Speicherung für Regler und Mutes sowie die Gruppenbildung. Um unnötige, seitenlange Wiederholungen zu vermeiden beschreiben wir beim Kapitel über die Snapshot-Software daher nur die Abweichung von der Time-Code Version.**

## **4.1. Grundsätzliche Arbeitsweise**

Speicherung von VCA-Stellungen und Schaltzuständen unter Bezug auf Time-Code mit 1024 logarithmischen Schritten für die VCA-Stellung und 1/4-Frame Auflösung beim Time-Code.

# **Die Speicherung der Daten erfolgt ÄNDERUNGSABHÄNGIG.**

Bei Änderung eines Wertes bleibt dieser Wert erhalten, bis zu einem späteren Zeit-Code ein anderer Wert in den Speicher geschrieben wird. Ein gesetzter Wert bleibt solange erhalten, bis eine Änderung aktiv wird. Die Automation speichert also nicht die Pegelwerte und Schaltzustände zu jedem Zeitpunkt der laufenden Mischung sondern nur zum Zeitpunkt von Aktionen, die Änderungen hervorrufen.

Dies hat folgende Konsequenzen für den Mischbetrieb:

1. Sie müssen nicht das gesamte Programm für das Sie Werte schreiben wollen durchlaufen lassen, sondern nur ein kurzes Stück (mindestens einen gültigen Quarterframe). Die geschrieben Werte bleiben dann solange erhalten bis eine auf einem späteren Zeit-Code geschriebene Änderung auftauscht. Diese Speichertechnik ermöglicht Ihnen das Arbeiten mit 'Marken' .

2. Sie müssen beim Ändern von bereits gespeicherten Pegeln und Schaltzuständen immer über die vorhandenen Werte den Kanal in WRITE halten, es sei denn,

-es existieren keine Änderungen mehr hinter dem akutellen Punkt.

-sie wollen ab der nächsten Änderung zu Ihrem alten gespeicherten Pegel zurückkehren.

#### **Diskoperationen** werden nur zum **Sichern** von Mischungen benötigt. **Die aktuellen Misch- bzw. Recall-Daten befinden sich in einem statischen Speicher, der auch nach dem Abschalten der Stromversorgung seinen Inhalt behält.**

Das System stellt eine Anzahl von verschiedenen Mischmodi zur Verfügung, die durch Sonderfunktionen *während und außerhalb des Mischbetriebs* ergänzt werden. Jeder Mischmodus ist speziell auf eine Anwendung zugeschnitten, so das alle möglichen Arbeitsweisen komfortabel unterstützt werden. Nachdem ein Mischmodus gewählt wurde, wartet das System auf Time-Code. Startet man nun die Bandmaschine, erfolgt die Synchronisation zum aktuellen Timecode. In der Anzeige ist nun der laufende Timecode zu sehen. Ab diesem Zeitpunkt (etwa 1/10 Sekunde nach Start der Maschine) können neue Mischdaten gespeichert werden.

Alle Funktionen können gewählt werden, unabhängig davon ob Time-Code anliegt oder nicht. Ein Wechsel der Mischmodi oder auch Dateioperationen können jederzeit durchgeführt werden.

## **4.2 Startkonfiguration**

Nach dem Einschalten der Anlage bootet der Mischcomputer und iniatilisiert die Slave-Rechner und die Interfacekarten. Während dieses Vorgangs wird die Konfiguration überprüft und akutalisiert. Nach der Initialisierungsphase befindet sich das System im SLEEP-Modus.

# **4.3 Mischpult-Hardware**

Unabhängig von den eingebauten Modulen ist in jedem Pult eine Automations-Umschaltung eingebaut, die das gesamte Pult zwischen Handbetrieb und Rechnerbetrieb umschaltet. Diese Umschaltung erfolgt durch den Computer selbst. Wenn der Computer eingeschaltet ist und sich nicht im Sleep-Modus befindet wird das Pult von Handbetrieb auf Automatikbetrieb geschaltet.

# **4.3.1 Bedien- und Anzeigefunktionen**

Zur Steuerung und Anzeige des Pultstatus dienen zwei Tasten **AUTO-ALL** und **ISO-ALL**. Sind beide Tasten nicht gedrückt leuchtet bei Automationsbetrieb das **AUTO-ALL**-Lämpchen halbhell.

In jedem Kanal befindet sich eine **ISO**-Taste. Mit dieser Taste kann der einzelne Kanal von Rechnerbetrieb auf Handbetrieb geschaltet werden.

Drückt man die **AUTO-ALL**-Taste leuchtet das Lämpchen hell und die **ISO**-Tasten in den Kanälen werden blockiert. Man kann so eine Reihe von Kanälen zum Probieren von Einstellungen auf Handbetrieb setzen und dann durch die **AUTO-ALL**-Taste alle Kanäle zwischen Handbetrieb und Automationsbetrieb umschalten.

Die **ISO-ALL**-Taste arbeitet mit höherer Priorität als **AUTO-ALL** und schaltet das gesamte Pult unabhängig vom jeweiligen Rechnerstatus auf Handbetrieb.

**Der Rechner erhält unabhängig vom ISO-Zustand einzelner Kanäle oder des gesamten Pultes trotzdem die Reglerwerte und die Zustände von CUT und WRITE. Der Zugriff des Rechners auf die VCA's im Pult und auf die Cut-Funktion ist jedoch blockiert.**

# **4.3.2 Kanäle ohne Automationsinterface**

Um Kanäle, für die keine Rechnerinterfaces installiert sind nicht jedesmal, wenn der Rechner aktiv ist einzeln in ISO schalten zu müssen sind im Mischpultrahmen Jumper eingebaut mit denen jeder Kanalplatz für den Rechner blockiert werden kann. Ist dieser NoComp-Jumper gesteckt reagiert der jeweilige Kanalplatz nicht mehr auf den Rechnerstatus. Er wird also nicht auf Automationsbetrieb umgeschaltet und seine ISO-Led leuchtet immer wenn das Pult im Automationsstatus ist. Bei Modulen mit mehr als einer Automationsschnittstelle wirkt dieser Jumper auf den Hauptregler. Auf den Platinen dieser Module befinden sich dann die NoComp-Jumper für die weiteren Regler.

# **4.4 Die Aktivierung der Speicherung**

Das System verhält sich ähnlich wie eine Bandmaschine zur Speicherung von Reglerwerten und Schaltzuständen. Der Zeitbezug wird durch einen an einem Anschluß zugeführten Time-Code hergestellt. Das System befindet sich grundsätzlich im Wiedergabemodus. Ähnlich wie bei einer Mehrspurmaschine kann man einzelne Spuren (hier Kanäle) auf Aufnahme (hier WRITE) schalten.

# *Der Write-Zustand bestimmt ob der jeweilige Kanal gespeichert wird oder nicht. Gespeichert wird dann, wenn gleichzeitig WRITE aktiv ist und gültiger Time-Code anliegt.*

### *Die Aktivierung von Writes kann mit oder ohne Time-Code erfolgen.*

Werden Writes ohne Time-Code gesetzt beginnt die Speicherung mit dem ersten gültigen Time-Code-Frame. Bei laufendem Time-Code wird die Speicherung mit der Aktivierung von Write für den jeweiligen Kanal eingeschaltet und mit der Deaktivierung von Write wieder ausgeschaltet.

### *Bei Wegfall von Time-Code werden alle Writes deaktiviert. Die Speicherung wird beim Stoppen der Maschine beendet.*

Wenn die Writes nicht beim Stoppen des Time-Codes zurückgesetzt würden, würde die gerade gespeicherte Sequenz nach dem Rückspulen und Wiederanlaufen sofort wieder überschrieben. Falls man immer an der gleichen Sequenz arbeitet und diese in mehreren Durchläufen optimieren möchte kann man durch die Funktion WRITE-BACK die zuletzt aktiven Writes wieder einschalten.

## **4.4.1 Die Aktivierung und Deaktivierung von Writes**

Es gibt mehrere Möglichkeiten Writes einzeln oder in Gruppen ein- und auszuschalten.

## **1. WRITE-TASTE im Kanal**

Falls das jeweilige Modul über eine Write-Taste verfügt und diese auch am Rechnerinterface angeschlossen ist kann man mit dieser Taste den Write-Zustand umschalten.

# **2. WRITE-ALL**

Die Funktionstaste **WRITE-ALL** bzw. die Tastatur-Eingabe **w** schaltet alle Writes im gesamten Pult ein oder aus. Diese Funktion arbeitet alternierend. Wird **WRITE-ALL** gedrückt werden alle Writes aktiviert. Werden danach einzelne Writes durch die Kanal-Write-Tasten wieder deaktiviert bewirkt ein erneutes Betätigen von **WRITE-ALL** trotzdem die Abschaltung aller noch gesetzten Writes. Die bereits deaktivierten Writes werden also dann nicht wieder eingeschaltet.

#### **3. WRITE-BACK**

Die Funktionstaste **WRITE-BACK** bzw. die Tastatur-Eingabe **b** schaltet die Writes, die vor Wegfall des Time-Codes zuletzt aktiv waren wieder ein.

#### **4. WRITE-GROUP**

Die Funktionstaste **TOGGLE WRITE-GROUP** bzw. die Tastatur-Eingabe **F10tgw{Enter}** schaltet eine vorher definierte Write-Gruppe ein- oder aus. Diese Funktion setzt die Definition dieser Gruppe voraus (siehe Kapitel 'Gruppen'). Diese Funktion arbeitet analog zur Funktion **WRITE-ALL**, jedoch nur für die Mitglieder der Write-Gruppe. Zusätzlich zur Funktion 'TOGGLE' sind auch die Funktionen 'SET' und 'CLEAR' verfügbar. 'SET' setzt alle Gruppenmitglieder auf Write, unabhängig von derem vorherigen Zustand. 'CLEAR' löscht alle Writes der Gruppenmitglieder, wieder um unabhängig von deren vorherigen Zuständen. Die Arbeitsweise von 'TOGGLE' ist die eines FlipFlops, dessen Anfangszustand nach dem Einschalten 'Aus' ist. Nach jedem Stop des Time-Codes wird dieser Zustand wieder hergestellt. Die erste Betäti gung von Toggle setzt alle Writes in der Gruppe. Die zweite Betätigung setzt die Writes der Gruppe wieder zurück usw..

Die Funktionen **SET WRITE-GROUP** und **CLEAR WRITE-GROUP** liegen ebenfalls auf der Funktionstaste **TOGGLE WRITE-GROUP** auf, sind jedoch der Übersichtlich keit wegen nicht zusätzlich beschriftet. **SET WRITE-GROUP** wird durch **{Shift} TOGGLE WRITE-GROUP** und **CLEAR WRITE-GROUP** durch **{Ctrl} TOGGLE WRITE-GROUP** ausgelöst. Alternativ sind die Tastatureingaben **F10sgw{Enter}** für SET und **F10cgw{Enter}** für CLEAR möglich. Diese Tastatur-Eingabe Syntax wird auch für die anderen Eingaben über die Kommandozeile verwendet. Hier gelten fol gende Zuordnungen:

- **F10** aktiviert die Kommandozeileneingabe
- **t** steht für Toggle
- **s** steht für Set
- **c** steht für Clear
- g steht für Group
- **w** steht für Write
- **c** steht für Cut
- **2** steht für Cut2
- **3** steht für Cut3

Somit bewirkt F10cgw{Enter} ein Löschen aller Writes der Write-Gruppe

#### **5. WRITE + Tastatureingabe**

Writes können auch über die Tastatur einzeln oder in Gruppen aktiviert bzw. deaktiviert werden. Hier sind unterschiedliche Eingabemöglichkeiten vorgesehen. Zum Aufruf dieser Funktion dient die Funktionstaste **WRITE** bzw. die Tastatur-Eingaben **F10tw** für TOGGLE, F10sw für SET und F10cw für CLEAR. Es gibt folgende Möglichkeiten

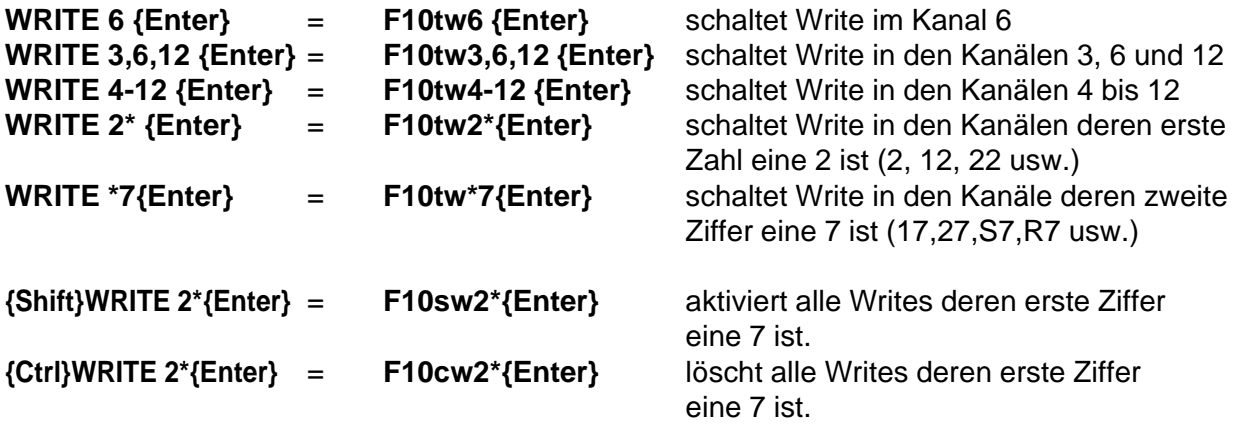

Über diese Eingabemöglichkeiten können alle Writes - unabhängig davon ob eine Write-Taste im Kanal vorhanden ist oder nicht von der Tastatur aus bedient werden.

Die Tastatureingaben die jeweiligen Kanälen müssen den Bezeichnungen auf dem Bildschirm entsprechen. Oben genannte Beispiele setzten also voraus das die Kanäle 1, 2, 3, 4, usw. benannte wurden. Wählt man andere Bezeichnungen, zB. CH01, GR7 oder RET1, so ist die Eingabe dieser Bezeichnung erforderlich. Als Hilfe hierzu existieren neben dem Ziffernblock drei zusätzliche Tasten, die per Vorgabe mit CH, SF und GR belegt sind. Weitere Standardbezeichnungen sind auf der {Shift} und der {Ctrl}-Funktion dieser Tasten untergebracht. Für Sonderbezeichnungen können diese drei Tasten nach Kundenabgabe umprogrammiert werden. (>Konfiguration). Groß- und Kleinschreibung wird bei der Eingabe für die Buchstaben ignoriert.

# **4.4.2 Autowrite**

Durch die später ausführlich beschriebene AUTOWRITE-Funktion kann die Funktion Write automatisch aktiviert werden wenn sich die Reglerstellung während laufendem Time-Code um einen vom Anwender konfigurierbaren Betrag verändert. In den Betriebsarten, bei denen CUT aktiv ist aktiviert auch eine Veränderung eines CUT den Writezustand. Nach jeder Unterbrechung des Time-Codes wird die Autowrite-Funktion wieder zurückgesetzt.

# **4.4.3 Start-Delay**

Wenn Writes vor dem Eintreffen von Time-Code gesetzt werden beginnt die Speicherung mit dem ersten gültigen Frame nach dem Hochlauf. Da im Hochlauf des Time-Codes Lesefehler nicht mit Sicherheit auszuschließen sind ignoriert das System eine konfigurierbare Anzahl von Time-Code-Frame beim Start. Dieser Wert ist normalerweise auf 4 Frames gesetzt und kann mit der Konfigurationsroutine geändert werden. Ob und für welchen Zeitraum beim Hochlauf Lesefehler auftreten hängt von der benutzten Time-Code-Quelle und derem Verhalten beim Start ab. Falls die Verzögerung von ca. 100 ms, die sich durch die 4 ignorierten Frames ergibt Ihnen zu lang erscheint, können Sie diesen Wert reduzieren und ausprobieren, ob beim Start Probleme auftreten. Der erste Frame ist in jedem Fall nicht zu brauchen, da nicht sicher ist mit welchen der 80 Bits aus denen ein Time-Code-Frame besteht die Übertragung beginnt. Mit den vorgegebenen 4 Frames treten diese Probleme nach unseren Erfahrungen nicht auf.

# *Wichtiger Hinweis:*

*Falls Werte in der Konstellation WRITE vor Time-Code nicht gespeichert werden sollten, oder nur bei jedem zweiten oder dritten Anfahren reproduziert werden sollten Sie den Wert für IGNORE-FRAME erhöhen. In diesem Fall ist der erste gelesene Frame nicht chronologisch. Damit speichert der Rechner diese Werte an den Time-Code den er dort liest (z. B. auf einen um Stunden entfernt liegenden Wert). Dort findet er die Wert nur dann wieder wenn exakt der gleiche Fehler immer wieder auftritt. Setzen Sie also dann den Wert für IGNORE-FRAMES solange hoch, bis der Fehler nicht mehr auftritt. Dies ist Voraussetzung für eine störungsfreies Arbeiten mit Writes, die vor dem Eintreffen von Time-Code gesetzt werden.*

# **4.4.4 Jam-Synch**

Wenn der Time-Code abbricht ist es zunächst nicht eindeutig ob es sich um einen Aussetzer oder um das Stoppen der Maschine handelt. Um Aussetzer, die zur Unterbrechung der Speicherung und Reproduktion führen würden zu überbrücken, generiert das System beim Abbruch des Time-Codes zunächst eigenen Time-Code (Jam-Synch). Die Anzahl von Quarterframes ist mit 2 vorgegeben und kann mit der Konfigurationsroutine verändert werden. Trifft während dieser Jam-Synch-Zeitspanne wieder gültiger Time-Code ein lockt das System wieder ein und läuft weiter. Nach der Jam-Synch-Zeitspanne bricht das System ab und setzt die Writes zurück.

Dies gibt Ihnen die Möglichkeit auch Mischungen mit fehlerhaftem Time-Code durchzuführen indem Sie den Jam-Synch-Wert sehr groß machen (z. b. 100). Allerdings wird dieser 'Havarie-Betrieb' mit dem Nachteil erkauft, daß das System auch bei gewolltem Stop die konfigurierte Anzahl von Quarterframes weiterläuft, also erst mit Verzögerung anhält.

# **4.4.5 Diskontinuierlicher Time-Code**

Das System hat keine generellen Probleme mit diskontinuierlichem Timecode, solange der Frame-Clock keine Unterbrechnung hat, die größer ist als die Jam-Synch-Phase. Da die Speicherung und die Suche nach den gespeicherten Werten bei jedem Subframe erneut beginnt werden Unterbrechungen unter den genannten Bedinungen akzeptiert.

# **4.4.6 Time-Code ohne Pause beim Rücklauf (Loops)**

Falls Sie mittels eines Harddisksystem oder eines Synchronizers beim Ablauf von Schleifen kontinuierlich Time-Code produzieren kann das System nicht erkennen ob es sich um eine gewollte Unterbrechung handelt. Vermeiden Sie daher kontinuierlichen Time-Code während der 'Rücklaufphase' und stehenden Time-Code. Beides wird vom System zwar toleriert, es ist jedoch nicht möglich die aktivierten Write dann automatisch zurückzusetzen. Falls Sie kontinuierlichen Time-Code nicht verhindert können, müssen Sie selbst darauf achten, daß die Writes beim Ende der Schreibprozedur wieder ausgeschaltet werden.

# **4.5 Mischmodi**

Der gewählte Mischmodus bestimmt die Art und Weise in der das System Reglerstellungen und Schaltzustände verarbeitet. Die Umschaltung zwischen den einzelnen Mischmodi erfolgt durch Drücken der entsprechenden Funktionstaste bzw. der Tastaturzuordnung. Die Umschaltung kann jederzeit (unabhängig davon ob der Time-Code läuft oder nicht erfolgen). Der aktive Mischmodus wird in der Statuszeile auf beiden Bildschirmen angezeigt.

Wir unterscheiden zwischen zwei grundsätzlichen Arten von Mischmodi:

# **4.5.1 Mischmodi ohne Speicherung gegen Time-Code**

Diese Modi werden für den Handbetrieb des Pultes und für die Voreinstellungen vor Beginn einer Mischung benutzt.

# **4.5.1.1 Sleep-Modus**

Im Sleep-Modus befindet sich das System nach dem Einschalten. In diesem Modus verhält sich das System passiv. Das Pult wird nicht in den Automationsstatus geschaltet und befindet sich im **Handbetrieb** 

Im Pult leuchtet in diesem Status die Auto-Anzeige (Lämpchen der AUTO-ALL-Taste) nicht. Die Funktionen AUTO-ALL, ISO-ALL, ISO und die NoComp-Funktion sind inaktiv.

In allen anderen Mischbetriebsarten befindet sich das Mischpult im Auto-Modus. Man verläßt den Sleep-Modus durch Wahl eines beliebigen anderen Modus an der Tastatur.

Der Sleep-Modus wird aktiviert durch die Funktionstaste **SLEEP** bzw. durch die Tastatur-Eingabe **- 4.5.1.2 VCA-MIX = LOCAL-MODE**

Diese Betriebsart wählt man durch Drücken der Funktionstaste **VCAMIX** bzw. **LOCAL** (je nachdem

wie Ihre Tastatur beschriftet ist) oder durch Eingabe von **l** an der Tastatur. Im VCA-MIX wird nichts gegen Time-Code gespeichert. Die Aktivierung von Writes bleibt ohne Auswirkung. Das Pult arbeitet für den Bediener so wie im Handbetrieb. Allerdings werden die VCA-Stellungen und Cut-Zustände nicht direkt innerhalb des Pultes durchgeschaltet sondern über den Computer geführt.

### *Beim VCA-MIX werden Software-VCA-Gruppen vom Computer eingerechnet. Beim Handbetrieb (SLEEP oder ISO) sind die Software-Gruppen nicht aktiv.*

Durch die Verrechnung mit den Software-VCA-Gruppen ist der VCA-MIX-Modus für die Voreinstellung von Mischungen die ideale Betriebsart.

# **4.5.2 Misch-Modi mit Speicherung gegen Time-Code**

Diese Modi werden zur Speicherung von Mischdaten benutzt. Der aktive Modus bestimmt die Art und Weise in der Reglerstellungen und Schaltzustände vom System gespeichert werden.

Wir unterscheiden 4 Arten von speichernden Mischmodi:

- 1. Mischmodi die nur den Reglerwert speichern
- 2. Mischmodi die nur den Cut speichern
- 3. kombinierte Mischmodi die Reglerwert und Cut gleichezeitig speichern
- 4. Mischmodi, die zusätzliche Schaltzustände (Cut2, Cut3) speichern

## **4.5.2.1 Mischmodi die nur den Reglerwert speichern**

Diese Mischmodi speichern den Reglerwert und lassen während des Schreibens den Cut-Zustand unverändert.

#### **4.5.2.1.1 Mischmodus Absolut**

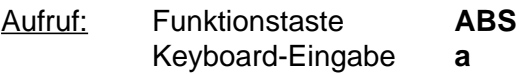

#### Allgemeines:

Der Absolut-Modus ist die einfachste Regler-Betriebsart, die unter Beibehaltung der direkten Übereinstimmung zwischen Reglerwert und Speicherwert eine übersichtliche Arbeitsweise ermöglicht. Nachteilig ist das Verhalten dieser Betriebsart bei Korrekturen der Mischungen.

#### Arbeitsweise:

Der Absolut-Modus speichert den Reglerwert als Skalenwert, also mit der Stellung mit der der Reglerknopf auf der Skala steht. Bezogen auf die Bildschirmdarstellung werden die Werte auf denen der blaue Reglerknopf steht in den Speicher geschrieben. Befindet sich ein Kanal in Write so werden alle Reglerbewegungen direkt übernommen und in den Speicher geschrieben. Alle vorher vorhandenen gespeicherten Pegel werden überschrieben. Wurden vorher Cut-Zustände geschrieben, so werden diese reproduziert, aber nicht verändert. Falls während ein Kanal in Write ist ein vorher geschriebener Cut reproduziert wird, wird der Reglerwert trotzdem weitergeschrieben.

Bei Beginn einer Speicherung werden die absoluten Skalenwerte direkt übernommen. Es gibt also im Moment des Einstiegs einen Pegelsprung.
Falls der Einstieg in den Schreibzustand ohne Pegelsprung erforderlich ist muß die Stellung des Reglers mit dem gespeicherten Wert manuell in Übereinstimmung gebracht werden. Zu diesem Zweck können die Up-Equal-Dwn-Leds des AMC-Reglers oder der Bildschirm verwendet werden.

Die Up-Equal Down-Leds des AMC-Reglers melden bei ABSOLUT die Übereinstimmung zwischen Speicherwert und Skalenwert durch die Led Equal. Die Up und die Down-Led zeigen die Richtung an, in der der Regler verstellt werden muß um Übereinstimmung zu erreichen. Bei den Reglern in Anlagen des Typs 5MT-MR sind zwei Leds vorhanden. Diese melden ebenfalls die Übereinstimmung zwischen Speicherwert und Reglerknopf. Gleichzeitiges Leuchten beider Leds entspricht hier der Equal-Led.

Die Anzeige der MR-Regler erfolgt durch eine im Kanal integrierte Hardware, die die Differenz zwischen Regler im Kanal und Speicherwert vom Pult ermittelt und mit einer fest eingestellten Genauigkeit anzeigt.

Bei AMC-Reglern werden die Leds durch den Rechner selbst gesteuert. Dadurch müssen - anders als bei der MR-Anzeige - eventuelle Gruppen nicht berücksichtigt werden. Die Schwellwerte für die Leds bei AMC-Regler können in der Konfigurationsdatei eingestellt werden.

Der Bildschirm zeigt den Skalenwert durch das blaue Knopfsymbol und den gespeicherten Wert durch den Leuchtbalken M (Memory) an. Stimmen beide Werte überein sind beide Leuchtbalken Grün; im andern Fall Rot. Die Schwellwerte bei denen Bildschirm bzw. Leds Übereinstimmung melden sind mit der Konfigurationsroutine einstellbar. Es empfiehlt sich nicht eine größere Genauigkeit als 8 Bit (± 0.375 dB) einzustellen, da dies die Einstellung unnötig erschwert, ohne einen positiven Effekt mit sich zu bringen.

#### Verwendung:

Der Absolut-Modus wird in erster Linie dazu benutzt um die Anfangswerte einer Mischung zu schreiben und sogenannte 'Marken' zu setzen. (Siehe Kapitel - Arbeitsverfahren). In Verbindung mit dem Tool AUTOWRITE kann beim Mischen der Skalenwert des Reglers gleich dem Speicherwert gehalten werden (Siehe Kapitel Tools).

# **4.5.2.1.2 Mischmodus Relativ**

Aufruf: Funktionstaste **REL** Keyboard-Eingabe **r**

# Allgemeines:

Der Relativ-Modus ermöglicht einen Einsteig in eine Korrektur ohne Pegelsprung. Die vorher vorhanden Reglerwerte werden überschrieben und durch die neuen Werte ersetzt. Nachteilig ist das Verhalten dieser Betriebsart bei einer zu großen Distanz zwischen Skalenstellung des Reglers und Speicherwert.

# Arbeitsweise:

Beim Aktivieren von Write wird der aktuelle Speicherwert als augenblickliche Skalenposition des Reglers übernommen. Der Computer berechnet den Offset der sich beim Einsteig durch die Differenz zwischen Speicherwert (Memory) und Skalenwert (blauer Knopf) ergibt.

Steht der Speicherwert auf - 10 dB und der Reglerknopf auf -15 dB berechnet der Computer diesen Offset zu + 5 dB. Bewegungen die nun am Regler ausgeführt werden werden unter Verrechnung dieses Offsets gespeichert. Schiebt man also den Regler von - 15 dB auf - 20 dB so ändert sich der Speicherwert von -10dB auf -15dB. Beim Aktivieren von Write entsteht also kein Pegelsprung, unabhängig davon ob der Regler vorher genullt wurde oder nicht. Eine in dieser Betriebsart mögliche Bereichüberschreitung wird durch die Up und Dwn-Leds des AMC-Interface und durch die Pfeile oberhalb und unterhalb der Bildschirmskala angezeigt.

Alle vorher gespeicherten Reglerwerte werden für die Dauer für die Write aktiv ist überschrieben. Wurden vorher Cut-Zustände geschrieben, so werden diese reproduziert, aber nicht verändert. Falls während ein Kanal in Write ist ein vorher geschriebener Cut redproduziert wird, wird der Reglerwert trozdem weitergeschrieben.

Ist beim Einstieg in die Korrektur der Abstand zwischen dem Speicherwert und dem Reglerwert zu groß arbeitet die Betriebsart zwar einwandfrei, jedoch ist eine sinnvolle Regelung dann nicht mehr möglich. Beträgt zum Beispiel der Speicherwert 0 dB und steht der Regler im Moment des Einstiegs auf -40 dB so muß man im Ausblendbereich mit kleinsten Bewegungen des Reglers arbeiten. Es empfiehlt sich hier vor Beginn der Korrektur den Regler grob auf den Speicherwert zu stellen.

Je nach Offset zwischen Speicherwert und Skalenwert beim Einstieg kann der volle Bereich nicht verfahren werden. Ist der Speicherwert z. B. 0 dB und der Skalenwert beim Einstieg + 5 dB so kann maximal eine Pegelanhebung von 5 dB erzeugt werden, da der Regler dann am oberen Skalenende angekommen ist. Falls diese Situation auftritt kann man durch Deaktivieren von Write, Verziehen des Regler und erneutes Aktivieren von Write einen günstigeren Arbeitsbereich wählen.

Wird RELATIV benutzt ohne daß vorher mit ABSOLUT Werte in den Speicher geschrieben wurden benutzt der Rechner die Vorgabewerte, die mit dem Konfigurationsprogramm eingestellt werden können als Bezug für die Offset-Berechnung. Default ist der Vorgabewert 3FF entsprechend Regler zu, kein CUT.

# Verwendung:

Der Relativ-Modus wird dazu benutzt um Änderungen ohne die Notwendigkeit einer Nullung des Reglers bei Beginn der Änderung einer Mischung zu schreiben.Hierbei wirkt die Änderung überschreibend, löscht also die alten Reglerbewegungen (Siehe Kapitel 4 - Arbeitsverfahren). In Verbindung mit dem Tool AUTOWRITE kann der Einstieg in die Korrektur ohne Betätigung von Write direkt durch die Bewegung des Reglers erfolgen (Siehe Kapitel Tools).

# **4.5.2.1.3 Mischmodus Update**

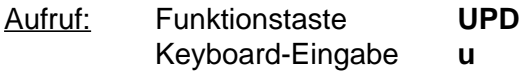

#### Allgemeines:

Der Update-Modus ermöglicht einen Einsteig in eine Korrektur ohne Pegelsprung. Die vorher vorhanden Reglerwerte werden zu den Speicherwerten addiert. Dadurch werden schon geschriebene Reglerbewegungen erhalten und um die neu eingegebenen Korrekturen verändert. Nachteilig ist das Verhalten dieser Betriebsart bei einer zu großen Distanz zwischen Skalenstellung des Reglers und Speicherwert.

#### Arbeitsweise:

Beim Aktivieren von Write wird der aktuelle Speicherwert als augenblickliche Skalenposition des Reglers übernommen. Der Computer berechnet den Offset der sich beim Einsteig durch die Differenz zwischen Speicherwert (Memory) und Skalenwert (blauer Knopf) ergibt.

Steht der Speicherwert auf - 10 dB und der Reglerknopf auf -15 dB berechnet der Computer diesen Offset zu + 5 dB. Bewegungen die nun am Regler ausgeführt werden, werden unter Verrechnung dieses Offsets gespeichert. Schiebt man also den Regler von - 15 dB auf - 20 dB so ändert sich der Speicherwert von -10dB auf -15dB. Beim Aktivieren von Write entsteht also kein Pegelsprung, unabhängig davon ob der Regler vorher genullt wurde oder nicht. Eine in dieser Betriebsart mögliche Bereichüberschreitung wird durch die Up und Dwn-Leds des AMC-Interface und durch die Pfeile oberhalb und unterhalb der Bildschirmskala angezeigt.

Alle vorher gespeicherten Reglerwerte werden für die Dauer für die Write aktiv ist zu den Speicherwerten unter Berücksichtigung des 0 dB Punktes addiert. Dies ermöglicht es ganze Passagen im Pegel zu erhöhen oder abzusenken ohne die vorher geschriebenen Fahrten zu zerstören oder diese wiederholen zu müssen.

Wurden vorher Cut-Zustände geschrieben, so werden diese reproduziert, aber nicht verändert. Falls während ein Kanal in Write ist ein vorher geschriebener Cut redproduziert wird, wird der Reglerwert trozdem weitergeschrieben.

Ist beim Einstieg in die Korrektur der Abstand zwischen dem Speicherwert und dem Reglerwert zu groß arbeitet die Betriebsart zwar einwandfrei, jedoch ist eine sinnvolle Regelung dann nicht mehr möglich. Beträgt zum Beispiel der Speicherwert 0 dB und steht der Regler im Moment des Einstiegs auf -40 dB so muß man im Ausblendbereich mit kleinsten Bewegungen des Reglers arbeiten. Es empfiehlt sich hier vor Beginn der Korrektur den Regler grob auf den Speicherwert zu stellen.

Je nach Offset zwischen Speicherwert und Skalenwert beim Einstieg kann der volle Bereich nicht verfahren werden. Ist der Speicherwert z. B. 0 dB und der Skalenwert beim Einstieg + 5 dB so kann maximal eine Pegelanhebung von 5 dB erzeugt werden, da der Regler dann am oberen Skalenende angekommen ist. Falls diese Situation auftritt kann man durch Deaktivieren von Write, Verziehen des Regler und erneutes Aktivieren von Write einen günstigeren Arbeitsbereich wählen.

Wird UPDATE benutzt ohne daß vorher mit ABSOLUT Werte in den Speicher geschrieben wurden benutzt der Rechner die Vorgabewerte, die mit dem Konfigurationsprogramm eingestellt werden können als Bezug für die Offset-Berechnung. Default ist der Vorgabewert 3FF entsprechend Regler zu, kein CUT.

# Verwendung:

Der Update-Modus wird dazu benutzt um Änderungen ohne die Notwendigkeit einer Nullung des Reglers bei Beginn der Änderung einer Mischung zu schreiben.Hierbei wirkt die Änderung addierendbend, löscht also die alten Reglerbewegungen (Siehe Kapitel 4 - Arbeitsverfahren). In Verbindung mit dem Tool AUTOWRITE kann der Einstieg in die Korrektur ohne Betätigung von Write direkt durch die Bewegung des Reglers erfolgen (Siehe Kapitel Tools).

# **4.5.2.2 Mischmodi für CUT**

Diese Mischmodi speichern nur den Cut-Zustand des Kanals ohne den Reglerwert zu verändern. Wie der Regler bei Verwendung dieser Modi verändert wird bestimmt die jeweils gewählte Betriebsart.

An dieser Stelle sind zum weiteren Verständnis einige Bemerkungen zur Verknüpfung zwischen Reglerwert und CUT erforderlich.

# *Die Verknüpfung von Regler und CUT*

*Das CAS-System speichert den Reglerwert und den Cut in unterschiedlichen Speicherbe-*

*reichen. Der Reglerwert hat 1024 (10 Bit) Stellungen von jeweils 0.0875 dB, der Cut hat nur die Zustände 'ein' oder 'aus'. Beide Elemente sind zu einem Regler zusammengefaßt und als Reihenschaltung ausgeführt. Die getrennte Speicherung der beiden Werte hat die Annehmlichkeit, daß ein gesetzter Cut die an der gleichen Stelle vorhandenen Reglerwerte nicht automatisch löschen muß. Nach dem Löschen des Cuts kann also der vorher dort vorhandene Reglerwert (oder auch die Reglerfahrt) wieder vorhanden sein. Dies funktioniert mit einem AMC-Interface automatisch und ohne das Sie darüber nachdenken müssen. Dieses Interface benutzt separate Leitungen für den Reglerwert und den Cut zwischen Kanal und Computer-Interface. Anders ist dies beim einfacher aufgebauten Optifile-Interface. Hier exisitiert nur eine Leitung für Regler und Cut gemeinsam. Der Cut erhöht die Spannung auf dieser Leitung auf einen Betrag der höher ist als 'Regler zu', sodaß der Rechner anhand Spannungsdifferenz zwischen 'Regler zu' und 'Cut' unterscheiden kann. Nachteilig bei diesem Interface ist, daß bei Cut kein gültiger Reglerwert mehr geliefert wird. Im Optifile-Computer selbst unterscheidet der Hersteller nicht eindeutig zwischen Regler und Cut. Er geht davon aus, das Cut in der Endstellung des Reglers erreicht wird. Dieses Verfahren schränkt die Möglichkeiten des System jedoch stark ein.In unseren Anlagen werden in den Modulen die Zustände 'Regler zu' und 'Cut' eindeutig unterschieden. So werden z. B. bei Cut die Aux-Wege auch vor Regler stummgeschaltet, wogegen sie bei 'Regler zu' offenbleiben.*

*Bei der Entwicklung der Optifile-Interface-Einheit für das CAS-System haben wir daher diesen Mangel abgestellt, indem auf der Interfacekarte separate Erkennungen für CUT und REGLER eingebaut wurden. Durch eine entsprechende Speicherstruktur ist es nun auch mit Optifile-Kanalinterfaces möglich Cuts so zu schreiben, daß Reglerwerte erhalten werden.*

*Die Einschränkung zu dieser Aussage besteht darin, daß auf Grund des Aufbaus des Interfaces mit einer gemeinsamen Leitung für Regler und Cut die Werte bei Verwendung der Mischmodi, die Cut und Regler gemeinsam schreiben nicht getrennt werden können. Wenn Sie also einen dieser Modi verwenden wird ein CUT eine vorherige Reglerbewegung löschen.*

*Schreiben Sie jedoch Regler und Cut getrennt voneinander, werden die Werte völlig unabhängig voneinander behandelt. Ein Cut wird also nur als Cut gespeichert ohne den Reglerwert an dieser Stelle zu löschen. Nach Entfernen des Cuts ist der Reglerwert wieder vorhanden.*

**4.5.2.2.1 Cut-Modus CUT+VCAMIX**

Aufruf: Funktionstaste **CUT+VCAMIX** Keyboard-Eingabe **c**

#### Allgemeines:

Der CUT+VCAMIX Modus ermöglicht es Cut's zu speichern wobei die Regler auf Handbetrieb geschaltet sind und damit frei beweglich werden.

# Arbeitsweise:

Der Reglerwert im Speicher wird ignoriert und der aktuelle Skalenwert mit Verrechnung einer optionalen Softwaregruppe auf den VCA gegeben.

Beim Aktivieren von Write werden die Cut-Zustände für die in Write befindlichen Kanäle in den Speicher geschrieben. Bei nicht auf Write geschalteten Kanälen werden bereits geschriebene Cut's reproduziert.

Eine Aktivierung von Writes bewirkt ein Überschreiben bereits gesetzter Cut's.

Bei Verwendung von AUTOWRITE aktiviert eine Veränderung des Cut-Zustandes den Write für den jeweiligen Kanal automatisch.

Verwendung:

Der CUT+VCAMIX-Modus wird dazu benutzt um Cut-Zustände zu schreiben. Da die Regler hierbei frei beweglich sind eignet sich dieser Modus besonders dazu, Störgeräusche zu entfernen oder Reparaturen an Programmaterial durch exaktes Abschalten von Programmsequenzen durchzuführen. Das Mischungsverhältnis kann jederzeit den für die Cut-Prozedur erforderlichen Verhältnissen angepaßt werden ohne eine vorherige Mischungseinstellung zu zerstören.

# **4.5.2.2.2 Cut-Modus CUT+READ**

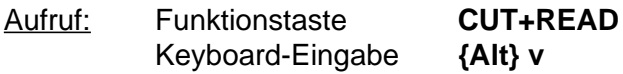

# Allgemeines:

Der CUT+READ Modus ermöglicht es Cut's zu speichern wobei die Reglerwerte nicht geschrieben sondern nur reproduziert werden.

# Arbeitsweise:

Der Reglerwert im Speicher wird mit Verrechnung einer optionalen Softwaregruppe auf den VCA gegeben.

Beim Aktivieren von Write werden die Cut-Zustände für die in Write befindlichen Kanäle in den Speicher geschrieben. Bei nicht auf Write geschalteten Kanälen werden bereits geschriebene Cut's reproduziert.

Eine Aktivierung von Writes bewirkt ein Überschreiben bereits gesetzter Cut's.

Bei Verwendung von AUTOWRITE aktiviert eine Veränderung des Cut-Zustandes den Write für den jeweiligen Kanal automatisch.

# Verwendung:

Der CUT+READ-Modus wird dazu benutzt um Cut-Zustände unter den Bedingungen der realen Mischung zu Überprüfen und ggfls. zu verändern.

#### **4.5.2.3 Kombinierte Mischmodi**

Diese Mischmodi speichern Regler und CUT des Kanals gleichzeitig. Sie entsprechen im Übrigen in der Verhaltensweise exakt den Reglermodi.

#### **4.5.2.3.1 Mischmodus Cut + Absolut**

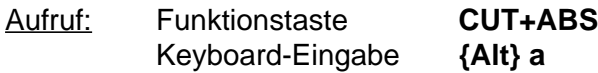

Allgemeines:

Die Arbeitsweise entspricht exakt dem Reglermodus Absolut. Der einzige Unterschied besteht darin, daß bei Write der Cut des jeweiligen Kanals mit in den Speicher geschrieben wird.

#### Arbeitsweise:

Berücksichtigen Sie bei der Verwendung die im Block 'Die Verknüpfung von Regler und Cut' gemachten Anmerkungen. Vorher vorhandene Cuts werden überschrieben wenn Write aktiv ist. Bei Verwendung von AUTOWRITE aktiviert eine Veränderung des Cut-Zustandes den Write für den jeweiligen Kanal automatisch.

#### Verwendung:

Der CUT+ABS-Modus wird dazu benutzt um Cut-Zustände und absolute Reglerpositionen in einem Arbeitsgang zu schreiben.

#### **4.5.2.3.2 Mischmodus Cut + Relativ**

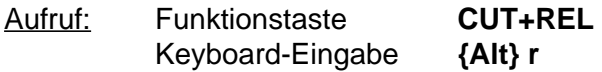

#### Allgemeines:

Die Arbeitsweise entspricht exakt dem Reglermodus Relativ. Der einzige Unterschied besteht darin, daß bei Write der Cut des jeweiligen Kanals mit in den Speicher geschrieben wird.

#### Arbeitsweise:

Berücksichtigen Sie bei der Verwendung die im Block 'Die Verknüpfung von Regler und Cut' gemachten Anmerkungen. Vorher vorhandene Cuts werden überschrieben wenn Write aktiv ist.

Bei Verwendung von AUTOWRITE aktiviert eine Veränderung des Cut-Zustandes den Write für den jeweiligen Kanal automatisch.

#### Verwendung:

Der CUT+REL-Modus wird dazu benutzt um Cut-Zustände und überschreibende Regleränderungen in einem Arbeitsgang durchzuführen.

#### **4.5.2.3.3 Mischmodus Cut + Update**

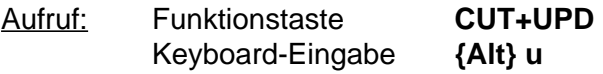

#### Allgemeines:

Die Arbeitsweise entspricht exakt dem Reglermodus Update. Der einzige Unterschied besteht darin, daß bei Write der Cut des jeweiligen Kanals mit in den Speicher geschrieben wird.

# Arbeitsweise:

Berücksichtigen Sie bei der Verwendung die im Block 'Die Verknüpfung von Regler und Cut' gemachten Anmerkungen. Vorher vorhandene Cuts werden überschrieben wenn Write aktiv ist.

Bei Verwendung von AUTOWRITE aktiviert eine Veränderung des Cut-Zustandes den Write für den jeweiligen Kanal automatisch.

# Verwendung:

Der CUT+UPD-Modus wird dazu benutzt um Cut-Zustände und addierende Änderungen der Reglerwerte in einem Arbeitsgang zu schreiben.

# **4.5.2.3.4 Mischmodus Cut - Absolut**

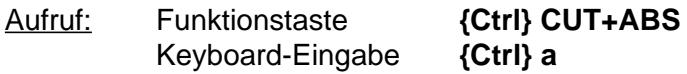

# Allgemeines:

Die Arbeitsweise entspricht exakt dem Reglermodus Absolut. Der einzige Unterschied besteht darin, daß bei Write der gespeicherte Cut des jeweiligen Kanals nicht gespeichert und nicht reproduziert wird. Ein am Kanal gesetzter Cut wird ausgeführt, aber nicht gespeichert.

Bei Verwendung von AUTOWRITE aktiviert eine Veränderung des Cut-Zustandes den Write für den jeweiligen Kanal automatisch.

# Verwendung:

Der CUT-ABS-Modus wird dazu benutzt um absolute Reglerpositionen zu schreiben, ohne daß vorher programmierte Cuts die Reglerwerte überdecken.

# **4.5.2.3.5 Mischmodus Cut - Relativ**

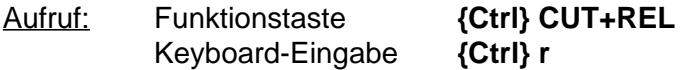

# Allgemeines:

Die Arbeitsweise entspricht exakt dem Reglermodus Relativ. Der einzige Unterschied besteht darin, daß bei Write der gespeicherte Cut des jeweiligen Kanals nicht gespeichert und nicht reproduziert wird. Ein am Kanal gesetzter Cut wird ausgeführt, aber nicht gespeichert.

Bei Verwendung von AUTOWRITE aktiviert eine Veränderung des Cut-Zustandes den Write für den jeweiligen Kanal automatisch.

# Verwendung:

Der CUT+REL-Modus wird dazu benutzt um überschreibende Regleränderungen zu schreiben, ohne daß vorher programmierte Cuts die Reglerwerte überdecken.

### **4.5.2.3.6 Mischmodus Cut - Update**

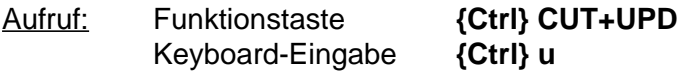

#### Allgemeines:

Die Arbeitsweise entspricht exakt dem Reglermodus Update. Der einzige Unterschied besteht darin, daß bei Write der gespeicherte Cut des jeweiligen Kanals nicht gespeichert und nicht reproduziert wird. Ein am Kanal gesetzter Cut wird ausgeführt, aber nicht gespeichert.

Bei Verwendung von AUTOWRITE aktiviert eine Veränderung des Cut-Zustandes den Write für den jeweiligen Kanal automatisch.

#### Verwendung:

Der CUT+UPD-Modus wird dazu benutzt um addierende Regleränderungen zu schreiben, ohne daß vorher programmierte Cuts die Reglerwerte überdecken.

#### **4.5.2.4. Mischmodi, die zusätzliche Schaltzustände speichern**

Abhängig vom eingebauten Kanal-Interface und der Mischpult-Hardware können zusätzliche Schaltzustände durch den Computer gesteuert werden. Bei AMC-Regler ist die 2te Schaltfunktion serienmäßig eingebaut. Sie wird bei Verwendung der meisten Inline-Eingangsmodule (IO5-C/IO5- G usw.) für die Schaltung des Cut's des zweiten Reglers (Kurzwegregler) in diesen Modulen verwendet. Mit Optifile-Interface-Einheiten sind zusätzliche Schaltfunktionen nur in Sondermodulen vorhanden. Bei Interface-Kartentypen CCI/O und CCI/A sind mit der Hardware für die Benutzung der Schaltfunktion Cut2 ausgerüstet. Die weiteren Schaltfunktionen Cut3, Cut4 und Cut5 erfordern zusätzliche Aufsteckkarten und setzten die Verwendung des AMC-Interfaces voraus. Die Funktionen Cut2, und Cut3 sind als Funktionstasten ausgeführt. Cut4 und Cut5 dienen als Reservefunktion für Sondermodule.

# **4.5.2.4.1 Der Mischmodus CUT2**

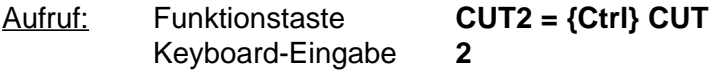

#### Allgemeines:

Der **CUT2** Modus ermöglicht es die zweite Schaltfunktion zu speichern wobei die Reglerwerte nicht geschrieben sondern - wie bei CUT + VCAMIX - frei beweglich sind.

#### Arbeitsweise:

Der Reglerwert im Pult wird mit Verrechnung einer optionalen Softwaregruppe auf den VCA gegeben. Der Cut(1) des Kanals wird aus dem Speicher ins Pult geschrieben.

Beim Aktivieren von Write werden die Cut2-Zustände für die in Write befindlichen Kanäle in den Speicher geschrieben. Bei nicht auf Write geschalteten Kanälen werden bereits geschriebene Cut's reproduziert. Je nach Hardware, die für die Funktion Cut2 vorhanden ist wird eine separate Cut2-Taste oder die Cut-Taste des Hauptreglers verwendet. Dies entscheidet sich durch die Konfiguration des Systems.

Eine Aktivierung von Writes bewirkt ein Überschreiben bereits gesetzter Cut2-Werte. Bei Verwen-

dung von AUTOWRITE bewirkt eine Veränderung des Cut2-Zustandes eine Aktivierung von Write.

Sind in der Hardware des Pultes keine separaten Tasten für CUT-2 vorhanden wird die CUT-Taste zur Eingabe verwendet. Die CUT-Taste wird in der Hardware des Kanalinterfaces so umgeschaltet, daß die momentanen CUT2-Zustände in die Tastenlogik übertragen werden. Eine Betätigung der Taste schaltet somit den momentanen CUT2-Zustand um. Die Anzeige erfolgt über die immer in der Hardware des Pultes vorhandene Meldeled für die Funktion mit der CUT2 belegt ist. In den meisten Fällen ist dies der CUT des Kurzwegreglers in Inline-Modulen. Das Lämpchen in der CUT-Taste meldet nach wie vor den Zustand der CUT(1)-Funktion, der vorher gespeichert wurde.

### Verwendung:

Der CUT2+READ-Modus wird dazu benutzt um Cut2-Zustände zu schreiben und zu ändern.

#### **4.5.2.4.2 Der Mischmodus CUT3**

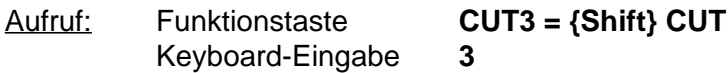

#### Allgemeines:

Der CUT3-Modus ermöglicht es die zweite Schaltfunktion zu speichern wobei die Reglerwerte nicht geschrieben sondern wie bei CUT + VCAMIX frei beweglich sind.

#### Arbeitsweise:

Der Reglerwert im Speicher wird mit Verrechnung einer optionalen Softwaregruppe auf den VCA gegeben. Der Cut(1) des Kanals wird aus dem Speicher ins Pult geschrieben.

Beim Aktivieren von Write werden die Cut3-Zustände für die in Write befindlichen Kanäle in den Speicher geschrieben. Bei nicht auf Write geschalteten Kanälen werden bereits geschriebene Cut's reproduziert. Je nach Hardware, die für die Funktion Cut3 vorhanden ist wird eine separate Cut3-Taste oder die Cut-Taste des Hauptreglers verwendet. Dies entscheidet sich durch die Konfiguration des Systems.

Eine Aktivierung von Writes bewirkt ein Überschreiben bereits gesetzter Cut3-Werte. Bei Verwendung von AUTOWRITE bewirkt eine Veränderung des Cut3-Zustandes eine Aktivierung von Write.

Sind in der Hardware des Pultes keine separaten Tasten für CUT-3 vorhanden wird die CUT-Taste zur Eingabe verwendet. Die CUT-Taste wird in der Hardware des Kanalinterfaces so umgeschaltet, daß die momentanen CUT3-Zustände in die Tastenlogik übertragen werden. Eine Betätigung der Taste schaltet somit den momentanen CUT3-Zustand um. Die Anzeige erfolgt über die immer in der Hardware des Pultes vorhandene Meldeled für die Funktion mit der CUT3 belegt ist. In den meisten Fällen ist dies der CUT des Kurzwegreglers in Inline-Modulen. Das Lämpchen in der CUT-Taste meldet nach wie vor den Zustand der CUT(1)-Funktion, der vorher gespeichert wurde.

# Verwendung:

Der CUT3+READ-Modus wird dazu benutzt um Cut3-Zustände zu schreiben und zu ändern.

# **4.5.2.4.3 Cut 4 und Cut 5**

Die für Sonderanfertigungen verfügbaren Schaltfunktionen CUT4 und CUT5 arbeiten analog zu den Funktionen CUT2 und CUT3.

# **4.5 Beenden des Schreibzustandes**

Während die Aktivierung des Schreibzustandes durch gleichzeitiges Eintreffen von Write und Time-Code eindeutig ist gibt es für das Beenden des Schreibzustandes unterschiedliche Anforderungen, je nachdem wie nach einer Änderung verfahren werden soll. Betrachten wir die einzelnen Situationen:

1. Nach dem Schreiben von Anfangswerten im Absolut-Modus soll die geschriebene Stellung nach der Deaktivierung von Write oder nach dem Wegfallen des Zeitcodes erhalten bleiben bis ein Wert zu einem späteren Zeitpunkt für diesen Kanal im Speicher auftaucht. Dieses Verhalten wird durch die Speicherstruktur des System automatisch erzeugt. Für diesen Fall sind also keine besonderen Vorkehrungen zu treffen.

2. Nach einer Änderung - unabhängig davon in welchem Modus diese durchgeführt wird - können unterschiedliche Verhaltensweisen erforderlich sein:

2.1. Beendet man die Änderung durch Deaktivierung von Write oder durch Stop der Maschine und damit einer Unterbrechung des Zeitcodes bleibt der letzte gültige Wert der Änderung solange erhalten bis ein Wert für diesen Kanal im Speicher auf einem späteren Zeitcode erscheint. Dieses Verhalten ist dann in Ordnung, wenn eine Änderung nicht auf den urspünglichen Speicherwert zurückführen soll. Je nachdem ob ein überschreibender Mischmodus (Absolut oder Relativ) gewählt wurde oder ob die Änderung im Update-Modus durchgeführt wurde kann man bis zum Ende des Titels durchfahren und so die ursprünglichen Werte überschreiben oder - bei Update mit einem Offset versehen erhalten.

2.2 Nicht möglich ist es nach diesem Prinzip die Änderung so abzuschließen, daß der ursprüngliche Speicherwert wieder erreicht wird. Für diese Arbeitsweise, die in vielen Fällen wünschenswert ist ist eine besondere Funktion erforderlich. Diese gehört zu den **Zusatzfunktionen:**

# **4.6 Zusatzfunktionen (Tools)**

Zusatzfunktionen können während der Mischung zu- oder abgeschaltet werden und verändern die Arbeitsweise der einzelnen Mischmodi. Eine zusätzliche Hilfsfunktion - CUT-TOGGLE-MODEbetrifft die Arbeitsweise der Cut-Gruppe.

# **4.6.1 XOVER**

Die Funktion XOVER ermöglicht die Beendung einer Mischungskorrektur auf dem ursprünglichen Speicherwert.

# *FT:* **XOVER**

*KB:* **x**

Während die Korrektur geschrieben wird kann jederzeit XOVER zugeschaltet werden. Bei den Kanälen, bei denen Write aktiv ist wird dann die Richtung in der der Regler gezogen werden muß um den ursprünglichen Speicherwert zu treffen auf dem Bildschirm und auf den Up- und Down Leds des AMC-Reglermoduls angezeigt. Wird der Regler über diesen Wert hinaus gezogen, wird die Korrektur exakt in dem Moment beendet, indem der Reglerwert den Speicherwert kreuzt.

Während XOVER aktiv ist, färbt sich die MEM-Säule auf dem Bildschirm Gelb. Auf AMC-Reglern

leuchtet die EQ-Led dauernd, die UP bzw. DWN-Led zeigt die Richtung, in die der Regler verfahren werden muß, um die Speicherposition wieder zu erreichen.

Die Funktion wird automatisch beendet wenn kein Kanal mehr in Write ist. Außerdem kann die Funktion durch nochmaliges Drücken der Taste wieder abgeschaltet werden.

Die Genauigkeit mit der XOVER den Kanal aus Write schaltet kann in der Konfiguration eingestellt werden. Der hier eingegebene Wert entspricht dem Abstand in 0.0875 dB-Schritten vom Speicherwert, bei dem der Kanal daektiviert wird.

XOVER bleibt aktiv solange noch ein Regler in Write geschaltet ist und wird zurückgesetzt, wenn der Time-Code unterbrochen wird.

# **4.6.2 MATCH**

Die Funktion MATCH ist eine automatische Version von XOVER.

# *FT:* **MATCH**

# *KB:* **m**

Wird Match aktiviert während mindestens ein Regler in Write ist, verfährt diese Funktion die Pegel mit einer in der Konfigurationsroutine vorgegebenen Blendgeschwindigkeit auf die ursprünglichen Speicherwerte ± der ebenfalls in der Konfiguration festgelegten Schwelle für XOVER und MATCH und beendet dann die Korrektur aller Kanäle bei denen Write aktiv ist. Dann wird auch die MATCH-Funktion beendet. Die übrigen Eigenschaften dieser Funktion entsprechen denen der Funktion XOVER.

# **4.6.3 AUTOWRITE**

Autowrite dient zum automatischen Aktivieren des Write-Zustandes durch Verziehen der Regler und/oder Betätigen der CUT(n)-Funktion. Der Rechner vergleicht bei dieser Funktion ständig die Werte von Reglern und Cut's von Scan zu Scan und schaltet beim Überschreiten einer in der Konfigurationsroutine eingegebenen Schwelle bzw. bei Veränderung des Cut-Zustandes den jeweiligen Regler in Write. Mit dieser Funktion ist ein Motorreglern ähnliches Arbeitsverfahren möglich, daß überdies die Nachteile von Motorreglern vermeidet. Denn mit dieser Funktion sind natürlich auch alle Mischmodi kombinierbar, wogegen ein Update bei einem Motorregler nicht möglich ist.

# *FT:* **AUTOWRITE**

# *KB:* **{Alt} w**

Autowrite kann durch Drücken der Taste jederzeit zu- oder abgeschaltet werden. Die Funktion XOVER kann nicht gleichzeitig mit Autowrite aktiv sein, da sich beide Funktionen gegenseitig ausschließen. Wird bei XOVER der Regler über den Speicherwert hinausgezogen würde er ja von Autowrite direkt wieder in Write geschaltet. Daher wird bei XOVER und bei MATCH Autowrite abgeschaltet und muß dann erneut aktiviert werden.

Ob ein Cut oder eine Regleränderung Write aktiviert wird durch den aktiven Mischmodus bestimmt. Bei Modi bei den nur Regler gespeichert werden bleibt eine Betätigung von CUT ohne Wirkung. Analog dazu wird bei den reinen CUT-Modi (CUT+VCAMIX, CUT2, CUT3, CUT+READ) eine Veränderung des Reglers ignoriert.

In den Mischmodi **REL** und **UPD** und deren Kombinationen mit Cut bewirkt die Verstellung des Reglers um einen Betrag der größer ist als der konfigurierte Schwellenwert eine Aktivierung von Write. Bei **ABS(olut)** wird Write erst aktiviert, wenn der Regler den absoluten Skalenwert des Speicherwertes kreuzt. Auch hier ist die konfigurierte Schwelle wirksam. Steht der Regler also z. B. auf -15 dB und ist ein Wert von -5 dB gespeichert so wird Write aktiv, wenn der Regler von -15 dB auf -5 dB (- dem konfigurierten Schwellwert) gezogen wird. So wird erreicht, daß bei Schreibvorgänge der Absolutwert erhalten bleibt. Die Leds eines AMC-Reglers oder eines MR-Reglers zeigen die Richtung, in die verzogen werden muß ebenso an wie der Bildschirm.

# **4.6.4 CUT-TOGGLE-MODE**

Der CUT-TOGGLE-MODE vereinfacht die Handhabung der erforderlichen Arbeitsgänge die beim Auswählen von auf mehreren Spuren parallel aufgezeichneten Versionen erforderlich sind. Hat man z. B. 4 Spuren mit Vocals aufgenommen und will nun durch An- und Abschalten die besten Passagen dieser 4 Versionen zusammenschneiden sind bei jedem Übergang auf eine andere Spur ein CUT-ON und ein CUT-OFF geschrieben werden. Muß mitten im Programm geschnitten werden müssen diese Vorgänge zeitsynchron ausgeführt werden. Diese Arbeit nimmt die Automation Ihnen ab.

Um den CUT-TOGGLE-MODE sinnvoll benutzen zu können, muß der Rechner eine Information darüber erhalten, welche Kanäle hiervon betroffen sein sollen. Dies geschieht durch die Bildung einer CUT-Gruppe. Diese Prozedur wird im Kapitel 'Gruppen' nochmals ausführlich beschrieben. Daher hier nur eine kurze Erläuterung der Vorgehensweise.

Drücken Sie

*FT:* **CUT-DEF** *KB:* **6**

Auf beiden Bildschirmen erscheint nun ein Fenster mit den installierten Kanälen. Die Markierung die zunächst auf dem ersten Kanal steht kann durch die Pfeiltasten (Up - Dwn) bewegt werden. Durch die Tasten

*FT:* **TOGGLE** *KB:* **{Space}**

können die Kanäle vorgewählt werden. Die ausgewählten Kanäle werden zu Mitgliedern der Cut-Gruppe. Bei Eingabefehlern kann der Auswahlzustand durch die TOGGLE-Taste an- und abgeschaltet werden. {Enter} schließt die Definitions-Routine ab und aktiviert die Cut-Gruppe.

Schalten Sie nun alle Mitglieder der Cut-Gruppe in Cut indem Sie entweder an den Gruppenmitgliedern einzeln CUT drücken oder indem Sie die Taste

#### *FT:* **TOGGLE-CUT-GROUP** *KB:* **F10tgc{Enter}**

drücken. Nun können Sie die CUT-TOGGLE-Funktion aktiveren indem Sie

# *FT:* **CUT-TOGGLE**

*KB:* **g**

drücken. Wenn nun ein Mitglied der Cut-Gruppe eingeschaltet wird bewirkt jede weitere Einschaltung eines zur Gruppe gehörenden Kanals die Abschaltung aller übrigen Kanäle der Gruppe. Damit reduziert sich die Bedienung bei Auswahloperationen auf die Einschaltung des Kanals, der momentan aktiv sein soll. Die Abschaltungen werden automatisch durchgeführt.

Ein nochmaliges Drücken von

# *FT:* **CUT-TOGGLE** *KB:* **g**

schaltet diese Funktion wieder ab.

Hierzu einige Anmerkungen:

Die Schaltvorgänge werden wie beschrieben ausgeführt, solange der CUT-TOGGLE-MODUS aktiv ist.

Ob die Schaltvorgänge gespeichert werden oder nicht entscheidet der gewählte Mischmodus und der Write-Zustand des einzelnen Kanals. Diese müssen entsprechend der gewünschten Verfahrensweise geschaltet werden. Hier haben sich zwei Vorgehensweisen bewährt:

- 1. Die betroffenen Kanäle werden einmal per Hand oder über die Tastatur in Write geschaltet und können dann über die temporäre Write-Gruppe WRITE-BACK nach Unterbrechung des Time-Codes wieder in Write geschaltet werden.
- 2. Die betroffenen Kanäle werden zusätzlich auch als Write-Gruppe definiert und können dann über die Funktion TOGGLE-WRITE-GROUP geschaltet werden.

Die Abschaltung aller Gruppenmitglieder ist möglich, indem Sie den zur Zeit eingeschalteten Kanal cutten. Der CUT-Toggle-Modus wird automatisch wieder aktiv, wenn Sie versuchen mehr als einen Kanal der Gruppe einzuschalten.

# **4.7 Time-Code**

Das System benötigt zur Speicherung als Zeitreferenz einen Time-Code nach SMPTE-Standart. Üblicherweise wird dieser Time-Code als Bi-Phase-Audiosignal (LTC ) zugeführt. Der Eingang des Systems ist symmetrisch-erdfrei (Transformator) und kann Pegel zwischen ca. -10 dBu und ca. +10 dBu verarbeiten.

Der im System verwendete Time-Code-Controller-Chip kann ebenfalls VITC verarbeiten. Diese Time-Code-Version kodiert den Time-Code in der Austastlücke eines Video-Signals. Für VITC sind normalerweise keine Anschlüsse vorhanden. Diese können jedoch als Sonderanfertigung zugänglich gemacht werden.

Die Varispeed-Bereiche des Time-Code-Controllers sind mehr als ausreichend um jede Time-Code-Art problemlos zu verarbeiten. Die üblichen Time-Code-Standards sind:

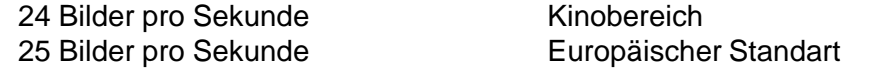

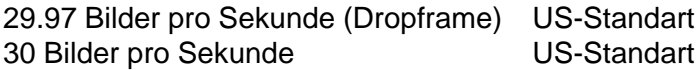

Damit der Jam-Synch zur Überbrückung von Aussetzern im Time-Coder einwandfrei arbeitet muß dem System mitgeteilt werden, welche Time-Code Version für die Mischung benutzt wird. Wird dieses Konfiguration nicht durchgeführt, so läuft der JamSynch auf dem Takt, der in der Konfigurationsdatei eingetragen ist weiter, unabhängig davon ob diese mit dem angelegten Time-Code übereinstimmt.

#### *siehe auch 2.4.3Startdelay, 2.4.4 Jam-Synch, 2.4.5 Diskontinuierlicher Time-Code und 2.4.6 Time-Code ohne Pause beim Rücklauf*

# **4.8 Dateioperationen**

# **4.8.1 Speichersystem**

Die Speicherung der Mischungen erfolgt resetfest im Akku-gepufferten Memory der Slave-CPU-Karte. Dieser Speicher wird durch Ein- oder Ausschalten des Systems nicht gelöscht. Es gibt nur drei Möglichkeiten den Speicher der Slave-CPU-Karte zu löschen:

- 1. Der Befehl **NEW** wird ausgeführt und bestätigt. Dieser Befehl löscht den gesamten Mischdatenspeicher und initialisiert den Speicher neu. Einmal ausgeführt ist dieser Befehl nicht mehr rückgängig zu machen. Falls Sie NEW ausführen lassen, bevor Sie die Mischung gespeichert haben, sind Ihre Mischdaten unwiederbringbar verloren.
- 2. Die Befehle **LOAD** und **QLOAD** laden die gewählte Mischdatei von der Festplatte in den Mischdatenspeicher und **Überschreiben dabei zwangsläufig die ursprünglichen Mischdaten.** Führen Sie daher LOAD oder QLOAD nur aus, wenn die im Speicher befindliche Mischung gesichert ist.
- 3. Der für den Datenerhalt erforderliche Akku ist erschöpft oder defekt. In diesem Fall wird der Speicher nach dem Ausschalten nicht mehr mit Strom versorgt, sodaß der Speicherinhalt beschädigt wird. Der Rechner überprüft während des Be triebs ständig den Zustand des Akkus und meldet dies in einem Fenster auf dem Bildschirm.

Mit Ausnahme dieser 3 Fälle bleiben Ihre Mischdaten im Speicher und können durch die Mischroutinen bearbeitet werden.

# **4.8.1.1 Verhalten bei Stromausfall**

Tritt während des Betriebs ein Stromausfall auf verhält sich das System in den unterschiedlichen Situationen wie folgt:

Bei normalem Betrieb, ohne Write wird die Mischdatenbank durch den Akku gepuffert. Die Daten bleiben unverändert. Nach erneutem Starten kann einfach weitergearbeitet werden.

Bei normalem Betrieb, mit Write gibt zunächst das gleiche wie bei Betrieb ohne Write. Ob und wie lange die während des Writes gerade zum Zeitpunkt des Stromausfalls eingegebenen Werte tatsächlich in den Speicher gelangt sind ist unsicher. Prüfen Sie in diesem Fall nach dem Neustart

die Stelle die Sie gerade geschrieben haben und überschreiben Sie diese nochmal neu. Falls bei einem Write-All während des Stromausfalls die Datenbank durcheinander geraden sein sollte, machen Sie zunächst einen Quick-Save und laden Sie dann diesen Quick-Save erneut. Beim Neuladen wird der Speicher neu organisiert und die Verzeigerung der Daten neu berechnet. Nach dieser Prozedur verschwinden Merkwürdigkeiten die durch Daten im Speicher, die nach dem Stromausfall nicht mehr korrekt verzeigert wurden auftreten können. Je nachdem wieviel

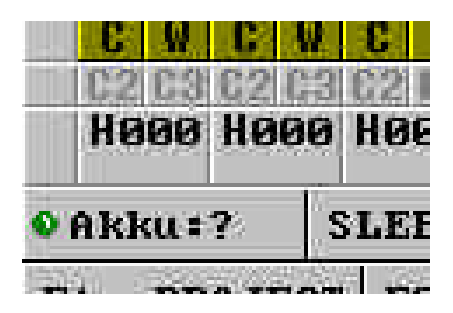

Daten des letzten Writes tatsächlich noch gespeichert wurden verfahren Sie weiter mit nochmaligem Schreiben der letzten Writes oder Laden der vorletzten Sicherungsdatei.

Bei Stromausfall während Save oder Qsave ist die Mischdatei in jedem Fall - auch wenn Sie auf der Platte angezeigt wird - nicht zuverlässig. Die Mischdaten im Speicher sind jedoch unverändert vorhanden. Löschen Sie also nach dem Neustart die Mischdatei und sichern Sie nochmal.

Bei Stromausfall während Load oder QLoad sind die Mischdaten im Speicher nicht zuverlässig, da nur ein Teil der Daten in den Speicher geladen wird und die nachträglich durch die Slave-CPU erforderlichen Berechnung nicht oder nicht vollständig durchgeführt wurden. Dies führt zu einem nicht vorsehbaren Verhalten dieser Daten. Initialisieren Sie nach dem Neustart den Speicher mit dem Befehl NEW und wiederholen Sie dann Load bzw. QLoad

# **4.8.2 Dateien**

Die Speicherung des Inhaltes des resetfesten Speichers Slave-CPU erfolgt zunächst auf der Festplatte des Systems. Um Ihnen ohne daß Sie mit DOS-Operationen belästigt werden, die Möglichkeit zu geben ein Ordnungssystem für Ihre Dateien aufzubauen, verwendet das CAS-System folgende Speicherstruktur:

# **4.8.2.1 Verzeichnisse**

Um Ihnen ein möglichst anschauliches Bild von der Art der Ordnung auf der Festplatte zu geben stellen Sie sich bitte vor, daß Ihre Misch- und Recall-Dateien einzelne Karteikarten wären, die in einem Schrank mit vielen Schubladen einsortiert sind. Jede Schublade hat außerdem ein Register mit dem die einzelnen Karteikarten unterteilt werden können. Die Schubladen bezeichnen wir als PROJECTE. In jeder Schublade ist alles enthalten, was für ein Projekt (also z. B. für eine komplette Produktion) erforderlich ist. Das Register innerhalb der Schublade beschriften wir mit den Namen der Titel der Produktion. Hinter jedes Registerblatt sortieren wir nun die einzelnen Karteikarten für Mischungen und für Recalls ein. Dieses System ermöglich es uns schnell eine bestimmte Karte zu finden. Ferner haben wir nicht das Problem, daß gleichbenannte Karteikarten nicht auseinanderzuhalten sind, da Sie ja innerhalb eines Titels einsortiert sind.

Um dieses Prinzip auf den Computer zu übertragen benötigen wir Befehle mit denen wir Projekte und Titel erstellen, auswählen, umbenennen und löschen können.

# *Für die mehr technisch orientierten Anwender:*

*Auf der Festplatte existiert ein Hauptverzeichnis C:\>DATA in dem alle Misch- und Recall-Daten gespeichert sind. Für jedes Projekt wird ein Unterverzeichnis in C:\>DATA errichtet, daß wiederum beliebig viele Titel-Unterverzeichnisse enthält, in denen dann die tatsächlichen Mischungs- und*

*Recall-Files stehen. Um die in MS-DOS vorgegebene Limitierung auf 8 Zeichen für den Filenamen zu umgehenden, werden Files und Subdirs mit vom System erzeugten Nummerierungen gespeichert. Die Zuordnung auf den Filenamen mit 32 Zeichen steht in einem pro Verzeichnis vorhandenen Index-File, daß mittels einer Datenbank-Routine der Software verwaltet wird.*

# **4.8.2.2 PROJECT**

Ein PROJECT ist das übergeordnete Verzeichnis. (Schublade) Ein Projekt enthält beliebig viele 'TITLE', diese wiederum beliebig viele Mischdateien und Recall-Dateien.

# **4.8.2.2.1 MAKE PROJECT**

Errichten Sie also zweckmäßigerweise für Ihre Produktion ein Project.

*Drücken Sie:*

# *FT:* **{Ctrl} MAKE-PROJECT-SELECT**

*KB:* **{Shift} F2**

Das System zeigt Ihnen ein Fenster mit den existierenden Projekten und ermöglicht Ihnen die Eingabe eines Names mit 32 Zeichen. Dieser Name kann Leerzeichen enthalten und unterscheidet zwischen Groß- und Kleinschreibung. Geben Sie zur Probe ein:

# Australian Symphony {Enter}

Das System errichtet nun dieses Projekt. Drücken Sie nochmals die oben bezeichnete Taste und überzeugen Sie sich, daß das neue Projekt in der Liste der Projekte erscheint. Schließen Sie danach das Fenster mit {ESC}.

Nach dem Errichten eines Projektes ist das neue Projekt auch gleichzeitig das aktuelle Projekt.

# **4.8.2.2.2 SELECT PROJECT**

Die Funktion SELECT PROJECT ermöglicht Ihnen die Auswahl des bereits vorhandenen Projektes in dem Sie jetzt arbeiten möchten.

*Drücken Sie:*

#### *FT:* **MAKE-PROJECT-SELECT** *KB:* **{Shift} F1**

Das System zeigt Ihnen eine Liste der existierenden Projekte und ermöglicht Ihnen die Auswahl eines Projektes durch die Pfeiltasten. Wählen Sie das eben erstellte Project 'Australian Symphony' und bestätigen Sie die Auswahl mit {Enter}. Alle nun folgenden Dateioperationen beziehen sich nun auf dieses Projekt. Drücken Sie zur Kontrolle

# *FT:* **INFO**

Das INFO-Fenster erscheint und zeigt Ihnen - neben der akutellen Version der Software und der Firmware - das gewählte Projekt und den gewählten Titel.

### **4.8.2.1.3 EDIT PROJECT**

EDIT PROJECT ermöglich es Ihnen den Namen eines vorhandenen Projektes zu verändern.

*Drücken Sie:*

#### *KB:* **{Shift} F4**

Ein Auswahlfenster mit den existierenden Projekten erscheint. Nach der Auswahl des Projektes, dessen Name geändert werden soll mit den Pfeiltasten bestätigen Sie die Auswahl mit {Enter}. Der Name des gewählten Projektes erscheint in einer Zeile und kann nun Editiert werden. Ändern Sie den Namen z. B. auf

#### Australian Opera

Nach Durchführung der der Änderung bestätigen Sie den neuen Namen mit {Enter}.

# **4.8.2.1.4 DELETE PROJECT**

DELETE PRJECT ermöglicht Ihnen die Löschung eines kompletten Projektes. **Diese Funktion ist zugleich gefährlich und bequem.** Nach Fertigstellung einer Produktion und Sicherung der zu archivierenden Dateien können Sie mit einem einzigen Befehl alle Mischungen und Recalls und alle Titel dieses Projektes von der Festplatte entfernen, ohne alle Titel und Dateien einzeln löschen zu müssen.

#### **!!! Benutzen Sie DELETE-PROJECT mit der ALLERGRÖSSTEN VORSICHT !!! SIE KÖNNEN ALLE DATEIEN DES GESAMTEN PROJEKTES VERLIEREN**

DELETE PROJECT ist nur über das Keyboard zugänglich:

# *KB:* **{Shift} F3**

#### **4.8.3.1 TITLE**

Ein TITLE ist dasuntergordnete Verzeichnis. (Register) Ein Titel enthält beliebig viele Mischdateien und Recall-Dateien.

#### **4.8.3.1.1 MAKE TITLE**

Errichten Sie also unter dem gewählten Projekt einen Titel:

*Drücken Sie:*

*FT:* **{Ctrl} MAKE-TITLE-SELECT** *KB:* **{Alt} F2**

Das System zeigt Ihnen ein Fenster mit den existierenden Titeln und ermöglicht Ihnen die Eingabe

eines Names mit 32 Zeichen. Dieser Name kann Leerzeichen enthalten und unterscheidet zwischen Groß- und Kleinschreibung. Geben Sie zur Probe ein:

Kangarou Waltz {Enter}

Das System errichtet nun diesen Titel. Drücken Sie nochmals die oben bezeichnete Taste und überzeugen Sie sich, daß der neue Titel in der Liste der Titel erscheint. Schließen Sie danach das Fenster mit {ESC}.

Nach dem Errichten eines Titels ist der neue Titel auch gleichzeitig der aktuelle Titel.

# **4.8.3.1.2 SELECT TITLE**

Die Funktion SELECT TITLE ermöglicht Ihnen die Auswahl des bereits vorhandenen Titels in dem Sie jetzt arbeiten möchten.

*Drücken Sie:*

# *FT:* **MAKE-TITLE-SELECT** *KB:* **{Alt} F1**

Das System zeigt Ihnen eine Liste der existierenden Titel und ermöglicht Ihnen die Auswahl eines Titels durch die Pfeiltasten. Wählen Sie den eben erstellten Titel 'Kangarou Waltz' und bestätigen Sie die Auswahl mit {Enter}. Alle nun folgenden Dateioperationen beziehen sich nun auf diesen Titel. Drücken Sie zur Kontrolle

*FT:* **INFO** *KB:* **F7**

Das INFO-Fenster erscheint und zeigt Ihnen - neben der akutellen Version der Software und der Firmware das gewählte Projekt und den gewählten Titel.

# **4.8.3.1.3 EDIT TITLE**

EDIT TITLE ermöglich es Ihnen den Namen eines vorhandenen Titels zu verändern.

*Drücken Sie:*

*KB:* **{Alt} F4**

Ein Auswahlfenster mit den existierenden Titeln erscheint. Nach der Auswahl des Titels, dessen Name geändert werden soll mit den Pfeiltasten bestätigen Sie die Auswahl mit {Enter}. Der Name des gewählten Projektes erscheint in einer Zeile und kann nun Editiert werden. Ändern Sie den Namen z. B. auf

Dancing Dingo

Nach Durchführung der der Änderung bestätigen Sie den neuen Namen mit {Enter}.

# **4.8.3.1.4 DELETE TITLE**

DELETE TITLE ermöglicht Ihnen die Löschung eines kompletten Titels. **Diese Funktion ist zugleich gefährlich und bequem.** Nach Fertigstellung einer Titles und Sicherung der zu archivierenden Dateien können Sie mit einem einzigen Befehl alle Mischungen und Recalls von der Festplatte entfernen, ohne alle Dateien einzeln löschen zu müssen.

# **!!! Benutzen Sie DELETE-TITLE mit der ALLERGRÖSSTEN VORSICHT !!! SIE KÖNNEN ALLE DATEIEN DES GESAMTEN TITELS VERLIEREN**

DELETE TITLE ist nur über das Keyboard zugänglich:

# *KB:* **{Alt} F3**

#### **4.8.3.1.5 alternative Funktionstasteneingabe**

Für die Funktionen **MAKE-TITLE** und **MAKE-PROJECT** existiert zusätzlich die Funktionstaste **MAKE**. Diese ruft die Funktion **MAKE-TITLE** direkt auf. In Verbindung mit {Ctrl} wählt diese Taste die Funktion **MAKE-PROJECT**.

# **4.8.4 Mischdateien**

Innerhalb des Titel-Verzeichnissen werden Ihre Mischdateien gespeichert. Diese können benannt oder unbenannt sein. Die unbenannten Mischdateien die durch Drücken der Taste QSAVE (QuickSave) erzeugt werden erhalten den Namen 'Quick Save' und werden mit dem Datum und der Uhrzeit der Erstellung versehen. Dieses Verfahren endbindet Sie von der Unanehmlichkeit, für jeden Sicherungsvorgang einen Namen eingeben zu müssen. QSAVE arbeitet 'mittendrin', d. h. Sie müssen weder den aktuellen Modus verlassen noch den Time-Code stoppen oder sonst irgendetwas tun. Der Zustand vor Quick-Save wird nach dem Speichern wieder aufgenommen. Der Rechner ist allerdings nicht in der Lage während des Quick-Saves in Write befindliche Kanäle zu speichern.

Jede Änderung die Sie vornehmen verändert den Mischdatenspeicher unwiederrufbar. Der Datensatz im Mischdatenspeicher (MDS) ist nur einmal vorhanden. **Wir benutzen** in der Speicherstruktur auch **keinen Änderungspuffer** in dem die eingegebenen Werte zunächst zwischengespeichert werden bevor Sie in die eigentliche Datenbank eingerechnet werden, da dieses Verfahren bedingt, daß Sie ständig den (immer zu kleinen) Zwischenpuffer einrechnen lassen oder verwerfen.

Durch das Quicksave-Verfahren wird dieser scheinbare Nachteil jedoch mehr als aufgewogen. Die Geschwindigkeits-Optimierung bei der Speicherung und die relativ kleinen Datenmengen einer Mischung (normaler Musiktitel, ca. 100 bis 250 kB) ermöglichen die Speicherung auf der Festplatte praktisch ohne Wartezeit. Dies wird dadurch optimiert, daß QSAVE ohne Unterbrechung der aktuellen Arbeit jederzeit möglich ist. Falls Sie häufig mit sehr großen Mischdateien hantieren ist die Installation eines Disc-Cache möglich die die Speicherungs-Geschwindigkeit nochmals um den Faktor von etwa 5 bis 10 steigert.

Benutzen Sie also die QSAVE-Taste immer dann, wenn Sie einen erhaltenswerten Zustand, auf

den Sie wieder zurückgehen möchten erreicht haben. Nach Abschluß der Mischung wählen Sie später aus, welche Zwischenstufen der Mischung Sie archivieren möchten und löschen den Rest.

Die **UNDO-Funktion** ermöglicht es Ihnen automatisch auf die letzte Speicherung zurückzugehen.

# **4.8.4.1 Quick-Save**

Probieren geht über Studieren. Deswegen machen Sie jetzt einen Quick-Save.

*Drücken Sie:*

*FT:* **UNDO** *KB:* **{Ctrl} u**

Das System bestätigt die Durchführung der Operation in einem Fenster.

# **4.8.4.2 UNDO**

Wenden wir uns nun der UNDO-Funktion zu, mit der man bei Mischfehlern auf die letzte gespeicherte Mischungsversion zurückgehen kann.

*Drücken Sie:*

*FT:* **UNDO** *KB:* **{Ctrl} u**

Das System überschreibt nun die Mischdatenbank mit der letzten gespeicherten Mischung. Es ist hierbei gleichgültig, ob die letzte Mischung durch einen Quick-Save oder einen Save-As entstanden ist.

# **4.8.4.3 weitere QUICK-Funktionen**

Das System unterscheidet grundsätzlich bei den Dateioperationen EDIT (Umbenennen), LOAD (Laden) und DELETE (Löschen) zwischen unbenannten und benannten Dateien. Hierbei dienen die Quick-Versionen (QEDIT, QLOAD, QDEL) zur Behandlung der unbenannten Dateien. Nur diese Dateien erscheinen in den Listen auf dem Bildschirm.

# **Die Datei die wir durch Drücken von QSAVE erzeugt haben erhält vom System den Namen**

**Quick-SAVE [Datum - Uhrzeit]**

**Diese Dateien werden in einer separaten Liste verwaltet und können durch die 'QUICK'- Funktionen bearbeitet werden.** Die Quick-Funktionen sind identisch mit den Hauptfunktionen, werden jedoch nur auf mit Quick-Save erzeugte Dateien angewandt.

# **4.8.4.4 Quick-Edit**

Quick-Edit ermöglicht das Umbenennen von Quick-Save's. Nach dem Umbenennen des Quick-Saves verschwindet das File automatisch aus der Liste der Quick-Dateien und erscheint in der Liste der benannten Dateien, die bei den Funktionen EDIT, LOAD und DEL aufgerufen wird.

*Drücken Sie:*

*FT:* **{Ctrl} QEDIT - EDIT** *KB:* **e**

Das System zeigt Ihnen in einem Fenster auf beiden Bildschirmen eine Liste der Quick-Saves in dem gewählten Titel-Verzeichnis. Der letzte gespeicherte Quick-Save wird vorausgewählt. Die Vorauswahl kann durch die Pfeiltasten verändert werden. Nach Eingabe von **{Enter}** erscheint ein leeres Edit-Fenster in dem der gewünschte Name der Datei eingegeben werden können. Auch diese Eingabe wird mit **{Enter}** abgeschlossen.

Die Ausführung von QSAVE und nachträgliches Umbenennen dieses Quick-Saves mit QEDIT ist identisch mit der Ausführung von SAVE und Eingabe des Dateinamens.

# **4.8.4.5 Quick-Load**

Quick-Load ermöglicht das Laden eines Quick-Saves von der Festplatte in den Speicher.

*Drücken Sie:*

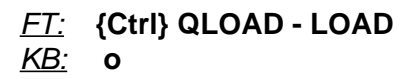

Auch hier erscheint eine Liste mit den Quick-Saves des gewählten Titels. Die Vorgabe liegt auf dem letzten Quick-Save und die Pfeiltasten ermöglichen eine Auswahl. Der gewählte Titel wird durch Eingabe von {Enter} in den Speicher geladen. **QLOAD** des letzten gespeicherten Quick-Saves ist identisch mit der Funktion **UNDO**.

# **4.8.4.6 Quick-Delete**

Quick-Delete ermöglicht das Löschen eines Quick-Saves von der Festplatte.

*Drücken Sie:*

*FT:* **{Ctrl} QDEL - DEL** *KB:* **d**

Es erscheint eine Liste mit den Quick-Saves des gewählten Titels. Die Auswahl des zu löschenden Titels ist mit den Pfeiltasten möglich. Der gewählte Titel wird durch die Eingabe von **{Enter}** bestätigt. Nach der Auswahl erscheint eine Sicherheitsabfrage.

#### **WARNING THIS OPERATION WILL DELETE THE QUICK-SAVED MIX ENTER TO CONTINUE, ESC TO CANCEL**

Wird die Abfrage durch **{Enter}** bestätigt wird die Datei gelöscht. Durch Eingabe von **{Esc}** wird der Vorgang abgebrochen.

# **4.8.4.7 Delete All Quick**

Durch die Funktion **DELETE ALL QUICK** können alle Quick-Saves eines Titels mit einem Befehl gelöscht werden.

Während des Ablaufs der Mischung ist es sinnvoll häufig mit Hilfe der Quick-Save-Funktion zu sichern. Dadurch entstehen im Laufe der Zeit viele Quick-Dateien, die nach Fertigstellung der Mischung des Titels nicht mehr benötigt werden. Man wird die wichtigsten Schritte der Mischung (z. B. alle Cut's, alle Cut's und Basis, sowie verschiedenen Endversionen) archivieren wollen, aber die übrigen Zwischensicherungen verwerfen.

Durch die Funktion **Delete Titel** würden zwar alle Dateien und das Titel-Verzeichnis gelöscht werden. Dies würde aber auch die Dateien löschen, die archiviert werden sollen.

Daher gibt die Funktion **DELETE ALL QUICK** Ihnen die Möglichkeit nachdem die erhaltenswerten Dateien mit QEDIT umbenannt wurden die verbleibenden Quick-Saves mit einem Befehl zu löschen.

*Drücken Sie:*

*FT:* **{Ctrl} QDEL - DEL** *KB:* **{Alt} d**

Es erscheint ein Fenster mit einer Sicherheitsabfrage:

# **WARNING THIS OPERATION WILL DELETE ALL QUICK-SAVES ENTER TO CONTINUE, ESC TO CANCEL**

Durch Eingabe von **{Enter}** werden alle Quick-Saves gelöscht, **{Esc}** bricht den Vorgang ab.

# **4.8.5 Normale Dateioperationen**

**Neben den Quick-Funktionen für Dateien gibt es die gleichen Funktionen auch für 'normale' Dateien, also unter Eingabe eines Names gespeicherte Dateien oder umbenannte Quick-Saves.**

# **4.8.5.1 Edit**

Edit ermöglicht das Umbenennen von Dateien.

*Drücken Sie:*

# *FT:* **QEDIT - EDIT**

# *KB:* **{Ctrl} e**

Das System zeigt Ihnen in einem Fenster auf beiden Bildschirmen eine Liste der benannten Dateien in dem gewählten Titel-Verzeichnis. Die Vorauswahl kann durch die Pfeiltasten verändert werden. Nach Eingabe von **{Enter}** erscheint ein leeres Edit-Fenster in dem der gewünschte Name der Datei eingegeben werden können. Auch diese Eingabe wird mit **{Enter}** abgeschlossen.

# **4.8.4.5 Load**

Load ermöglicht das Laden einer benannten Mischdatei von der Festplatte in den Speicher.

*Drücken Sie:*

*FT:* **QLOAD - LOAD** *KB:* **{Ctrl}o**

Auch hier erscheint eine Liste mit den benannten Dateien des gewählten Titels. Die Vorgabeauswahl kann durch die Pfeiltasten verändert werden. Der gewählte Titel wird durch Eingabe von {Enter} in den Speicher geladen.

# **4.8.4.6 Delete**

Delete ermöglicht das Löschen eines Quick-Saves von der Festplatte.

*Drücken Sie:*

*FT:* **QDEL - DEL** *KB:* **{Ctrl}d**

Es erscheint eine Liste mit den benannten Dateien des gewählten Titels. Die Auswahl des zu löschenden Titels ist mit den Pfeiltasten möglich. Der gewählte Titel wird durch die Eingabe von **{Enter}** bestätigt. Nach der Auswahl erscheint eine Sicherheitsabfrage.

# **WARNING THIS OPERATION WILL DELETE THE SAVED MIX ENTER TO CONTINUE, ESC TO CANCEL**

Wird die Abfrage durch **{Enter}** bestätigt wird die Datei gelöscht. Durch Eingabe von **{Esc}** wird der Vorgang abgebrochen.

# **4.8.4.6 Copy**

Delete ermöglicht das Kopieren einer Mischdatei bei gleichzeitiger Eingabe eines neuen Namens.

*Drücken Sie:*

#### *FT:* **{Ctrl}SAVE-COPY** *KB:* **{Ctrl}c**

Es erscheint eine Liste mit den Dateien des gewählten Titels. Die Auswahl des zu kopierenden Titels ist mit den Pfeiltasten möglich. Der gewählte Titel wird durch die Eingabe von **{Enter}** bestätigt. Nach der Auswahl erscheint eine Eingabezeile und Sie werden zur Eingabe des neuen Dateinames aufgefordert. Nach Abschluß der Eingabe mit {Enter} erfolgt der Kopiervorgang.

# **5. Gruppen**

**Dieses Kapitel gibt Ihnen einen Überblick über die im System verfügbaren Gruppenfunktionen, der Einrichtung und Verwaltung und die Verwendung.**

**Es sind Cut-Gruppen, Write-Gruppen und VCA-Gruppen verfügbar. Alle Gruppendefinitionen werden zusammen mit den Mischungen gespeichert. Beim Laden der Mischungen sind somit auch die zum Zeitpunkt der Speicherung installierten Gruppen wieder vorhanden.**

# **5.1 Cut-Gruppe**

Die Software ermöglicht die Bildung einer Cut-Gruppe. Nach der Installation der Gruppe kann diese zum gleichzeitigen An- und Abschalten der Mitglieder der Gruppe benutzt werden. Ferner kann die Funktion CUT-TOGGLE auf diese Gruppe angewendet werden.

# **5.1.1 Installation der Cut-Gruppe**

Die Installation erfolgt im normalen Programm-Lauf.

```
FT: CUT-DEF
KB: 6
```
Es erscheint eine Liste mit den Namen der Kanäle auf beiden Bildschirmen. Die Markierung des Kanals kann durch die Pfeiltasten bewegt werden. Durch die Tasten

*FT:* **TOGGLE** *KB:* **{Space}**

können die jeweils gewählten Kanäle ausgewählt oder abgewählt werden. Nach Eingabe von {Enter} ist die Cut-Gruppe installiert. Ein nochmaliger Aufruf der Gruppendefinition ermöglicht die Veränderung der Gruppe.

# **5.1.2 Löschen der Cut-Gruppe**

Die Löschung der CUT-Gruppe erfolgt durch

*FT:* **{Shift] CUT-DEF** *KB:* **{Shift} 6**

Nach der Tastatur-Eingabe erscheint ein Fenster mit einem Warnhinweis und ermöglicht die Ausführung des Befehls durch Eingabe von [Enter} und den Abbruch der Operation durch Eingabe von {Esc}.

# **5.1.3 Arbeiten mit der Cut-Gruppe**

Die Funktionstaste TOGGLE-CUT-GROUP schaltet die alle Mitglieder der Cut-Gruppe gleichzeitig ein bzw. aus. Ob diese Aktionen gespeichert werden oder nicht bestimmt der Write-Zustand der Kanäle un der gewählte Mischmodus.

# **5.1.4 Arbeiten mit Cut-Toggle**

In Verbindung mit der Cut-Gruppe kann die Funktion Cut-Toggle-Mode zugeschaltet werden. Ist diese Funktion aktiv, bewirkt die Einschaltung des zweiten Mitglieds der Cut-Gruppe die Abschaltung aller anderen Mitglieder. Eine ausführliche Beschreibung von CUT-TOGGLE finden Sie im Kapitel Tools.

# **5.2 Write-Gruppe**

Die Software ermöglicht die Bildung einer Write-Gruppe. Nach der Installation der Gruppe kann diese zum gleichzeitigen An- und Abschalten der Mitglieder der Gruppe benutzt werden.

# **5.2.1 Installation der Write-Gruppe**

Die Installation erfolgt im normalen Programm-Lauf.

*FT:* **WRITE-DEF** *KB:* **5**

Es erscheint eine Liste mit den Namen der Kanäle auf beiden Bildschirmen. Die Markierung des Kanals kann durch die Pfeiltasten bewegt werden. Durch die Tasten

# *FT:* **TOGGLE**

# *KB:* **{Space}**

können die jeweils gewählten Kanäle ausgewählt oder abgewählt werden. Nach Eingabe von {Enter} ist die Write-Gruppe installiert. Ein nochmaliger Aufruf der Gruppendefinition ermöglicht die Veränderung der Gruppe.

# **5.2.2 Löschen der Write-Gruppe**

Die Löschung der Write-Gruppe erfolgt durch

# *FT:* **{Shift] WRITE-DEF**

#### *KB:* **{Shift} 5**

Nach der Tastatur-Eingabe erscheint ein Fenster mit einem Warnhinweis und ermöglicht die Ausführung des Befehls durch Eingabe von [Enter} und den Abbruch der Operation durch Eingabe von {Esc}.

# **5.2.3 Arbeiten mit der WRITE-Gruppe**

Die Funktionstaste TOGGLE-WRITE-GROUP schaltet die alle Mitglieder der Cut-Gruppe gleichzeitig ein bzw. aus. Ob diese Aktionen gespeichert werden oder nicht bestimmt der Write-Zustand der Kanäle un der gewählte Mischmodus.

# **5.3 VCA-Gruppen**

Die Software ermöglicht die Bildung einer beliebigen Anzahl von VCA-Gruppen in einer Ebene. Jeder Kanal kann Mitglied einer VCA-Gruppe sein. Es ist dabei unerheblich ob er Master oder Slave einer Gruppe ist. Für die Verwendung in einer weiteren Gruppe ist dieser Regler dann gesperrt.

# **5.3.1 Installation der VCA-Gruppen**

Die in der Konfiguration eventuell vorinstallierten VCA-Gruppen erscheinen nach Ausführung des Löschbefehls NEW.

Die Installation der während des Programmlaufs zu bildenden Gruppen erfolgt durch Eingabe von

#### *FT:* **GROUP-DEF** *KB:* **7**

Es erscheint eine Liste mit den Namen der Kanäle auf beiden Bildschirmen. Die Markierung des Kanals kann durch die Pfeiltasten bewegt werden. Durch die Taste {Enter} wird der gewählte Kanal als Master ausgewählt. Nun erscheint ein weiteres Fenster in dem die noch nicht mit Gruppenfunktionen belegten Kanäle angezeigt werden. In diesem Fenster erfolgt die Auswahl der Slaves zum vorher gewählten Master. Dies geschieht durch Auswahl der gewünschten Kanäle und Betätigung der Taste

*FT:* **TOGGLE**

*KB:* **{Space}**

Nach Auswahl der gewünschten Kanäle wird dieses zweite Fenster durch {Esc} geschlossen. Nun kann im ersten Fenster bei Bedarf ein weiterer Master ausgewählt werden. Alternativ schließt man das Fenster 1 durch Eingabe von {Esc}. Nun ist die installierte Gruppe aktiv.

# **5.3.2 Ändern von VCA-Gruppen**

Die Änderung und Löschung von VCA-Gruppen erfolgt durch

#### *FT:* **GROUP-DEF** *KB:* **7**

Der Ablauf einer Änderung entspricht exakt dem Ablauf der Definition der Gruppe. Durch Auswahl mit den Pfeiltasten wählt man den Kanal aus, der Master der zu löschenden Gruppe ist. Nach Bestätigung der Auswahl mit {Enter} erscheint nun die zweite Liste, in der die Slaves dieses Masters markiert sind. Man kann nun durch die Taste {Space} bzw. TOGGLE auf der Funktionstastatur die Slaves an- und abschalten. Nach {Enter} wird das Fenster 2 geschlossen. Mit {Esc} schließt man ebenfalls Fenster 1.

Wählt man alle vorher aktiven Slaves im zweiten Fenster ab und bestätigt diese Eingaben, so ist die Gruppe hiermit gelöscht.

# **5.3.3 Löschen von VCA-Gruppen**

Die Löschung von VCA-Gruppen erfolgt durch

# *FT:* **{Shift] GROUP-DEF**

*KB:* **{Shift} 7**

Nach Aufruf dieser Funktion erscheint ein Fenster mit den zur Zeit aktiven Group-Master-Kanälen. Durch Auswahl des zu löschenden Group-Masters und Bestätigung mit {Enter} wird die Gruppe gelöscht.

# **5.3.4 Arbeiten mit den VCA-Gruppen**

Nach Einrichtung der Gruppe ist diese in jedem Mischmodus betriebsbereit. Hierbei ist es unerheblich ob die Einrichtung der Gruppe in der Konfigurationsroutine oder während des Programmlaufes erfolgte.

*Jede VCA-Gruppe arbeitet als Reglergruppe und als Cut-Gruppe. Ein Cut am Group-Master greift in die zugehörigen Slaves durch.*

### *Die Speicherung der Regler- und Cut-Daten erfolgt auf dem Master der Gruppe, nicht in den Slaves.*

Wird eine VCA-Gruppe installiert und werden über den Groupmaster Reglerwerte geschrieben, werden diese Reglerwert im Groupmaster-Kanal gespeichert. Die Speicherdaten der Slaves dieser Gruppe werden hiervon nicht beeinflußt. In jeder Mischung wird jedoch die Zuordnung Master-Slave gespeichert, ebenso wie die Konfiguration der Master-Typen (statisch - dynamisch - Hardware). Der Reglerwert und der Cut des jeweiligen Kanals entsteht bei der Wiedergabe - d. h. dann, wenn der Rechner die Daten ins Pult zurückschreibt als Verrechnung von Slave- und Masterdaten.

Dieses Verfahren bietet den großen Vorteil, daß eine über eine Gruppe durchgeführte Änderung durch Löschen der Gruppe wieder rückgängig gemacht werden kann.

Ob Regler und/oder Cut geschrieben werden oder nicht entscheidet sich - wie bei den Slaves durch die Wahl des entsprechenden Mischmodus und die Aktivierung von Write.

Wegen der Speicherung der Gruppen-Master-Daten in den Masterkanälen, ist es nicht erforderlich die gesamte Gruppe auf Write zu schalten um Daten für die Gruppe zu schreiben.

# **5.3.5 Konfigurierte VCA-Gruppen und Laufzeit-VCA-Gruppen**

VCA-Gruppen können sowohl durch das Konfigurationsprogramm wie auch aus dem laufenden Mischcomputer-Programm gebildet werden. Es gibt einen Unterschied zwischen den konfigurierten VCA-Gruppen und den während der Laufzeit des Programms gebildeten Gruppen:

Die konfigurierten Gruppen erscheinen nach Löschen des Speichers als Default-Gruppen immer. Sie sind nach einmaliger Konfiguration fester Bestandteil der Formatierung des Speichers, während die im laufenden Programm erstellten Gruppen zwar mit der Mischung gespeichert werden, aber nach der Formatierung des Speichers (NEW) verschwinden.

Die Installation fester VCA-Gruppen macht nur Sinn, wenn bei der überwiegenden Anzahl der durchzuführenden Mischungen identische Gruppenkonstellationen eingerichtet sein sollten.

Wie die Laufzeit-Gruppen können auch die konfigurierten Gruppen während der laufenden Mischung gelöscht und geändert werden.

*Wenn Sie in der Konfigurationsroutine Gruppendefinitionen geändert haben, werden diese erst dann wirksam, wenn Sie den Speicher mit NEW neu formatiert haben! Die vorherigen Gruppendefinitionen bleiben im CMOS-RAM der Slave-CPU solange erhalten, bis Sie NEW durchführen.*

# **5.3.5 Statische und Dynamische Master**

Das System macht einen wesentlichen Unterschied zwischen **statischen** und **dynamischen Mastern**. Die Master, die nicht als statische Master in der Konfiguration eingerichtet werden werden als dynamische Master behandelt.

*Bei dynamischen Mastern entspricht der 0dB-Punkt des Masters nicht dem 0 dB-Punkt der Skala, sondern der Stellung des Gruppen-Masters vor dem Aufruf der Konfigurations-Routine.*

Erst dadurch wird eine sinnvolle Benutzung von Gruppen möglich, mit denen in der laufenden Mischung Regler zu Gruppen zusammengefaßt werden sollen. **In diesem Verfahren werden die Verhältnisse der Regler in der Gruppe zueinandern nicht verändert, wogegen die Festlegung des 0 dB-Punktes auf den Skalennull die gesamte um den Betrag verschieben würde, um den der gewählte Master (zufällig) von 0dB abweichend eingestellt ist.**

Bei Reglern, die ausschließlich als Gruppenregler verwendet werden ist dieses Verfahren eher unübersichtlich. Hier ist die Fixierung des 0 dB-Punktes auf den Skalennullpunkt sinnvoller. Das CAS-System ermöglicht beide Arbeitsweisen. Hierzu müssen die statischen Master dem System mitgeteilt werden. Dies geschieht durch eine Liste im Konfigurationsprogramm in der die statischen Master eingetragen werden müssen.

# **5.3.5.2 Einschränkungen in der Arbeitsweise**

Die Bildung von dynamischen Gruppen bei der Laufzeit des Programms ermöglicht es Ihnen, beliebige Regler zu Gruppen zusammenzufassen, ohne die Verhältnisse in der Gruppe zu verändern. Um eine sinnvolle Regelung zu ermöglichen, ist es nicht sinnvoll einen Regler als Master zu wählen, dessen momentaner Wert unterhalb von -20 dB und oberhalb von +5 dB steht. In diesem Fall arbeitet die Gruppenroutine zwar einwandfrei, aber die Regelung über den Master hat nur noch einen eingeschränkten Stellbereich. Steht der Master z. B. bei +5dB, so ist nur noch eine geringe Pegelerhöhung möglich. Steht der Master weit unterhalb von 0 dB, so wird eine Regelung durch den Skalenknick im Blendbereich des Regler sehr erschwert. Wählen Sie daher einen Masterregler, dessen Momentanwert nahe 0 dB steht.

Eine Limitierung für die Gruppendefinition abhängig von dem Skalenwert des Masters haben wir nicht eingebaut.

Für den Gruppentyp (statisch oder dynamisch) ist es gleichgültig, ob es sich um konfigurierte Gruppen oder Laufzeit-Gruppen handelt. Bei konfigurierten, dynamischen Gruppen wird der 0 dB-Punkt der Gruppe der Wert des Masters bei der Durchführung von **NEW.**

# **5.3.6 Hardware-VCA-Gruppen**

Hardware Gruppen sind in den VCA-Regler-Modulen mit AMC-Schnittstelle anwählbar. Mehrere Typen von Gruppenmodulen sind lieferbar. Bei Hardware-Gruppen-Systemen erfolgt die Verschaltung zwischen Group-Master und Slave durch die im Mischpult selbst eingebaute Hardware. Die Anwahl der Gruppenzuordnungen erfolgt durch 'Daumenrad'-Schalter in den VCA-Modulen. Dieses System ist auch ohne Automationsrechner funktionsfähig.

Die Gruppenmodule verfügen über Automations-Schnittstellen und können in die Automation einbezogen werden. Für den Rechner besteht kein Unterschied zwischen einem Kanalregler oder einem VCA-Gruppenmodul. Auch hier werden die Änderungen in den Gruppenmodulen gespeichert, die Auswirkung der gespeicherten Änderungen erfolgt durch die Pulthardware, was eine korrekte, dem Schreibbetrieb entsprechende Einstellung der Kodierschalter voraussetzt.

Wegen der Hardware-Ausführung der Gruppen arbeiten diese immer wie statische Master.

5.3.6.1 Die Installation von Hardware-VCA-Gruppen

Um die Hardwaregruppen sinnvoll in das Automationssystem einzubinden ist neben dem eigentlichen Anschluß an ein Kanalinterface zusätzlich die Installation als statischer Master im Konfigurationsprogramm erforderlich.

# **5.3.6.2 Hardware-Gruppen-Erkennung**

Das Rechnersystem verfügt über eine Möglichkeit, die Zuordnung zwischen Kanälen und Hardware-Gruppen zu erkennen. Diese Routine wird vor jeder Dateioperation und bei jedem Wechsel von SLEEP in einen Mischmodus durchgeführt. Durch Umschaltung der Reglermodule und Ausgabe von Referenzspannungen in einem festen Raster kann die Automation ermitteln, welcher Kanal auf welche Gruppe geschaltet ist. Die vom System ermittelte Gruppenzuordnung wird auf dem Hauptbildschirm im Feld für Hardwargruppen über dem Feld für Softwaregruppen angezeigt.

Das Verfahren setzt voraus, daß die Gruppen 1 bis 8 auf 8 Interface-Plätze in aufsteigender Reihenfolge aufgesteckt sind, die mit 1, 9, 17, 25, 33 usw. beginnen. Hält man sich nicht an diese Vorgabe werden falsche Gruppenwerte angezeigt. Die Installation als statischer Master in der Konfiguration ist erforderlich um zu verhindern, daß die auf den Gruppenmodulen selbst von der momen-

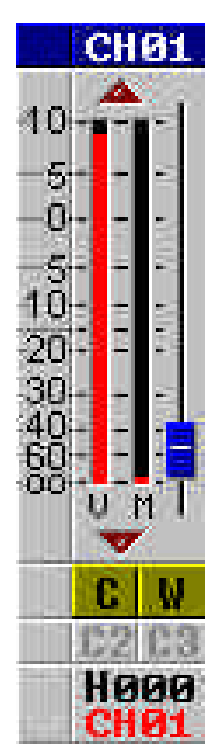

tanen Reglerstellung abhängige Hardwaregruppen-Zuordnungen angezeigt werden. Nicht möglich ist zur Zeit (Version 4.1) die Erkennung der Hardware-Gruppe 9, der Gruppen A bis F in AT1- Kanälen vor 1988 sowie die Group to Group Zuordnung in den Gruppenmodulen GR5S.

# **5.3.6.3 Hardware und Software-Gruppen als getrennte Gruppenebenen**

Sowohl das Hardware-Gruppen-System, wie auch das Software-Gruppen-System ermöglichen nur die Gruppenbildung in einer Ebene. Über die Hardware-Gruppen kann jeder Regler nur einer VCA-Gruppe zugeordnet werden. Softwareseitig kann jeder Regler entweder Master oder Slave sein. Unmöglich ist es einen Slave mehreren Mastern zuzuordnen oder einen Slave wiederum als Master zu definieren.

Diese Limitierung wird durch die gemeinsame Verwendung von Hard- und Softwaregruppen überwunden. Da es möglich ist Hardware-Gruppen-Mastern wiederum als Slaves von Softwaregruppen zu definieren ist so eine zweite Gruppenebene möglich.

# **5.4 Hardware-Komponenten für VCA- und Cut-Gruppen**

Verschiedene Hardware-Einheiten für den Aufbau von Gruppensystemen sind verfügbar.

# **5.4.1 Hardware-Gruppenmodule für Systeme mit AMC-Schnittstelle**

Die verschiedenen Hardware-VCA-Gruppenmodule sind mit AMC-Schnittstellen ausgestattet. Verfügbar sind zur Zeit die Module GR5 (104 mm Regler, + 10 dB), GR5l (126.5 mm Regler, +15 dB), GR5S (104 mm Regler, + 10 dB) und GR5Sl (126.5 mm Regler, + 15 dB).

Ferner ist ein 8-fach Cut-Gruppen-Modul GC8 verfügbar, daß über 8 Cut-Schalter und 8 Write-Tasten verfügt. Dieses Modul ist mit einer AMC-Schnittstelle ausgerüstet und kann zur Bildung von reinen Software-Cut-Gruppen benutzt werden. Der Reglerteil dieses Modul liefert eine justierbare Referenzspannung die für Regler mit +15dB oder + 10 dB ausgelegt werden kann.

# **5.4.2 Dezidierte Gruppenmodule 8GR für Systeme mit AMC- und Optifile-Schnittstelle**

Der Einbau von dezidierten Gruppenmodulen ermöglicht es auch in Systemen ohne Hardwaregruppen die VCA-Gruppen-Master auf separate Regler im Summenblock aufzulegen. Diese Gruppenmodule können dann wie Hardware-Gruppen verwendet werden. Die Einrichtung der Gruppen erfolgt durch die bekannten Rechner-Routinen. Zweckmäßigerweise werden diese Gruppenmodule als statische Master installiert. Die Typen 8GR/O und 8GR/A unterscheiden sich in der Auslegung der Schnittstelle für Optifile bzw. AMC. Da die gemischte Verwendung von Interfacekarten mit Optifile- bzw. AMC-Schnittstelle innerhalb eines Systems möglich ist können beide Einheiten beliebig verwendet werden. Der 8GR/O ist mit Optifile-Interface ausgelegt, besitzt 8 100 mm Regler und 8 CUT-Tasten. Zusätzlich sind Tasten für WRITE und ISO vorhanden. Der 8GR/A besitzt 8 126.5 mm Regler mit 15 dB Verstärkungsbereich, 8 Cut-Tasten, sowie Write und ISO, Up-Eq-Dwn-Leds und Reglerledketten. Pro Einheit müssen 8 Kanäle einer passenden Interfacekarte verfügbar sein. Beliebig viele Einheiten können eingebaut werden. Jede 8GR-Baugruppe hat neben der Funktion als Software-Gruppen-Master auch noch Ausgangs-Schaltungen mit denen die für die Funktion als Group-Master unerhebliche vom Rechner rückgeführte Spannung innerhalb der Anlage zur Steuerung von anderen Komponenten (z. B. Pan-Pots, nicht standardmäßig automatisierte Returns usw.) verwendet werden kann. Die Ausgänge sind kompatibel mit den Ausgängen der GR5-Hardware-Gruppenmodule.

Ferner sind die Ausgänge der Cut-Funktionen über Optokoppler galvanisch getrennt verfügbar. Hiermit können GPI-Funktionen gesteuert werden.

5.4.3 Dezidierte Cut-Gruppenmodule 8CUT für Systeme mit AMC- und Optifile-Schnittstelle

Analog zu den 8GR-Modulen dienen die 8CUT-Module zur Bildung von reinen Cut-Gruppen. Auch hier ist ein Modul mit AMC- und ein Modul mit Optifile-Schnittstelle verfügbar. Die Module sind mit jeweils 8 CUT- und 8 Write-Tasten ausgestattet und für den Anschluß an einer zum Modul passenden Rechner-Interface-Karte AMC bzw. Optifile ausgelegt.

# **6. Snap-Shot-Betriebsart**

**Dieses Kapitel beschreibt die Arbeitsweise der Snap-Shot-Softwareversion. Diese Software-Version benutzt zur Speicherung von Einstellungen 'EVENTS' anstelle von Time-Code-Subframes und ermöglicht das Arbeiten mit Scenen-Einstellungen.**

Um unnötige Wiederholungen zu vermeiden konzentrieren wir uns hier auf die Besonderheiten dieser Software im Gegensatz zur Time-Code-Software. Daher sollten Sie zum besseren Verständnis nicht hier anfangen zu lesen, sondern das Kapitel 4 (Time-Code-Betrieb) bzw. das Kapitel 3 (Getting-Started) zuerst durcharbeiten.

Völlig identisch in beiden Software-Versionen sind alle Dateioperationen, die grundsätzliche Arbeitsweise und Auswahl der Mischmodi, die allgemeinen Konventionen sowie die Behandlung von Gruppen.

# **6.1.Arbeitsweise**

Während die Time-Code-Version die Daten von Reglern und Cuts für die Kanäle, bei denen Write aktiviert ist automatische auf den anliegenden Time-Code speichert ermöglicht Ihnen die Snap-Shot Version innerhalb des Pultes Einstellungen unter einer Event-Nummer zu speichern. 256 Events stehen innerhalb einer Mischung, die als Datei gespeichert werden kann zur Verfügung. Die Reihenfolge der Events ist nicht von der Reihenfolge der Eingabe abhängig. Es ist möglich die Events nachträglich zu verschieben, zu löschen, neue Events einzufügen und Events zu kopieren.

Der Ablauf einer Sequenz von vorher eingerichteten Events ist durch die Pfeiltasten vorwärts und rückwärts möglich. Ebenso können bestimmte Events durch Eingabe der Nummer direkt aufgerufen werden.

Zu jedem Event kann ein Kommentartext eingegeben werden, der beim Aufruf des Events angezeigt wird.

Nach dem Aufruf des Events ist eine Regelung und Schaltung von Cut's sofort möglich. Wie die Regelung erfolgt entscheidet sich durch die Auswahl des Mischmodus.

# **6.2 Project - Title**

Zur Speicherung von Eventbänken wird die gleiche Struktur verwendet, die auch in der Time-Coder-Version zur Speicherung von Mischungen benutzt wird. Das übergeordnete Verzeichnis 'PROJECT' kann mehrere Unterverzeichnisse 'TITEL' haben. In diesen Verzeichnissen wird die Eventbank entweder als benanntes oder unbenanntes (Quick-Save) Event-File gespeichert. Zur ausführlichen Erläuterung und Befehlsbeschreibung siehe Kapitel 4 - Time-Code-Version.

# **Die Files, die mit der Snapshot-Version gebildet werden erhalten am Anfang des Names die Bezeichnung EVT, z. B. EVT Quick-Save 10. 11. 1999 16:45:10**

# **6.3 Events**

Die Speicherung der Pulteinstellungen erfolgt in sogenannten Events. Eine Mischdatei enthält maximal 256 Events. Jeder Event kann eine komplette Pulteinstellung oder auch nur einen einzelnen CUT enthalten.

# **6.3.1 Event-Auswahl**

Für die Auswahl von Events gibt es mehrere Möglichkeiten.

Mit den Pfeiltasten kann man vom momentanen Event nach vorn oder zurückgehen.

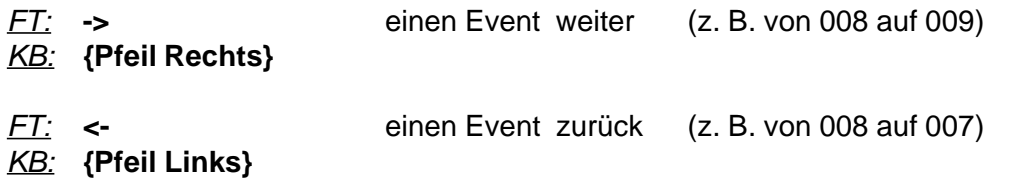

Für das 'Vor- und Rückspulen' gibt es die Möglichkeit 10 Events vor bzw. zurück zu gehen:

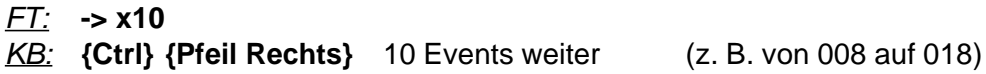

*FT:* **<- x10**

*KB:* **{Ctrl} {Pfeil Links}** 10 Events zurück (z. B. von 025 auf 015)

Direktes 'Anfahren' eines Events ist möglich durch die GO-Funktion. Diese kann man entweder über die Alpha-Tastatur oder die Funktionstaste GOTO erreichen.

# *FT:* **GOTO 16 {Enter}**

#### *KB:* **{F10}GO16{Enter}**

diese Eingabe bewirkt einen Sprung auf den Event Nr. 16.

Ein Rücksprung von jeder beliebigen Stelle auf den Event Nummer 1 ist möglich durch:

*FT:* **{Ctrl} <-** *KB:* **{Ctrl} {Home}**

Ein Sprung von jeder beliebigen Stelle auf den Event Nummer 256 ist möglich durch:

*FT:* **{Ctrl} ->** *KB:* **{Ctrl} {End}**

# **6.3.2 Speicherung von Einstellungen**

Vor Beginn einer Speicherung sollte man prüfen, ob die zur Zeit im Speicher befindlichen Events sinnvolle Grundlage einer Änderung sind. Ist dies nicht der Fall kann man eine Datei, in der eine Reihe von ähnlichen Einstellungen, wie die die jetzt erstellt werden sollen gespeichert sind laden Bei generell neuen Einstellungen sollte man den Speicher durch Ausführung von **NEW** zunächst löschen. Nach NEW springt das System auf den Event Nr. 1 und aktiviert die in der Konfiguration installierten Gruppen (siehe Kapitel 5 - Gruppen). Im Speicher befindet sich nun nur die Vorgabewerte, die in der Konfiguration angepaßt werden können (normal: Regler zu, kein Cut, kein Cut2 kein Write).

Wie in der Time-Code-Version führt die Anwahl von **LOCAL** zu einer Quasi-Handbetriebsart, bei der die Software-Gruppen benutzbar sind. *In dieser Betriebsart ist keine Speicherung von Pulteinstellungen möglich. Ebenso werden im LOCAL-Betrieb vorher gespeicherte Events nicht ins Pult geladen.*

> **Für den SNAPSHOT-Betrieb ist es sowohl für die Speicherung wie die Reproduktion von Events erforderlich, einen Mischmodus anzuwählen.**

# **6.3.2.1 Mischmodi**

Nach der Anwahl eines Mischmodus arbeitet das System permanent im AUTOWRITE-Modus. Hierbei entscheidet der gewählte Mischmodus über die Verhaltensweise von Reglern und Cut's.

Für die Regler sind die Modi ABSOLUT und RELATIV sinnvoll. UPDATE kann zwar gewählt werden, verhält sich aber analog zu RELATIV, da keine Bewegungen vorhanden sein können.

Für die Cut's sind können sowohl die kombinierten Modi CUT+ABS und CUT+REL wie die Modi CUT und CUT+READ verwendet werden.

Da die Problematik des getrennten Schreibens von Cut und Regler bei SnapShot-Betrieb nicht in Erscheinung tritt, wird man den kombinierten Mischmodi den Vorzug geben. Somit reduziert sich die Auswahl der Mischmodi für die meisten Betriebssituationen auf ABS+CUT und REL+CUT.

Da bei Beginn einer Speicherung die Defaultwerte aus der Konfiguration (Regler zu, Cut aus) ins Pult geschrieben werden, ist am Anfang ABS+CUT die geeigneteste Wahl.

**Die Mischmodi ABS+CUT und REL+CUT sind für SnapShot-Betrieb die geeignetesten. Bei beiden Betriebsarten wird CUT direkt ausgeführt. Bei ABS+CUT wird der Regler freigegeben, wenn der Knopf den Skalenwert überfährt. Bei REL+CUT wird der Regler freigegeben, wenn der Knopf um die Autowrite-Schwelle (normal 0.5 dB) verfahren wird.**

Wählt man zu Beginn REL+CUT so **müssen** die Regler alle zugezogen sein. Anders ist ein sinnvolles Arbeiten nicht möglich. Steht ein Regler z. B. bei 0 dB und wird er verzogen, so wird er in dem Moment freigegeben, in dem der Knopf um mehr als 0.5 dB verfahren wird. Der Offset zwischen dem Speicherwert (am Anfang 'Regler zu') wird nun eingerechnet. Dieser ermöglicht dann nur noch die Veränderung von 'Regler zu' auf 'Regler zu + 10 oder 15 dB' - was keinen praktischen Unterschied macht.

Bei ABS+CUT wird der Regler erst dann freigegeben, wenn der Regler den aktuellen Speicherwert kreuzt. Eine Regelung hat also solange keine Auswirkung, bis der Regler einmal zugezogen wird. Beim Wiederhochfahren wird der Regler dann freigegeben. Alternativ kann man durch manuelles Betätigen der Write-Taste den Regler auf direkt freigeben. Er springt dann sofort auf den Skalenwert.

**Wichtige Anmerkung: Eventuelle Gruppen werden immer ausgeführt! Machen Sie sich klar, welche Gruppenzuordnungen Sie installiert haben. Das System wird einen Regler, der von einem Gruppen-Master gecuttet ist nicht freigeben!**

# **6.3.2.2 Was wird gespeichert?**

Gespeichert werden nur die Kanäle, bei denen zum Zeitpunkt des Speicherns des Events WRITE aktiviert ist. Abhängig vom aktiven Mischmodus werden entweder Cut und Regler (ABS+CUT, REL+CUT) oder nur der Cut (CUT, CUT+READ) oder nur der Regler (ABS, REL) gespeichert.

### **6.3.2.3 Wie wird gespeichert?**

Die Speicherung erfolgt - genau wie bei der Time-Code-Version änderungsorientiert. Das bedeutet, daß ein einmal gesetzter Wert für einen Kanal sowohl für den Cut wie für den Regler solange gehalten wird, bis ein neuer Wert geschrieben wird.

Hierzu ein einfaches Beispiel:

Auf Event 1 werden die Regler 11 bis 20 mit unterschiedlichen Stellungen und Cut-Zuständen im Modus ABS+CUT gespeichert. Beim Speichern waren nur die Regler 11 bis 20 in Write. Auf Event 2 wird der Regler 3 in Write gesetzt und mit einem Wert von 0 dB gespeichert.

Das System verhält sich nun folgendermaßen:

Beim Aufruf von Event 1 werden die Regler 11 bis 20 in die dort gespeicherten Stellungen gesetzt und die Cut' ausgeführt. Die übrigen Regler bleiben geschlossen und nicht gecuttet, da dies den Default-Werten der Konfiguration entspricht.

Beim Hochschalten auf Event 2 bleiben die Regler 11 bis 20 in den Stellungen von Event 1, da für sie keine neuen Werte geschrieben wurden. Regler 3 geht auf 0 dB. Die übrigen Regler bleiben wiederum auf den Default-Werten.

Der letzte gespeicherte Wert eines Kanals bleibt also für alle folgenden Events erhalten, in denen für diesen Kanal kein neuer Wert geschrieben wird.

Dieses Verfahren arbeitet sowohl im Vorwärtsbetrieb wie auch im Rückwärtsbetrieb. Schaltet man für obiges Beispiel von Event 2 auf den Event 1 zurück, so verändert sich die Einstellung nur für den Kanal 3. Dieser wird mit Regler zu ins Pult geladen.

5.3.2.4 Speicherung von Events

Nachdem die gewünschten Einstellungen durchgeführt wurden speichert man den Event, dessen Nummer gerade angezeigt wird durch Eingabe von

#### *FT:* **STORE EVENT** *KB:* **{Shift} s**

gespeichert. Die Reglerwerte und Cut's sind nun im Speicher des Rechners mit der aktuellen Eventnummer abgelegt. Beim erneuten Aufruf dieses Events werden sie ins Pult geladen.

# **6.3.2.5 Veränderungen von Events**

Um einen bereits gespeicherten Event zu verändern genügt es, ihn mit der veränderten Einstellung im Pult (Write muß aktiviert sein) neu zu speichern, wie bei 5.3.2.4 beschrieben.

# **6.3.2.6 Event-Manipulationen**

Mit verschiedenen Manipulationen können die gespeicherten Events nachträglich bearbeitet werden. Die hier beschriebenen Befehle verändern dabei nicht den Inhalt der Events.

# **5.3.2.6.1 Insert Event**

Mit Insert-Event kann man einen zusätzlichen Event hinter dem aktuellen Event einfügen. Der neue Event ist leer, verändert also die Einstellungen bevor etwas auf ihm gespeichert wird nicht. Nach Aufruf dieses Befehls verschieben sich alle dem aktuellen Event folgenden Events um 1 nach hinten. Wird Insert bei Event 005 aufgerufen so ist der frühere Event Nummer 006 nun 007, aus 007 wird 008 usw.

*FT:* **INSERT EVENT**

*KB:* **{Shift} i**

# **6.3.2.6.2 Erase Event**

Mit Erase-Event kann man den aktuellen Event löschen. Mit Löschung des aktuellen Events verschwinden auch die hier gemachten Daten. Die Löschung kann daher wegen der änderungsorientierten Speicherung des Systems auch nachfolgende Events verändern, da Vorgabewerte des gelöschten Events dann nicht mehr vorhanden sind. Prüfen Sie also vor dem Löschen, ob solche Effekte auftreten können. Wir empfehlen Ihnen diesen Befehl nur dann zu verwenden, wenn ein editieren des Events nicht in Frage kommt.

Nach Aufruf dieses Befehls verschieben sich alle dem aktuellen Event folgenden Events um 1 nach vorn. Wird Erase bei Event 005 aufgerufen so ist der frühere Event Nummer 006 nun 005, aus 007 wird 006 usw.

# *FT:* **ERASE EVENT**

*KB:* **{Shift} d**

# **6.3.2.6.3 Copy Event**

Mit Copy-Event kann man den aktuellen Event kopieren. Das System fordert nach Aufruf des Befehls die Eingabe der Eventnummer an, an der der kopierte Event eingefügt werden soll. Der Befehl arbeitet als 'Copy & Insert', nicht als 'Copy & Overlay'. Der Zielevent wird daher eingefügt, wodurch sich alle Events nach dem Zielevent um 1 nach hinten verschieben.

# *FT:* **COPY EVENT**

#### *KB:* **{Shift} c**

# 5.3.2.6.4 Move Event

Move-Event arbeitet wie die Befehlskombination COPY-EVENT und ERASE-EVENT. Wie COPY wird der aktuelle Event auf den einzugebenden Ziel-Event kopiert. Anschließend wird der Source-Event jedoch gelöscht. Dadurch ergibt sich eine Veränderung der Nummerierung der Events. Alle dem Quell-Event folgenden Events werden um eins reduziert. Ab dem Ziel-Event ist die alte Nummerierung jedoch wieder vorhanden.
## *FT:* **MOVE EVENT**

*KB:* **{Shift} m**

### **6.3.2.7 Kommentartext**

Zu jedem Event kann ein kurzer Kommentar-Text eingeben werden. Nach Aufruf von

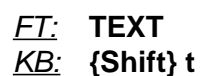

erscheint ein Fenster mit einem Zeileneditor, der die Eingabe des Textes ermöglicht. Mit {Enter} wird die Eingabe abgeschlossen und der Text erscheint auf beiden Bildschirmen. Die Texte werden in einer separaten Pufferdatei zwischengespeichert. Die endgültige Speicherung erfolgt in der Mischdatei, in der die Eventsequenz auf der Festplatte abgelegt wird.

Der gleiche Befehl dient zum Editieren von Texten.

## **6.4. Ablauf**

Der Ablauf einer vorher zusammengestellten Kollektion von Events erfolgt einfach durch die Pfeiltasten. Optional können zwei große Leuchtdrucktasten zusätzlich eingebaut werden mit denen vor und zurück geschaltet werden kann. Beim Aufruf des jeweils nächsten Events werden alle gespeicherten Werte in Pult geladen.

## **6.4.1 Ändern von Events bei der 'Wiedergabe'**

Nach dem Einladen eines Events ist das Pult im 'AUTOWRITE'-Modus. Eine Betätigung von CUT wird sofort ausgeführt, wenn ein Mischmodus mit Cut aktiv ist. Eine Reglerbewegung wird ausgeführt wenn ein relativer Modus gewählt wurde. Ist ein Absolut-Modus gewählt wird der Regler automatische freigeschaltet, wenn der Knopf auf den Speicherwert gefahren wird. Alternativ kann der Regler durch Drücken der Write-Taste sofort freigegeben werden. In diesem Fall erfolgt ein Sprung auf den eingestellten Wert.

Mit Aufruf des nächsten (oder auch vorigen) Events werden wieder die Speicherwerte ins Pult zurückgeladen. Die während des jeweiligen Events gemachten Änderungen werden wieder zurückgesetzt, auch wenn auf dem als nächstes aufgerufenen Event für die jeweiligen Regler keine neuen Werte gespeichert wurden.

## **6.5 Motorregler**

Bei Verwendung von Motorreglern entfällt die Problematik der Verwendung von Absolut oder Relativ mit den jeweiligen Vor- und Nachteilen. Nach Aufruf eines Events fahren die Regler in die gespeicherten Positionen. Durch Berührung des Reglers wird in den Änderungsmodus geschaltet und der Regler kann manuell verfahren werden. Bis zum Aufruf des nächsten Events bleiben die manuell eingestellten Werte erhalten.

### **6.6 Write-Ignore**

Bei jeder Veränderung der Einstellung nach Aufruf eines Events wird der Kanal an dem die Änderung erfolgte in Write geschaltet. Dies wird durch die Write-Led gemeldet. Der Rechner erzeugt in der SnapShot-Version ein Steuersignal, mit dem das Aufleuchten der Write-Led unterdrückt werden kann. Verschiedenen Anwender bevorzugen es, wenn die Write-Led's nicht aufleuchten. Write-Ignore kann durch Jumper auf den Interface-Karten freigeschaltet werden.

# **7. Recall-Betrieb**

#### **7.1. Grundsätzliche Arbeitsweise**

Speicherung von Stellungen der Dreh- und Schieberegler sowie der Schaltzustände der Tasten innerhalb von Modulen und grafische Unterstützung zur manuellen Reproduktion dieser Einstellungen.

**Dieses System setzt die Installation von Mischpultmodulen mit entsprechender Hardware-Ausrüstung voraus und ist in den Baureihen 5MT-MR und MAGNUM-V3 integriert. Eine Benutzung in Verbindung mit anderen Modultypen und/oder Baureihen ist nicht möglich.**

Alle Einstellungen des Pultes werden beim Aufruf des Programms eingelesen und während des Programmlaufes nachgeführt. Eine Speicherung der Einstellungen in einem File ist als Quick-Save oder als Save As möglich.

Zur Ordnung und Archivierung der Files dient die gleiche Dateistruktur, die auch im Mischcomputerbetrieb verwendet wird (Project - Title - File).

Ein Recall-File kann über die Funktionen QLOAD oder LOAD eingelesen werden. Der Vergleich zwischen den im File gespeicherten Einstellungen und der momentanen Pulteinstellung erfolgt über drei Anzeige-Systeme.

1. Im Hauptbildschirm werden alle Mischpultmodule als Rechteck dargestellt. Dieses Rechteck ist in drei Zeilen unterteilt. Die oberste Zeile enthält den Namen des Moduls und die Kanalnummer. Die Bezeichnung und Nummerierung kann mittels des Konfigurationsprogramms angepaßt werdern. Die zweite Zeile ermöglicht die Eingabe eines kurzen Kommentartextes für das jeweilige Modul. Die dritte Zeile besteht aus einem Farbbalken, der eine grobe Übersicht über den Grad der Verstellung des Moduls gegen das Vergleichsfile darstellt. Entsprechend dem Prozentsatz der Verstellung ist dieser Balken rot (alles ist verstellt) oder grün (Einstellung stimmt überein). Bei einer nicht vollständigen Übereinstimmung ändert sich die Länge des grünen und roten Teils des Balken entsprechend dem Grad der Verstellung.

2. In der obersten Zeile des Hauptschirms befindet sich eine Reihe von kleinen Rechtecken. Jedes dieser Rechtecke repräsentiert ein Modul. Dieses Rechteck ist Grün, wenn der gesamte Kanal komplett korrekt eingestellt ist, ansonsten Rot. Mittels dieser Reihe ist eine Überprüfung der Einstellung aller Kanäle auf einen Blick möglich.

3. Zur Reproduktion der Einstellungen am Modul wird eine Abbildung des Moduls auf den Bildschirm geblendet, auf der jeder Schalter und jeder Regler dargestellt wird. Die Auswahl dieser Darstellung erreicht man durch Drücken der SOLO-Taste des Moduls. Die Darstellung kann vom Anwender bei Bedarf durch ein mitgeliefertes Editor-Programm nach seinen Wünschen angepaßt und umgestaltet werden.

Die korrekt gesetzten Schalter werden grün angezeigt, die Schalter deren Stellung nicht mit dem Vergleichsfile übereinstimmt erscheinen rot. Eine Kreuz im Schaltersymbol informiert zusätzlich darüber, ob der Schalter gedrückt ist oder nicht.

Für die Potentiometer wird ein Drehknopfsymbol verwendet. Die momentane Position wird durch einen schwarzen Strich angezeigt, die Position des Vergleichsfiles durch einen weißen Strich. Zusätzlich erfolgt eine Farbänderung des Knopfes in Abhängigkeit von der Differenz zwischen dem momentamen und dem Vergleichswert.

Für die Schieberegler sind Symbole vorhanden bei denen ein Knopf sich entlang einer Skala bewegt. Ferner existieren Symbole für Kippschalter und Kodierschalter.

### **7.2 Aufruf des Recall-Programms**

Durch die Tasten

*FT:* **CRS** *KB:* **{Alt} {F9}**

wird zwischen den Programmteilen Automation (SMA.EXE) und Recall (RCA.EXE) umgeschaltet. Nach Drücken dieser Taste ist das jeweils andere Programm aktiv.

Bei nicht aktiviertem Recall-Programm befindet sich das Recall-System des Pultes in einem inaktiven Zustand. Die Recall-Slave-CPU scannt das Pult nicht und wartet auch den Programmstart. Nach dem Programmaufruf beginnt die Recall-CPU mit dem Scannen des Pultes un ermittelt hierbei die aktuellen Einstellungen. Gleichzeitig wird das Vorhandensein der in der Konfigurations-Routine installierten Kanäle geprüft. Nicht vorhandene oder falsch zugeordnete Kanäle werden hierbei ignoriert. Dann meldet sich die Software mit dem Hauptbildschirm.

Bei aktiviertem Recall-Programm befindet sich die Automation im Sleep-Modus. Das Pult arbeitet wie im Handbetrieb.

### **7.3 Speichern von Pulteinstellungen**

Die Speicherung von Mischpulteinstellungen ist nach Aufruf des Recall-Programms sofort möglich. Gespeichert werden kann entweder durch Drücken der Taste

## *FT:* **QSAVE** *KB:* **q**

als Quicksave oder durch die Taste

#### *FT:* **SAVE AS** *KB:* **{Ctrl} s**

als benannte Datei nach Eingabe eines Namens.

Alle Recall-Files erhalten vor dem Dateinamen den Eintrag RCA. Hierdurch wird kenntlich gemacht, daß es sich um ein Recall-File handelt.

Die Verfahren bezüglich der Manipulation von Dateien mit den Befehlen QEDIT, EDIT, COPY, QDEL und DEL sowie die Lade-Operationen QLOAD und LOAD entsprechen vollständig denen der Automationssoftware und sind dort ausführlich beschrieben.

Die Recall-Software übernimmt Project und Titel aus dem Automationsprogramm als Vorgabe. Normalerweise werden Recall-Dateien also in dem Verzeichnis abgelegt, in dem sich die Automation gerade befindet. Durch die bekannten Funktionen sind innerhalb der Recall-Software natürlich auch die Operationen bezüglich der Projekte und der Titel wie gewohnt möglich. Wählt man in der Recall-Software ein anderes Projekt bzw. einen anderen Titel als in der Automations-Software so wird diese Wahl nicht in die Automation übernommen. In der Recall-Software bleibt die dor getroffene Wahl jedoch solange erhalten, bis hier oder in der Automation eine andere Auswahl getroffen wird.

Wie in der Automation zeigt die INFO-Funktion ein Fenster mit dem aktuellen Projekt, dem aktuellen Titel und der letzten gesicherten Recall-Datei.

*FT:* **INFO** *KB:* **{F7}**

### **7.4 Kommentare**

Die Recall-Software ermöglicht es sowohl für die einzelnen Kanäle wie auch für das gespeicherte Recall-File Kommentare einzugeben.

Durch die Taste

*FT:* **CRS-EDIT** *KB:* **{F6}**

erscheint ein Fenster in dem ein beliebiger Text eingegeben werden kann. Dieser Text wird zusammen mit der Pulteinstellung abgelegt und kann benutzt werden um allgemeine Informationen über die Einstellungen, z. b. verwendetes Outboard Equipment usw. zu notieren.

Nochmaligen Drücken der Taste schließt dieses Fenster und speichert den Text in einem Puffer.

Im Hauptbildschirm, in dem die einzelnen Kanäle durch rechteckige Kästen dargestellt werden ist eine Leerzeile vorhanden, in die ein 11 Zeichen langer Text eingeben werden kann. Durch die Pfeiltasten ← → der Tastaturen kann man sich durch die Kanäle bewegen. Nach Eingabe von **{Enter}** gelangt man in das Editor-Fenster, daß nach Eingabe des Textes mit erneuter Eingabe von **{Enter}** wieder verlassen wird. Auch diese Kommentartexte werden mit den Reglerstellungen zusammen gespeichert.

## **7.5 Laden einer Datei**

Um eine vorher gespeicherte Pulteinstellung wieder herzustellen muß die gespeicherte Einstellung zunächst in den Speicher geladen werden. Dies geschieht durch die Befehle LOAD bzw. QLOAD, je nachdem ob es sich um eine benannte Datei oder einen Recall-Quick-Save handelt. Die Vorgehensweise entspricht genau dem Laden einer Datei in der Automationssoftware.

Nach dem Ladevorgang erscheint der Hauptbildschirm. Dieser gibt einen Überblick über den aktuellen Zustand des Pultes.

## **7.6 Reproduktion einer Einstellung**

## **7.6.1 Kopfzeile**

In der Kopfzeile erscheint eine Reihe von roten oder grünen Rechtecken. Jedes Rechteck repräsentiert einen Kanal. Die Reihe beginnt Links mit Kanal Nr. 1 und endet beim letzten installierte Kanal. Ist dieses Recheck grün stimmt der jeweilige Kanal mit dem Vergleichsfile exakt überein. Ist das Rechteck Rot ist dieser Kanal verstellt. Die Kopfzeile gibt einen schnellen Überblick darüber, ob das gesamte Pult korrekt eingestellt ist oder nicht.

## **7.6.2 Kanal-Felder**

Für jeden Kanal ist auf dem Hauptbildschirm ein Rechteck vorhanden, daß sich in drei Bereiche unterteilt. Der oberste Bereich enthält den Namen des Moduls, der im Konfigurationsprogramm eingetragen werden kann. Gleichnamige Module werden automatisch in aufsteigender Reihenfolge numeriert.

Der zweite Bereich besteht aus der Kommentarzeile, in der ein Kanalbezogener Text eingegeben werden kann.

Der dritte Bereich besteht aus einem Farbbalken der einen Überblick über den Grad der Verstellung des Kanals gibt. Ist die Balken ganz Grün, ist der Kanal komplett richtig eingestellt. Ist er ganz Rot, so ist der Kanal komplett verstellt. Die Länge des roten Balken gibt an, wieviel Prozent der Potis und Schalter des jeweiligen Moduls verstellt sind. Somit kann auf einen Blick abgeschätzt werden, wieviel Zeitaufwand für die Reproduktion der Einstellungen erforderlich ist.

## **7.6.3 Kanal-Ansichten**

Aus dem Hautpmenue wird durch Drücken der SOLO-Taste des jeweiligen Kanals auf die Kanalansicht umgeschaltet. In der Kanalansicht erscheint ein Hintergrundbild, in dem der Kanal in mehreren Streifen aufgeteilt ist. Die Beschriftung ist der besseren Lesbarkeit wegen auf die Bezeichnungen der Potis beschränkt. Die vom Recall-System erfaßten Bedienelemente sind in den Grafiken durch farbige Symbole dargestellt. Deren Farbe und Stellung gibt Aufschluß über die Übereinstimmung zwischen Vergleichsdatei und aktueller Einstellung.

### **7.6.3.1 Schalter**

Schalter sind als rundes, quadratisches oder rechteckiges Symbol in verschiedenen, zu den tatsächlich vorhandenen Bedienelementen passenden Größen ausgeführt. Unabhängig von der jeweiligen Form auf dem Bildschirm, die sich den Vorgaben des Moduls anpaßt ist die Funktionsweise für alle Tasten gleich.

Ein Kreuz in der Taste gibt Aufschluß darüber ob die Taste gedrückt (also aktiv) ist oder nicht. Bei gedrückter Taste wird das Kreuz angezeigt, bei nicht gedrückter Taste wird kein Kreuz eingeblendet.

Die Farbe des Tastensymbols zeigt ob die momentane Stellung der Taste mit dem Vergleichsfile identisch ist oder nicht. Ist die Taste Rot stimmt sie nicht überein. Bei Übereinstimmung ist die Taste Grün.

## **7.6.3.2 Drehpotis**

Während bei den Schaltern nur zwei Stellungen zu unterscheiden sind, muß bei den Potis die (analoge) Einstellung reproduziert werden können. Um dies zu ermöglichen wandelt der Rechner von den Potis kommende Referenzspannungen mit einer Auflösung von 10 Bit (1024 Schritte) in einen Digitalwert um. Dieser Digitalwert wird zur Ausblendung von Störungen gefiltert. Dies geschieht durch eine Mittelwertbildung aus 128 Wandlungszyklen. Der so ermittelte Wert wird im File gespeichert und später verglichen.

#### **7.6.3.2.1 Genauigkeit der Einstellung**

Die Reproduktion der Einstellung mit der Auflösung, mit der der Rechner speichert ist mit Drehpotis praktisch nicht möglich. Die Genauigkeit, die dann manuell erreicht werden müßte ist auf den Drehbereich von 270 ° bezogen ca. 0.27°. Die Wiederherstellung der Werte wird damit zu einer äußerst nervigen Prozedur die überdies sinnlos ist, da die Abweichungen in diesem Bereich für die tatsächliche Einstellung ohne jede Bedeutung sind.

Welche Genauigkeit tatsächlich erforderlich ist richtet sich neben den physikalischen und akustischen Vorgaben natürlich nach Ihrer Meinung und Ihrer Bereitschaft Zeit und Mühe für die Wiederherstellung aufzuwenden.

Hierzu einige Richtwerte. Ein Anhebungs-Absenkungs-Poti eines EQ mit einem Stellbereich von ± 20 dB hat also einen Gesamtbereich von 40 dB. Nach eine Reihe von diesbezüglichen Versuchen waren sich die an diesen Versuchen Beteiligten darüber weitgehend einig, daß eine Abweichung von weniger als ± 0.3 dB zu keinen hörbaren Veränderungen mehr führt. Dies führt zu einer Einstellung der Genauigkeit auf 1 % entsprechend ± 0.5 %. Damit wird das Drehpoti in 100 Schritte aufgeteilt. Bei dieser Aufteilung ist eine noch bequeme Einstellung des Sollwertes schnell möglich. Daher halten wir diese Auflösung, die wir als Vorgabewert einstellen für einen guten Kompromiß zwischen Genauigkeit und Handling. Damit Sie sich selbst nach Ihren Ansichten und Erfahrungen einen eigenen Kompromiß suchen können, sind die Auflösungseinstellungen im Konfigurationsprogramm zugänglich. Dort können Sie für die Drehregler einen Prozentwert jeweils für die + und die - Richtung angeben. Innerhalb dieses Bereiches meldet der Rechner dann Übereinstimmung auf dem Bildschirm.

#### **7.6.3.2.2 Farbdarstellung**

Die jeweilige Einstellung des Potis und der Abstand zwischen dem Vergleichswert und dem Istwert wird durch Skalenstriche und die Farbe des Knopfsymbols gemeldet.

Der schware Skalenstrich meldet den Istwert, der weiße Skalenstrich zeigt den Sollwert. Je nachdem ob der Regler links oder rechts vom Sollwert steht ändert sich die Farbe des Knopfes. Steht der Regler weit links vom Sollwert ist der Knopf blau. Dreht man den Regler nun nach rechts in Richtung des Sollwertes färbt er zunächst auf magenta um. Bei Erreichen des Sollwertes unter Berücksichtigung der konfigurierten Toleranz wird das Knopfsymbol Grün. Dreht man weiter nach rechts färbt sich der Knopf zunächst orange und dann rot. Über die Zwischenfarben kann man leicht erkennen, wann die Annäherung an den Sollwert erfolgt. Im praktischen Betrieb wird man bei Blauf bzw. Rot zunächst schnell in die Richtung des Sollwertes drehen, bei Farbumschlag auf Magenta bzw. Orange dann langsamer werden bis Grün erreicht wird.

Die Schwellwerte für die Umschaltung auf die Zwischenfarben können ebenfalls im Konfigurationsprogramm eingestellt werden. Die Vorgabewerte sind auf ± 20 % gesetzt.

### **7.6.3.3 Schieberegler**

Analog zur Arbeitsweise der Drehregler abreiten die Symbole für die Flachbahnsteller. Hier wird jedoch ein Rechteck entlang einer Skala verschoben, sodaß das Bild den tatsächlichen Verhältnissen nahe kommt. Der Sollwert wird durch ein Knopfsymbol in Outline-Darstellung angezeigt. Die Farbveränderungen entsprechen denen der Drehknöpfe.

#### **7.6.3.3.1 Genauigkeit der Schieberegler**

Bei den Schieberegler liegen bezüglich der Genauigkeit der Auflösung andere Kriterien als bei den Drehreglern vor. Einerseits werden Schieberegler als Pegelregler mit einem sehr großen Stellbereich von mehr ca. 100 dB verwendet. Andererseits ermöglichen sie eine erheblich genauere Einstellungsmöglichkeit. Bei der für Drehregler als gut empfundenen Auflösung von 1 % würde sich auf Schiebereglern nur eine reale Pegelauflösung von ca. 1 dB ergeben.

Wegen dieser Faktoren haben wir die Auflösungseinstellungen für Dreh- und Schieberegler separat ausgeführt. Die Vorgabewerte liegen im Bereich von  $\pm$  0.1%, was einer Genauigkeit von ca.  $\pm$  0.1 dB einspricht und können nach Belieben verändert werden.

### **7.6.3.3.2 Anzeige der Schieberegler**

Da die Stellung der Schieberegler in der Regel durch das Automationssystem selbst erfaßt wird dient die Einbindung der Schieberegler in das Recall-System in erster Linie der Komplettierung und der Vereinfachung des Arbeitsablaufes. Wäre dies nicht der Fall, so müßte zusätzlich zu Recall-Prozedur auch noch das zugehörige Mischcomputer-Programm geladen werden. Durch die Einbindung der Regler und Cut-Funktionen in das Recall-System erübrigt sich diese Arbeit in den Fällen, in denen die Automation nicht sowieso benutzt werden muß. Demzufolge werden die Stellungen der Schieberegler nicht anhand der Stellungen der Bedienknöpfe gespeichert, sondern mit Ihren VCA-Werten, die zum Zeitpunkt der Speicherung von der Automation ins Pult geschrieben wurden. Da diese Werte auch die Gruppen (egal ob es sich um Soft- oder Hardware-Gruppen handelt) beinhalten, werden bei einer Reproduktion des Recall-Files die tatsächlichen VCA-Einstellung wiederhergestellt. Die geschieht unabhängig davon, ob auch die gleichen Gruppenkonstellationen wieder aufgerufen wurden - was bei Softwaregruppen nur durch das Automationssystem möglich ist.

Diese Verfahrensweise macht innerhalb des Gesamtsystem am meisten Sinn, da Sie eine Momentaufnahme der gesamten Pulteinstellung zu jedem beliebigen Zeitpunkt ermöglicht, die dann ohne weitere Arbeiten direkt wieder herzustellen ist. Wird die Automation trotzdem benutzt, so ergeben sich dann auch noch die identischen Reglerstellungen.

#### **7.6.3.3.3 Hardware-Gruppen**

In den Magnum-V3-Anlagen werden neben den Stellungen der Flachbahnregler auch die Werte der Hardware-Gruppen erfaßt. Über eine gesonderte Programmroutine kann die Zuordnung der Kanäle zu den Hardware-Gruppen ermittelt und manuell reproduziert werden. Somit ist eine komplette Reproduktion der momentanen Pulteinstellung möglich.

#### **7.6.3.4 sonstige Komponenten**

Einige weitere Bedienkomponenten werden vom Recall-System erfaßt. Kippschalter mit Mittelnullstellungen werden in einigen Modulen zur Anwahl von Mute-Gruppen verwendet. Kodierschalter zur Anwahl von Aux-Bussen in Magnum-Return-Modulen werden durch Anzeige der Nummer dargestellt. Ferner gibt es für die Erfassung von Hardware-Gruppenzuordnungen ein weiteres Kodierschaltersymbol. Für die Signalisierung der Stellung von Poti-Zugschaltern wird ein Pfeil-Symbol verwendet, daß je nach Stellung nach oben oder unten zeigt.

#### **7.6.3.5 Ignore-Funktion**

Wird vor der Speicherung in einem Kanal die PFL-Taste des Hauptweges gedrückt erhält dieser Kanal eine IGNORE-MARKE. Beim Laden des Files wird dieses Modul dann in der Hauptansicht grau dargestellt.

Diese Funktion kann dazu verwendet werden um Kanäle, die für das gewünschte Set nicht von Bedeutung sind zu markieren. Diese Kanäle sind dann sofort in der Hauptübersicht zu erkennen.

Die Speicherung der Stellungen aller Potis und Schalter erfolgt unabhängig davon, ob Ignore aktiv ist oder nicht.

### **7.6.3.6 Master-Slave Zuordnungen**

Die Zuordnung der Bedienelemente zu den Rechneraddressen wird in einer 'RCA'-Datei festgelegt. In dieser Datei, die mit einem mitgelieferten Editor-Programm erstellt und verändert werden kann ist es möglich Master-Slave Zuordnungen zu installieren.

Beliebige Tastenschalter können als 'Master-Tasten' für beliebige andere Bedienteile definiert werden. Die als Slave an einen Master gekoppelten Bedienelemente werden im Recall-Betrieb erst freigeschaltet, wenn die Master-Taste aktiv ist. Die Aktivierung kann für den 'Ein' oder den 'Aus'- Zustand der Taste definiert werden. Ist die Master-Taste nicht aktiv, so sind die Slave-Elemente dieses Kanals grau.

Typische Master-Zuordnungen sind z. B. die Taste DYN als Master für alle Potis und Schalter des Dynamik-Bereiches oder die Taste CUE-CUT für die Schalter und Potis des Cue-Bereiches.

Somit ist sofort auf dem Bildschirm erkennbar, ob eine Gruppe von Potis oder Schaltern für die Einstellung des Moduls von Bedeutung ist oder nicht. Solange die DYN-Taste nicht gedrückt ist, sind die Stellungen der Potis und Schalter dieser Sektion unbedeutend und müssen daher nicht eingestellt werden.

Unabhängig von einer Master-Funktion werden die Stellungen der Slave Elemente trotzdem gespeichert. Wird also eine Master-Taste gedrückt sind automatisch auch die ihr zugeordneten Elemente wieder aktiv und können auf die früheren Werte eingestellt werden.

### **7.6.4 Nicht erfaßte Bedienelemente**

Eine Reihe von Bedienelemente sind für die Erfassung innerhalb des Recall-System sinnlos. Dies sind in erster Linie die Abhör- und Einspielfunktionen im Summenbereich des Pultes sowie Schalter innerhalb der Module, die nur in Verbindung mit dem Abhören und der Automation eine Bedeutung haben. Dies sind z. B. PFL-Tasten (außer denen die mit der Ignore-Funktion belegt sind), ISO und WRITE-Tasten sowie Tasten, die die Solo-Logik steuern (SOLO-ON, LOCAL). Alle Funktionen, die eine Auswirkung auf die Mischung auf der Hauptsumme, den Routing-Summen und den Sendewegen haben sowie die Master-Funktionen dieser Summen werden natürlich vom System erfaßt.

### **7.6.5 Ignore Single-Channel**

8ages<del>prochen.</del> Im Falle der Störung eines Kanals kann dieser uner Umständen das System blockieren, indem er permanent SOLO-Aktiv an das System meldet. Durch Anwahl mit den Pfeiltasten in der Hauptansicht und Drücken von {Ctrl}i auf der Alpha-Tastatur kann ein solcher Kanal für die jeweilige Sitzung aus dem System 'ausgeklinkt' werden. So ignorierte Kanäle werden vom Rechner nicht mehr

# **8. Tastenfunktionen und Zuordnungen**

## **8.1 Bildschirm-Menues**

Die folgende Auflistung gibt eine Übersicht über alle Tastenfunktionen in der Betriebsart Mischcomputer mit einer kurzen Erklärung der jeweiligen Funktionen.

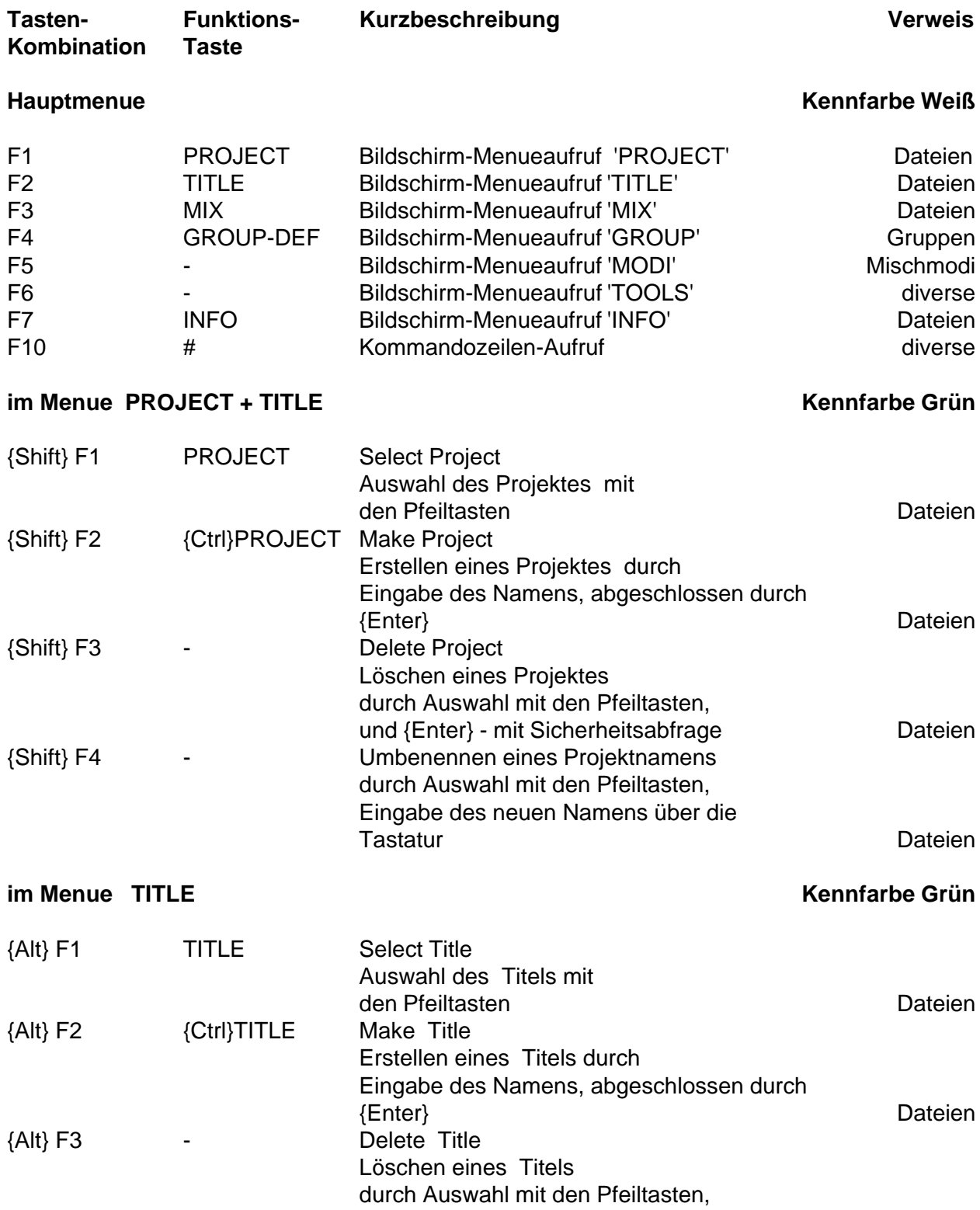

86

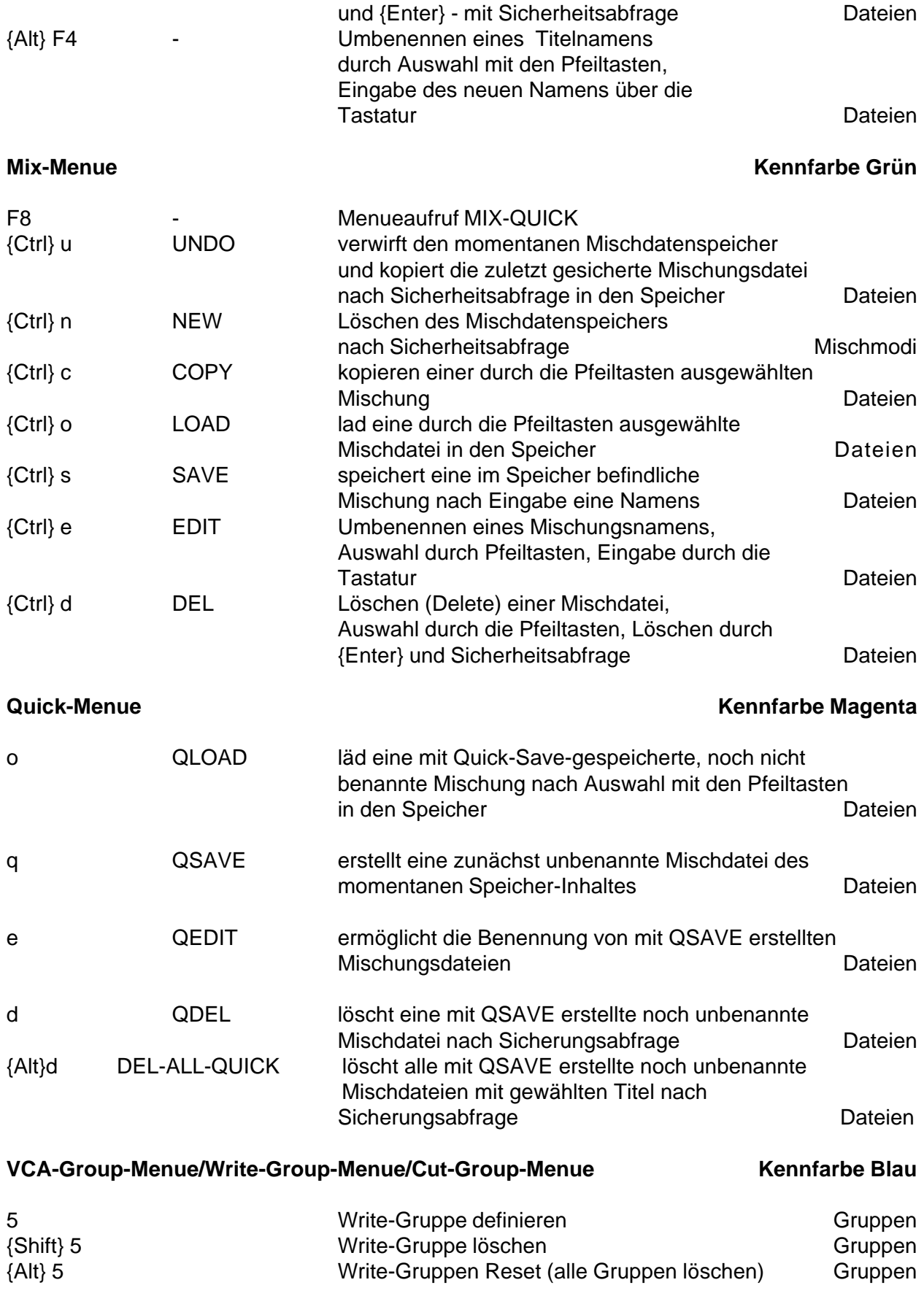

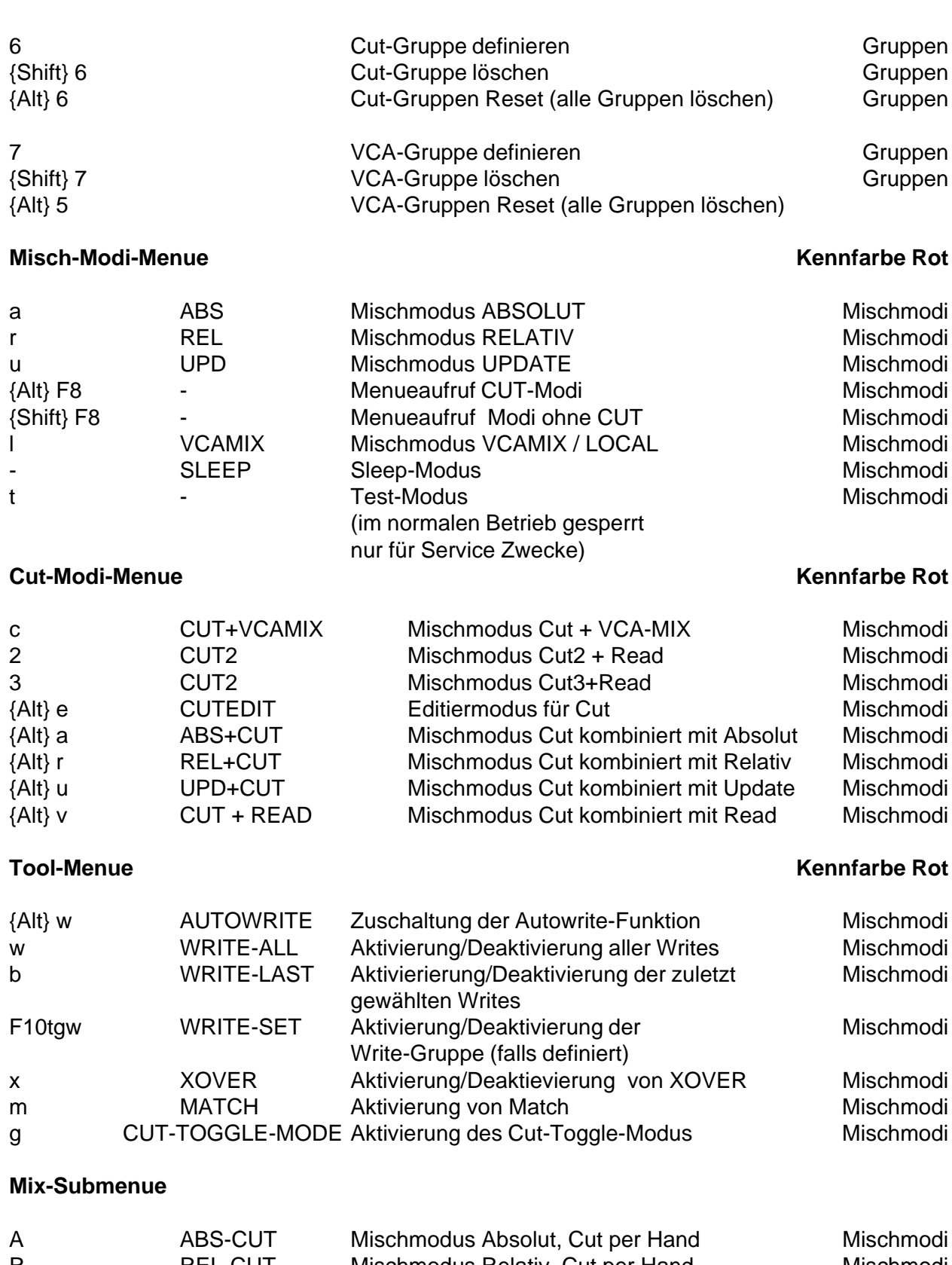

#### **8.2 Kommandozeilen-Eingaben**

Einige zusätzliche Eingaben sind über die Kommandozeile möglich. Zum Teil werden diese Eingaben von Funktionstasten der Einbautastatur aus aufgerufen. Von der Alphatastatur können alle Eingaben direkt vorgenommen werden.

- **F10** aktiviert die Kommandozeileneingabe
- **t** steht für Toggle
- **s** steht für Set
- **c** steht für Clear
- g steht für Group
- **w** steht für Write
- **c** steht für Cut
- **2** steht für Cut2
- **3** steht für Cut3

Somit bewirkt F10cgw{Enter} ein Löschen aller Writes der Write-Gruppe

Zur weiteren Erläuterung hier die Syntax für das Togglen einzelner Writes:

Writes können auch über die Tastatur einzeln oder in Gruppen aktiviert bzw. deaktiviert werden. Hier sind unterschiedliche Eingabemöglichkeiten vorgesehen. Zum Aufruf dieser Funktion dient die Funktionstaste **WRITE** bzw. die Tastatur-Eingaben **F10tw** für TOGGLE, F10sw für SET und F10cw für CLEAR. Es gibt folgende Möglichkeiten

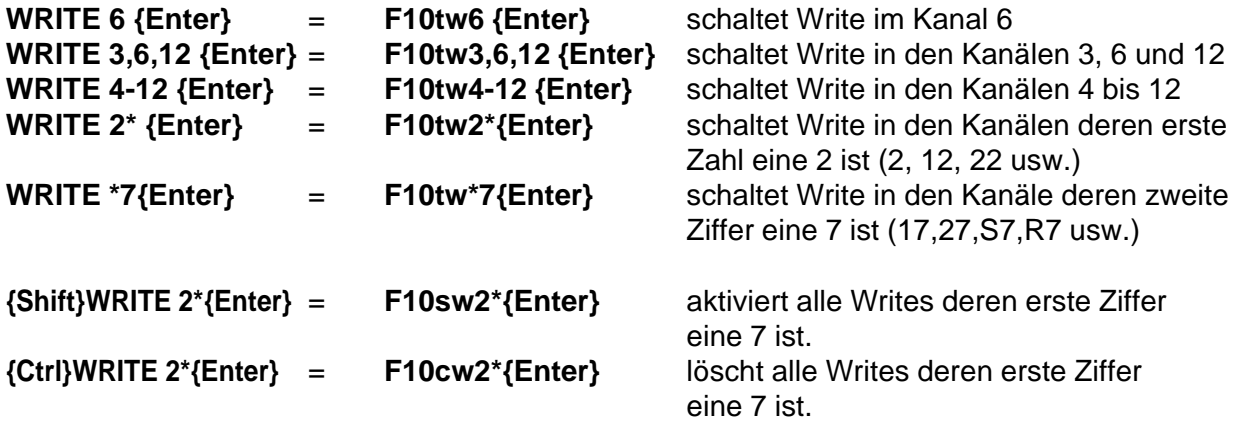

Über diese Eingabemöglichkeiten können alle Writes - unabhängig davon ob eine Write-Taste im Kanal vorhanden ist oder nicht von der Tastatur aus bedient werden.

Die Tastatureingaben die jeweiligen Kanälen müssen den Bezeichnungen auf dem Bildschirm entsprechen. Oben genannte Beispiele setzten also voraus das die Kanäle 1, 2, 3, 4, usw. benannte wurden. Wählt man andere Bezeichnungen, zB. CH01, GR7 oder RET1, so ist die Eingabe dieser Bezeichnung erforderlich.

**{F10}GOTO 01 10 45 21** bewirkt bei Cutedit einen Sprung auf den Time-Code 1 Stunde, 10 Minuten, 45 Sekunden, 21 Frames die Trennzeichen zwischen Stunden, Minuten, Sekunden und Frames sind beliebig wählbar.

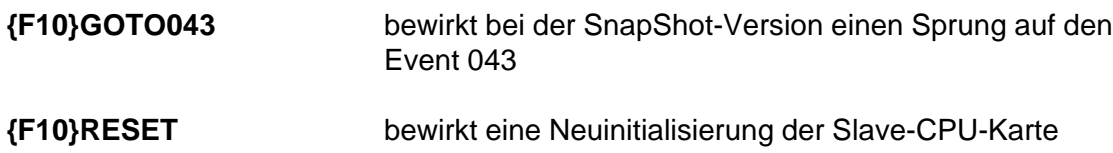

# **8.3. Auflistung aller Tastatur-Funktionen**

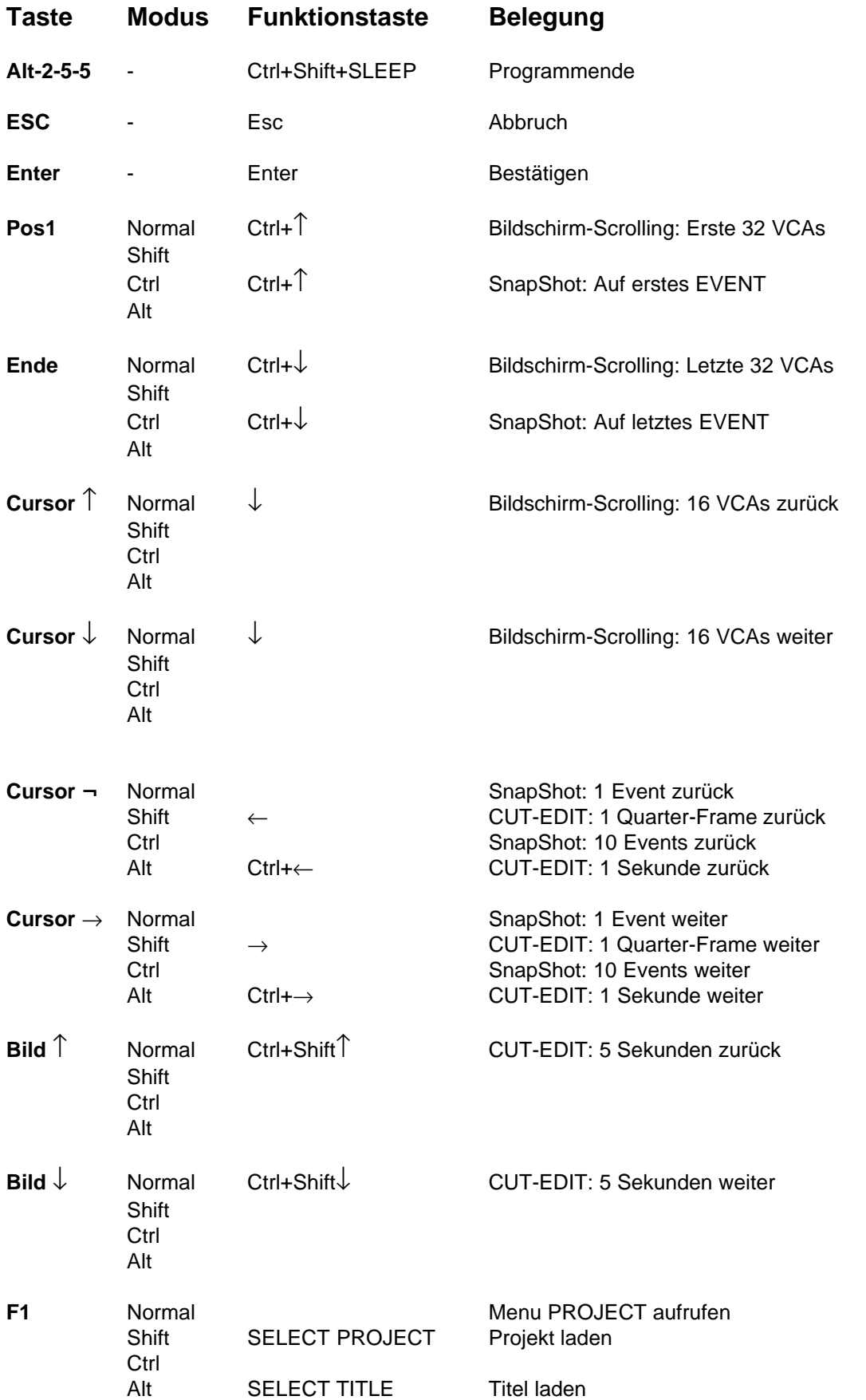

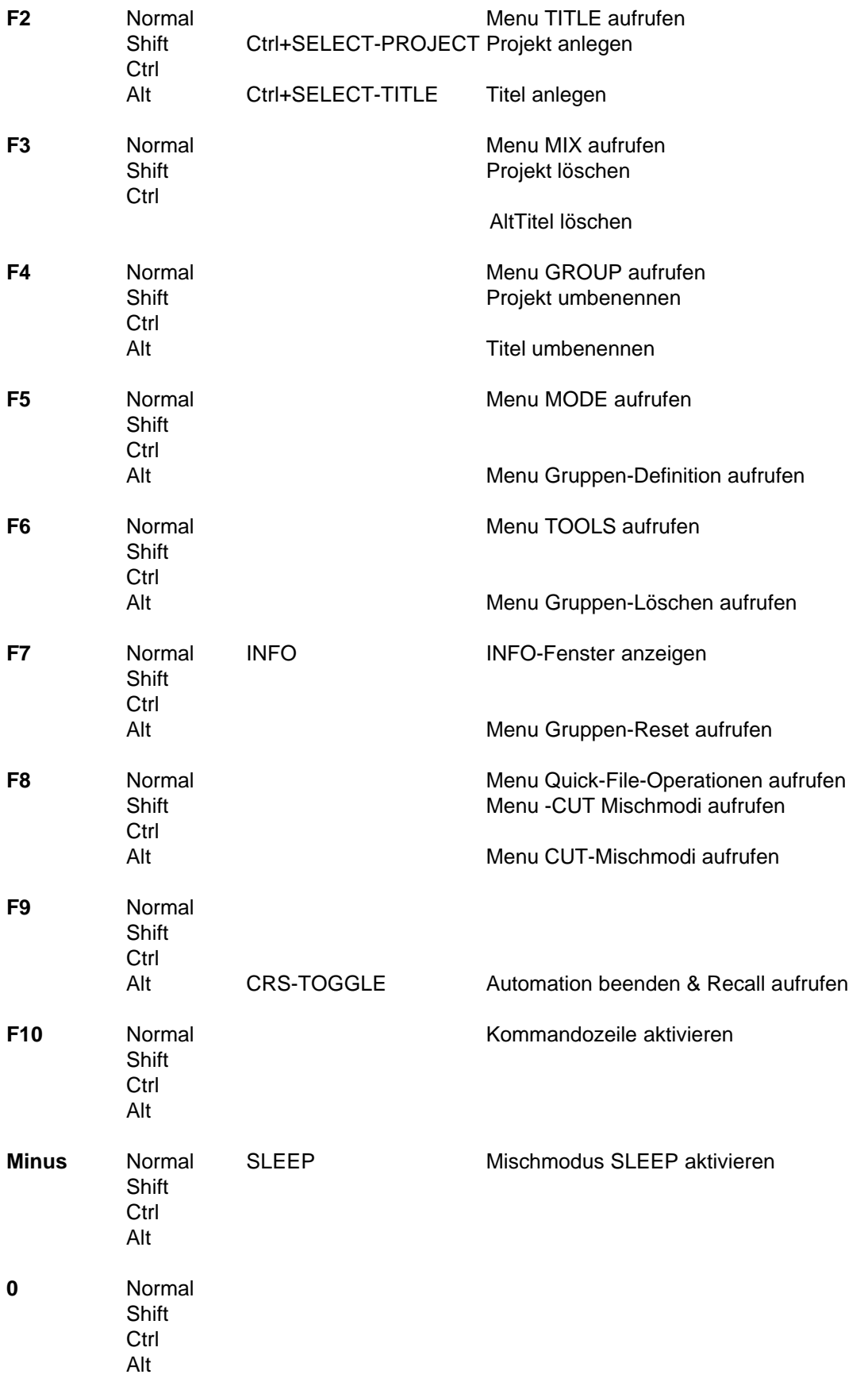

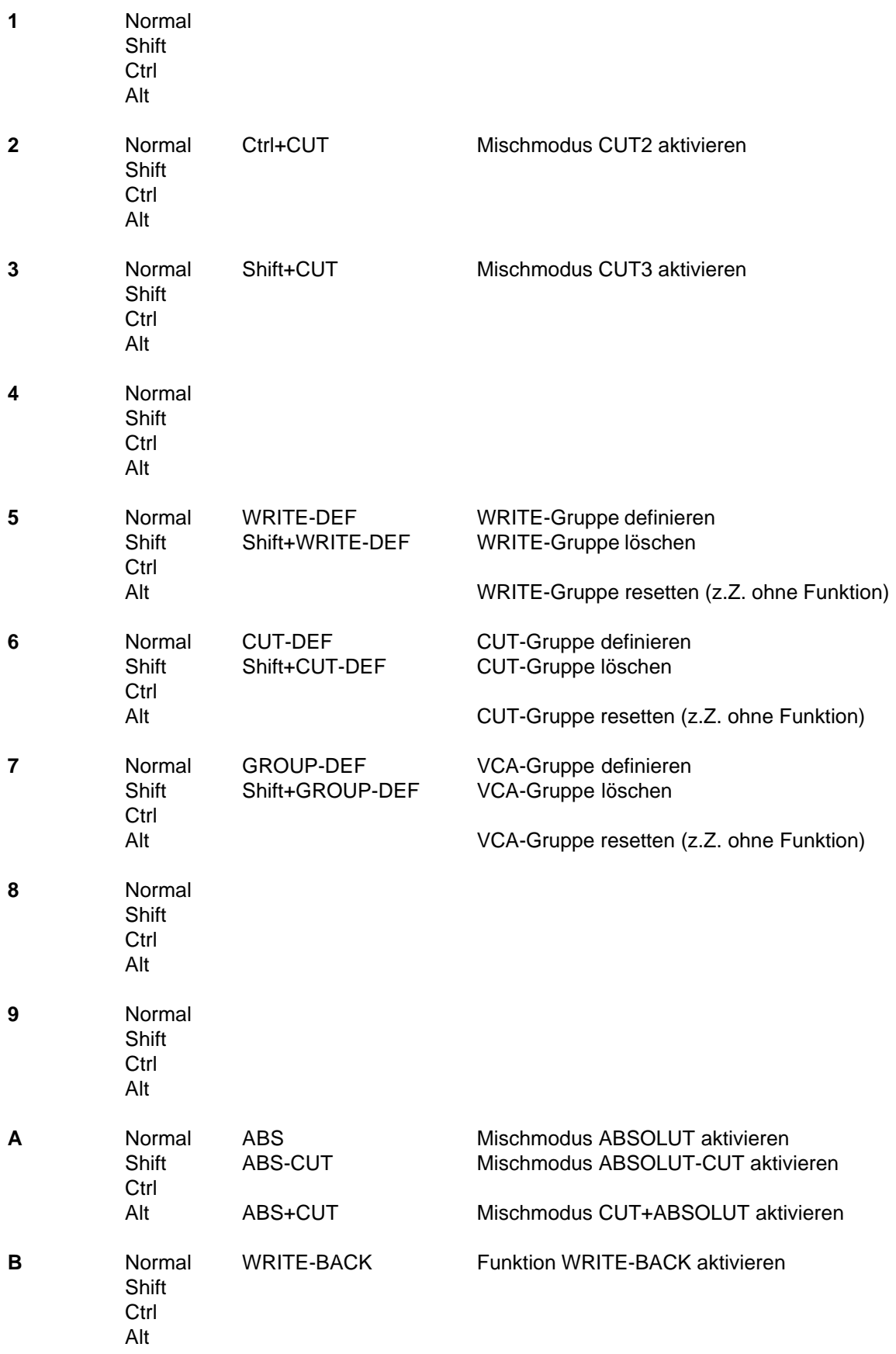

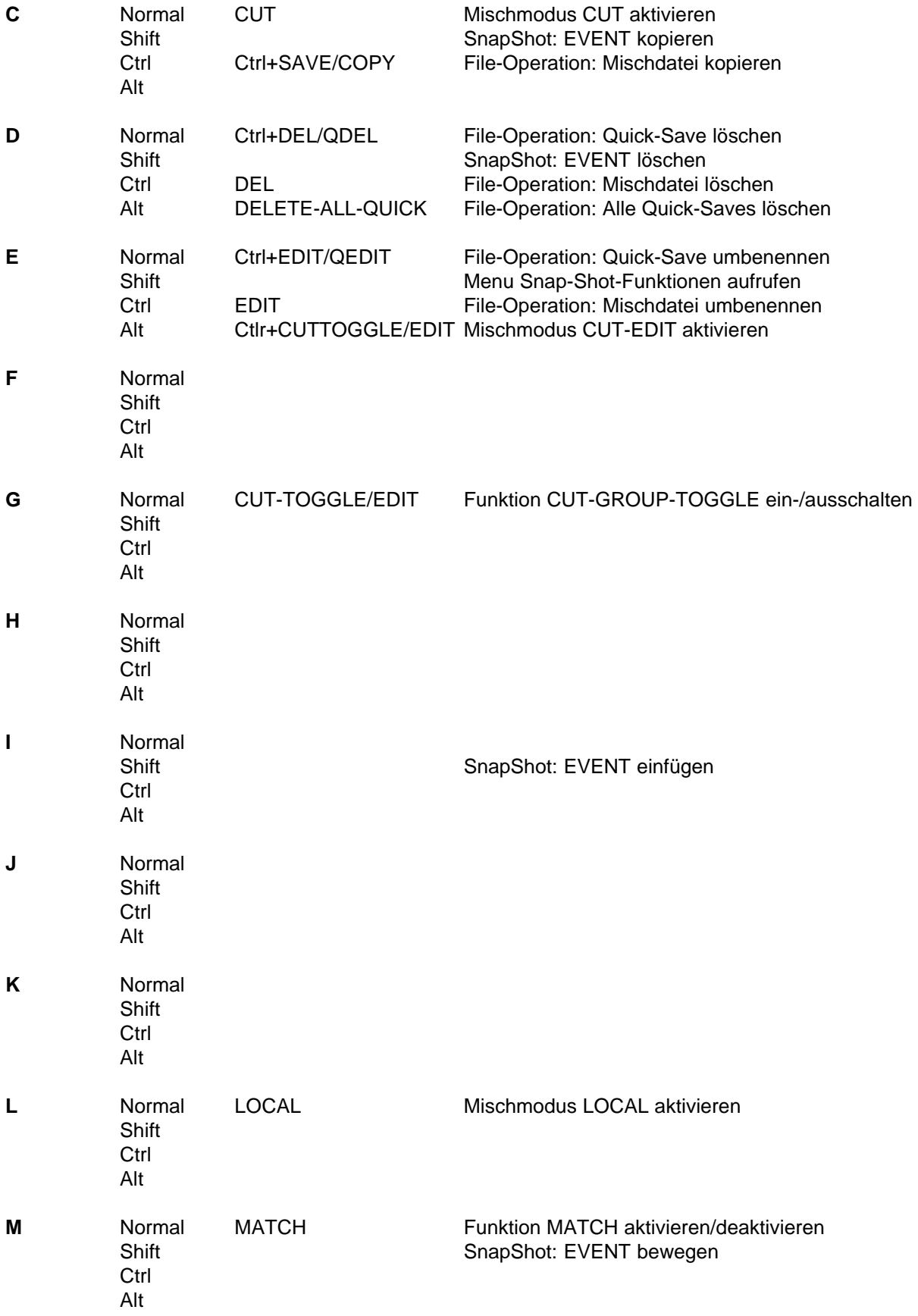

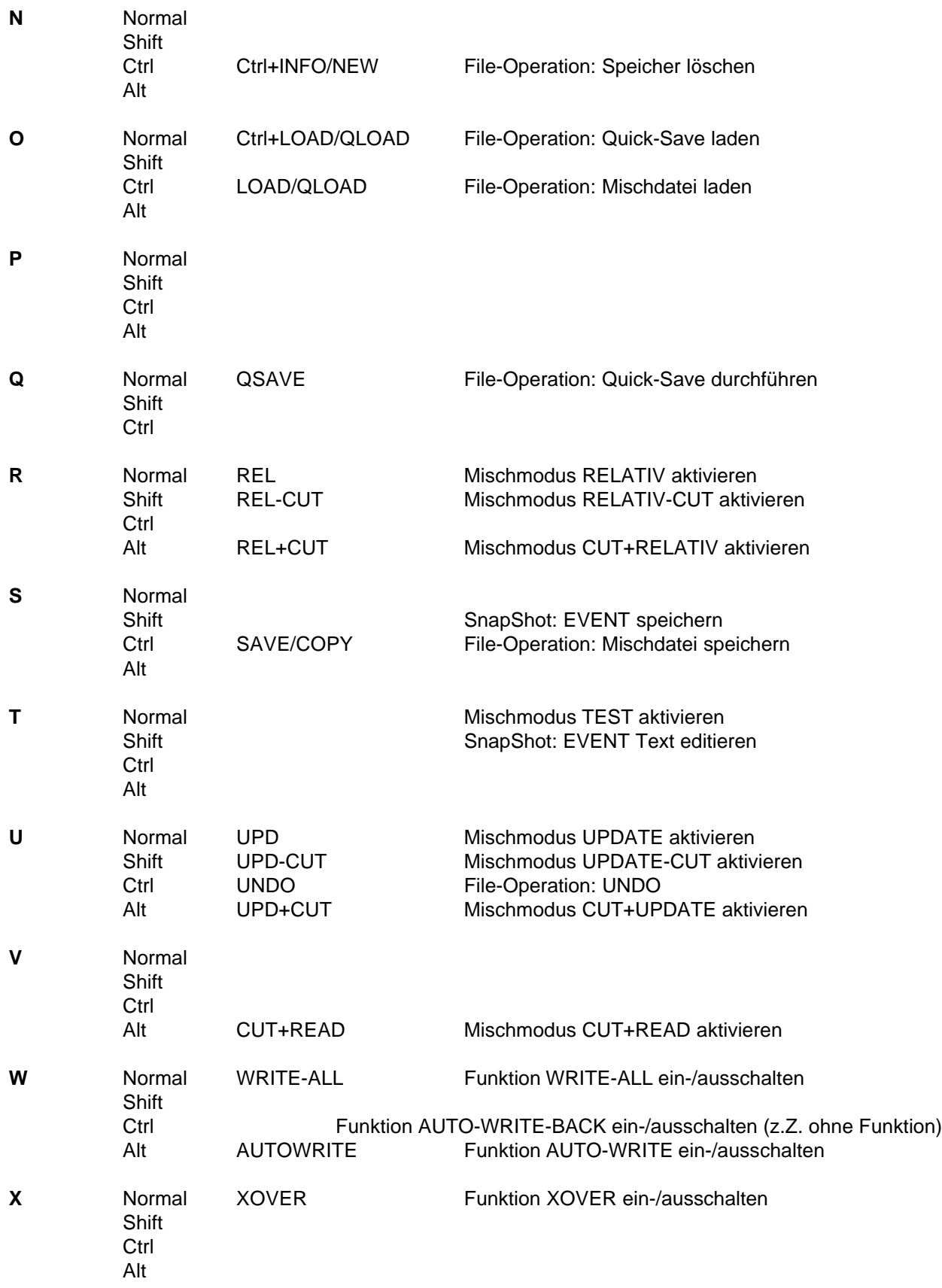

**Y** Normal Shift Ctrl Alt **Z** Normal Shift Ctrl Alt

#### **8.3 Sonderzeichen auf den Einbautastaturen**

Die während des Programmlaufes und für die Konfigurationsprogramme erforderlichen Zeichen sind auf der Einbautastatur direkt verfügbar. Ebenso die für MS-DOS Operation wichtigen Zeichen wie \, :, . und \*.

Weitere Zeichen werden unter Umständen bei der Systempflege oder der Erstellung oder Änderung von Tastaturbelegungen benötigt. Diese sind versteckt auf diversen Tasten des Alpha-Bereiches der Einbautastaturen untergebracht.

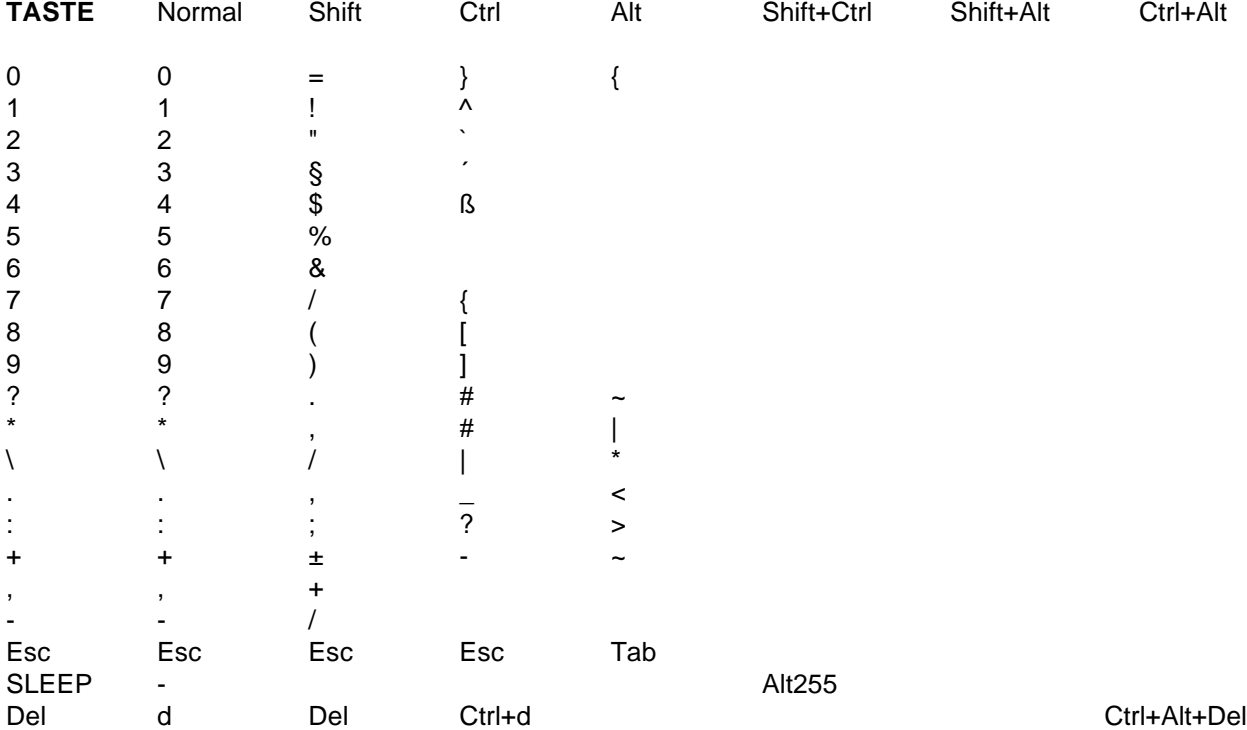

# **9 Konfiguration**

Die Konfiguration des CAS-Systems auf die Mischpultanlage und die kundenseitig gewünschten Vorgaben erfolgt durch durch eine Konfigurationsdatei. Diese Konfigurationsdatei wird durch ein separates Programm SMACONF.EXE erzeugt bzw. verändert.

Das Konfigurationsprogramm wird durch die Kommandozeile aufgerufen:

 Halten Sie {ALT} gedrückt und drücken Sie 255 auf dem Num-Block der PC-Tastatur Beim Loslassen der {ALT}-Taste wird das laufende Programm beendet und das Dosprompt C:\SMA\> erscheint. Auf der Funktionstastatur können Sie das laufende Programm beenden indem Sie {SHIFT} und {CTRL} gleichzeitig gedrückt halten und dann die Taste SLEEP drücken. Auch hier erscheint nach Loslassen von {SHIFT} und {CTRL} das Dosprompt C:\SMA\>.

Geben Sie nun an der Tastatur

smaconf {Enter} ein.

Das Konfigurationsprogramm wird geladen. Es erscheint ein Bild in dem die einzelnen Parameter als Liste aufgeführt sind. Die Werte für die einzelnen Parameter können am Ende der Zeile eingegeben bzw. geändert werden.

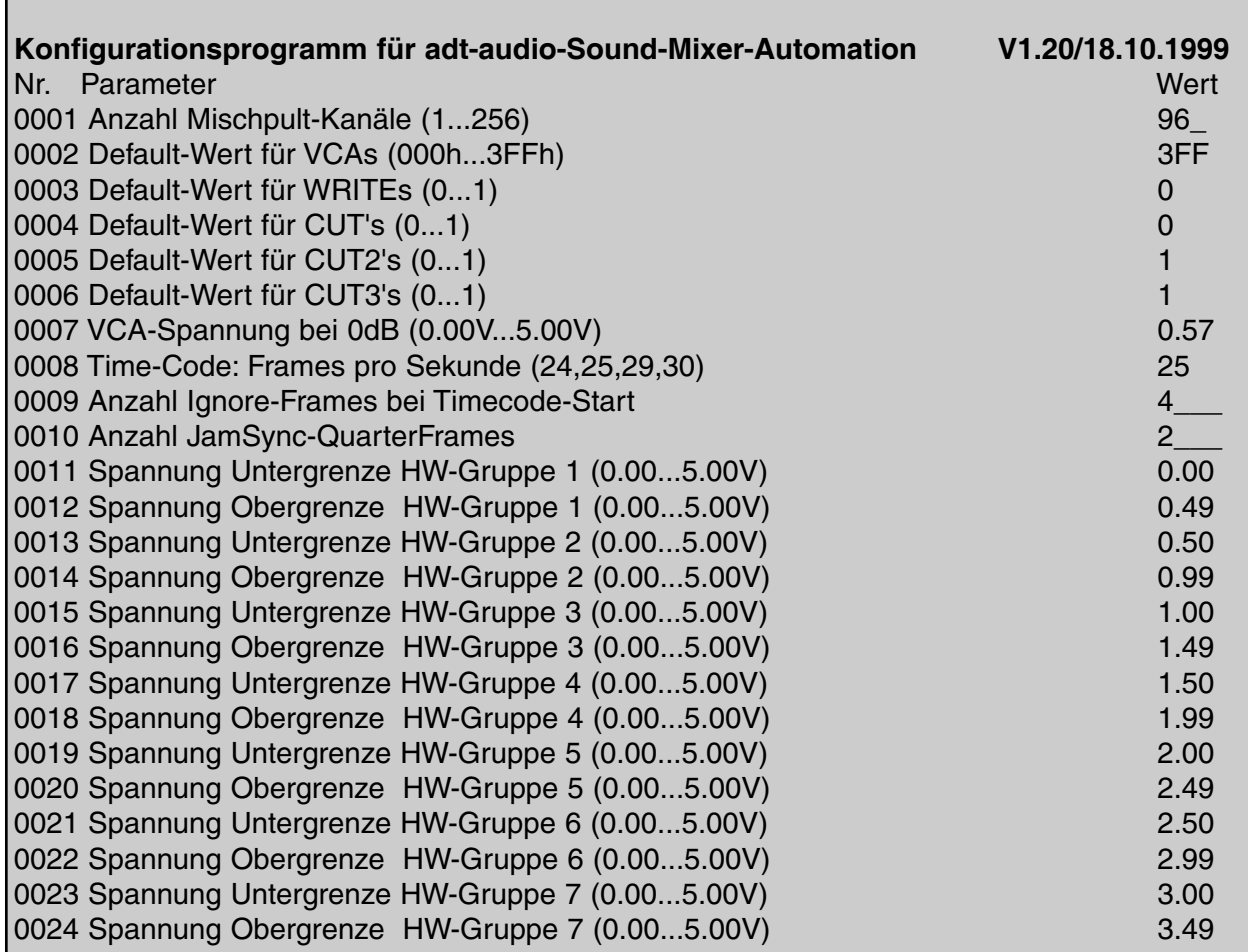

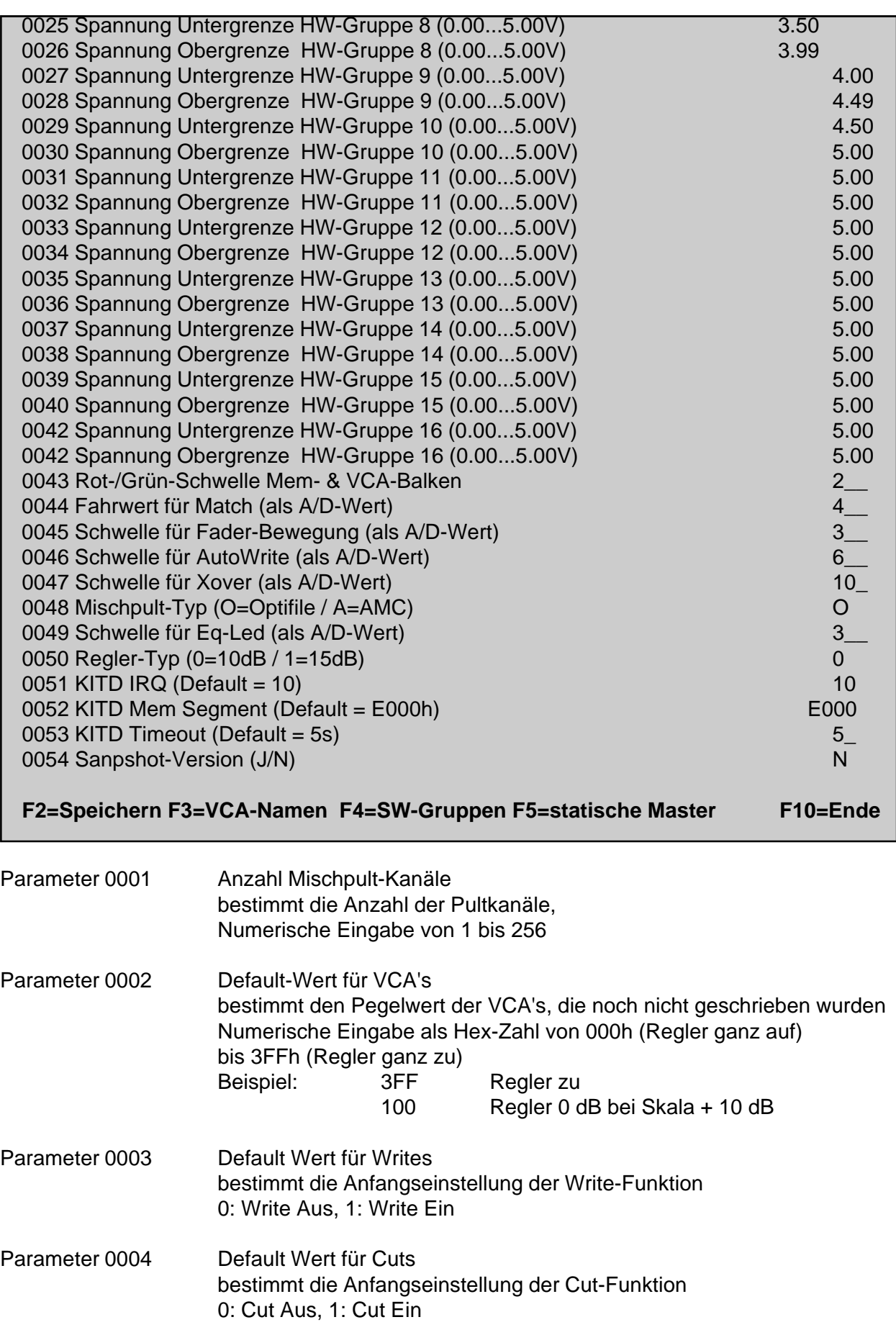

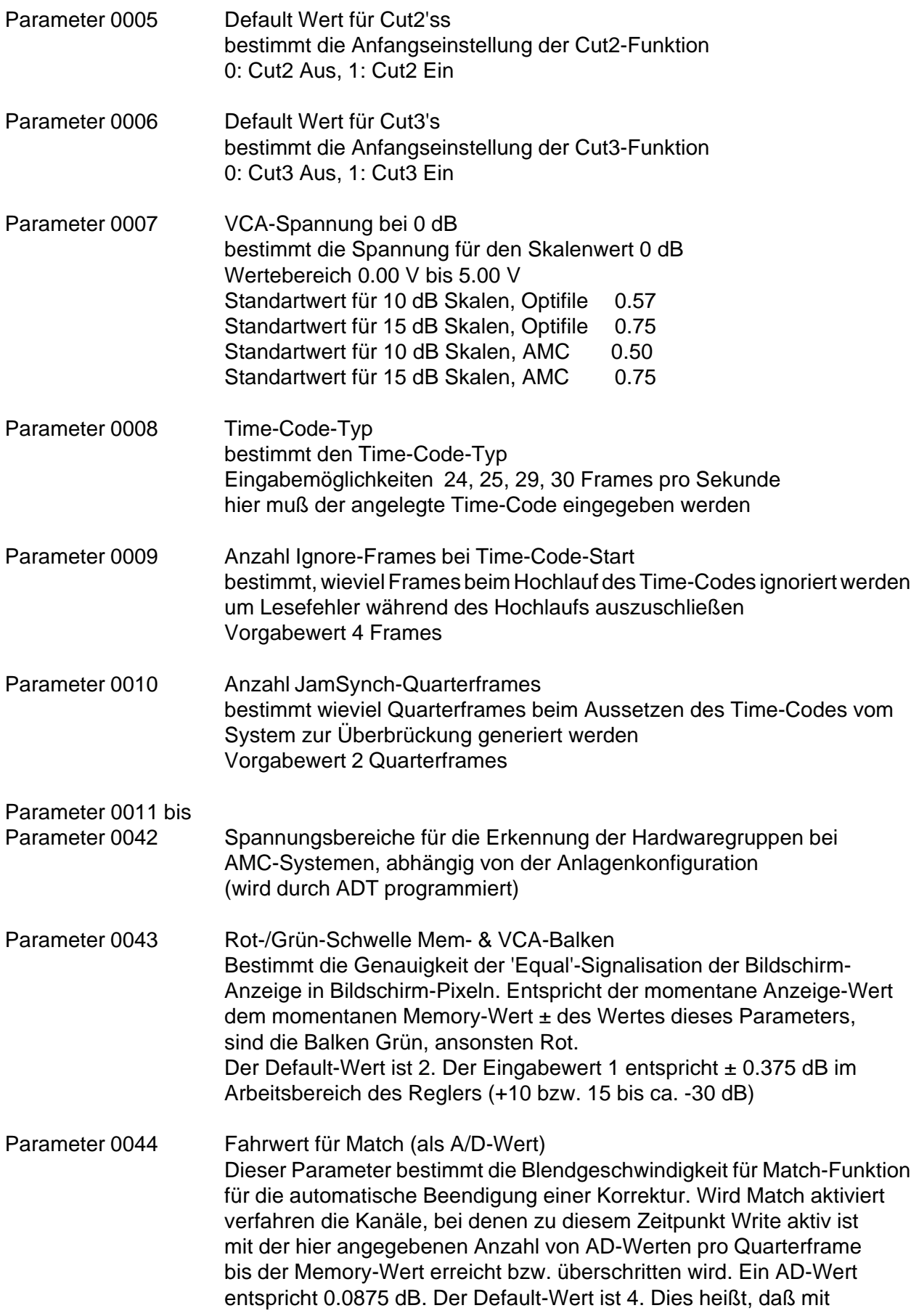

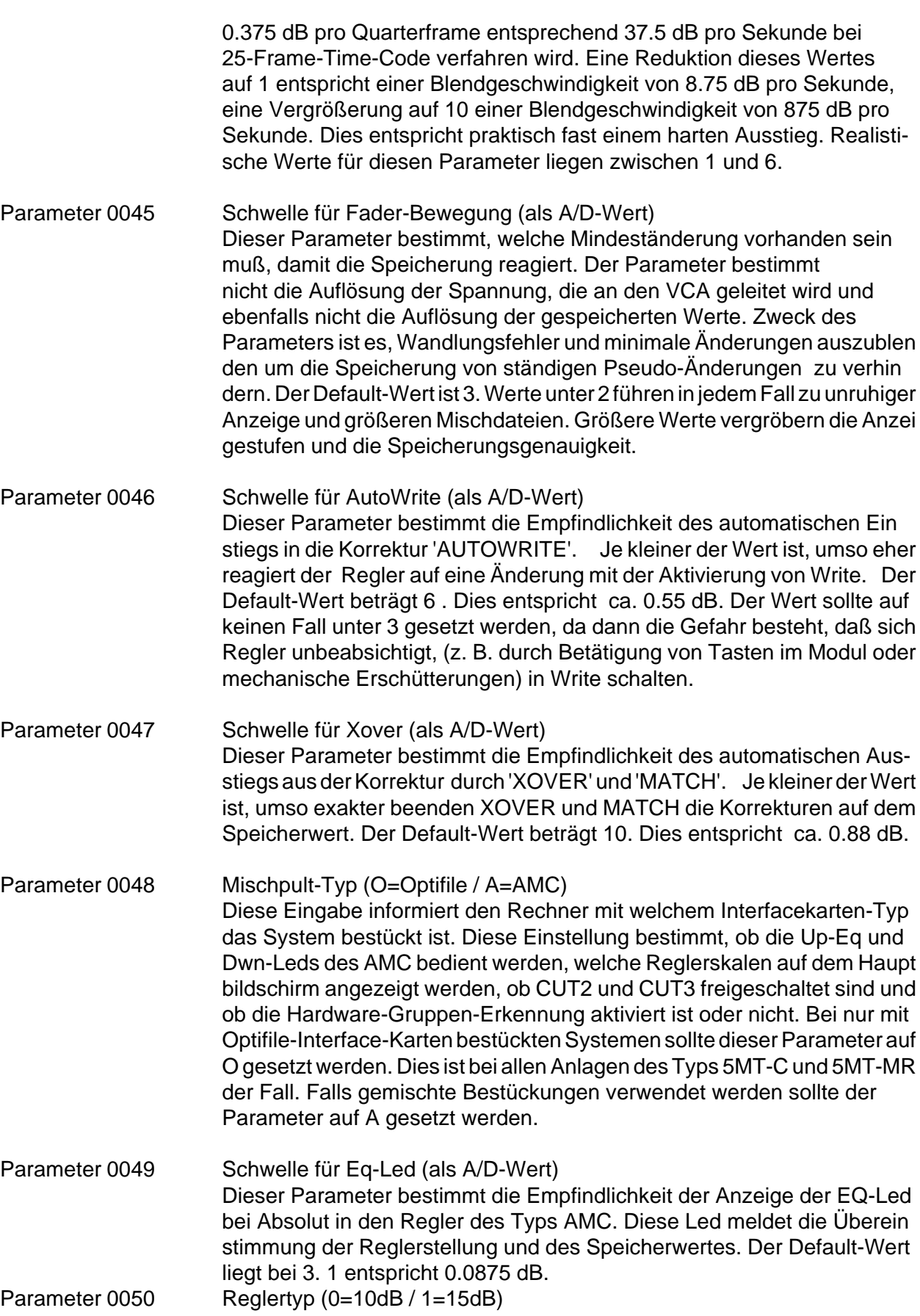

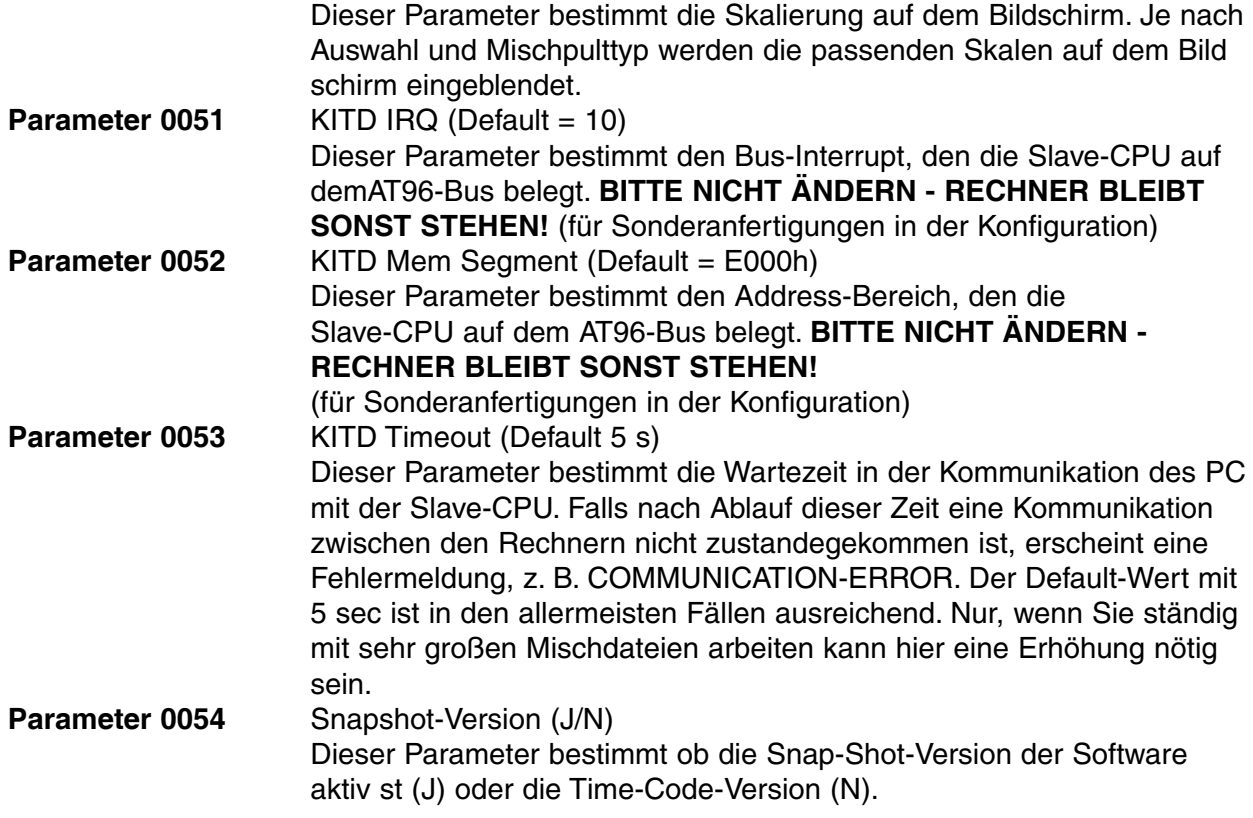

Zusätzlich zu diesen Parametern ermöglicht das Konfigurationsprogramm die Änderung der Kanalbezeichnungen. Nach Drücken von F3 erscheint ein Fenster mit den Kanalnummern der Interface-Karten (oberste eingesteckte Karte - 1 bis 16, nächste Karte 17 bis 32 usw.) Die mit C001 bis C255 vorbezeichneten Kanäle können mit beliebigen Bezeichnungen mit maximal 4 Buchstaben benannt werden.

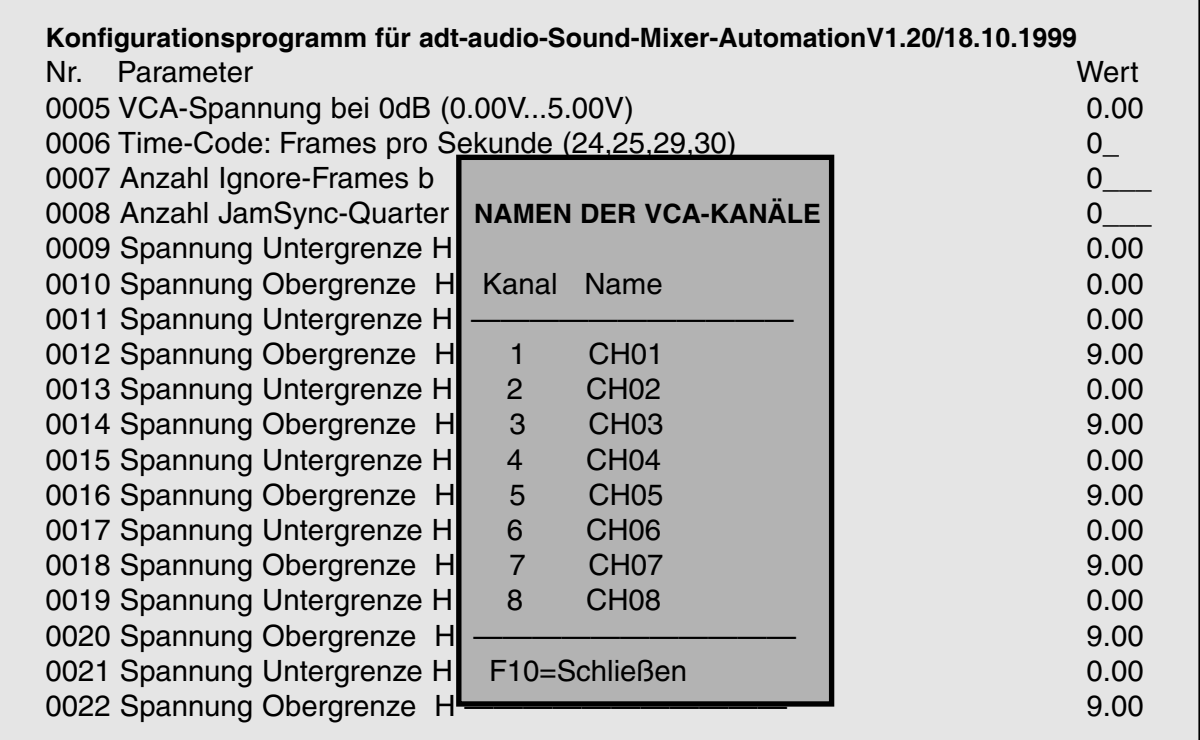

#### **VCA-Gruppen**

r

VCA-Gruppen können sowohl durch das Konfigurationsprogramm wie auch aus dem laufenden Mischcomputer-Programm gebildet werden. Es gibt einen Unterschied zwischen den konfigurierten VCA-Gruppen und den während der Laufzeit des Programms gebildeten Gruppen:

Die konfigurierten Gruppen erscheinen nach Löschen des Speichers als Default-Gruppen immer. Sie sind nach einmaliger Konfiguration fester Bestandteil der Formatierung des Speichers, während die im laufenden Programm erstellten Gruppen zwar mit der Mischung gespeichert werden, aber nach der Formatierung des Speichers (NEW) verschwinden.

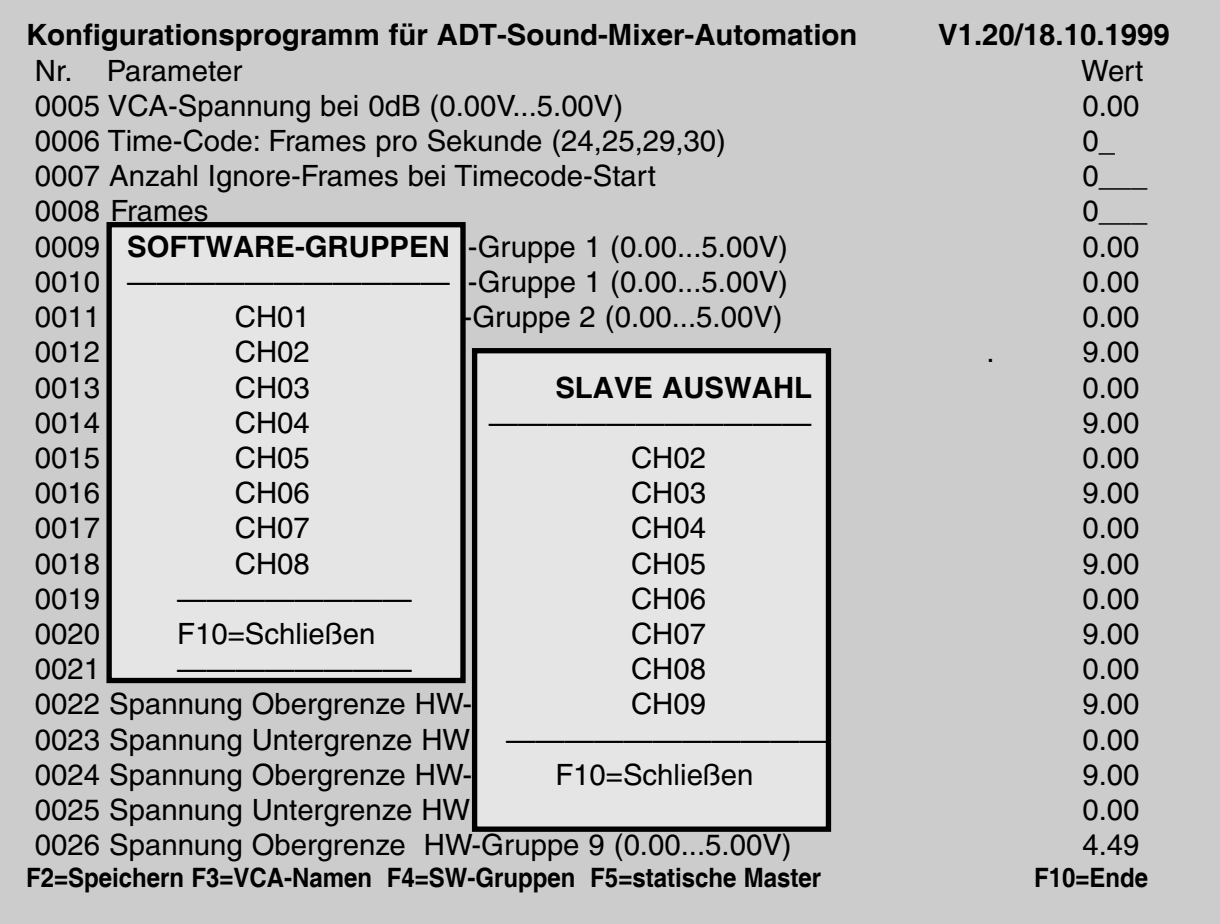

### **Durchführung der Konfiguration**

Nach dem Aufruf der Gruppenkonfiguration durch Drücken von F4 erscheint zunächst ein Fenster für die Auswahl des Masters. Wählen Sie den gewünschten Master mit den Pfeiltasten aus und bestätigen Sie die Auswahl mit {Enter}. Daraufhin erscheint ein zweites Fenster für die Auswahl der Slaves zu diesem Master. Wenn gewünscht wählen Sie die Slaves durch Drücken der {Space}-Taste aus. Drücken von {Space} auf einem bereits gewählten Kanal setzt die Auswahl zurück. Durch Drücken von F10 beenden und speichern Sie die Slave-Auswahl und können nun durch Auswahl eines weiteren Masters fortfahren oder die Gruppenkonfiguration durch F10 beenden.

Da die Gruppenroutine nur in einer Ebene arbeiten kann verschwinden bereits gewählte Kanäle aus den Anwahllisten.

Die Installation fester VCA-Gruppen macht nur Sinn, wenn bei der überwiegenden Anzahl der durchzuführenden Mischungen identische Gruppenkonstellationen eingerichtet sein sollten. **Statische Master**

Wichtiger ist die Einrichtung von statischen Mastern. Das System macht einen wesentlichen Unterschied zwischen **statischen** und **dynamischen Mastern**. Die Master, die nicht als statische Master in der Konfiguration eingerichtet werden werden dynamische behandelt. Der 0dB-Punkt der Gruppe entspricht dann nicht dem 0 dB-Punkt der Skala, sondern der Stellung des Gruppen-

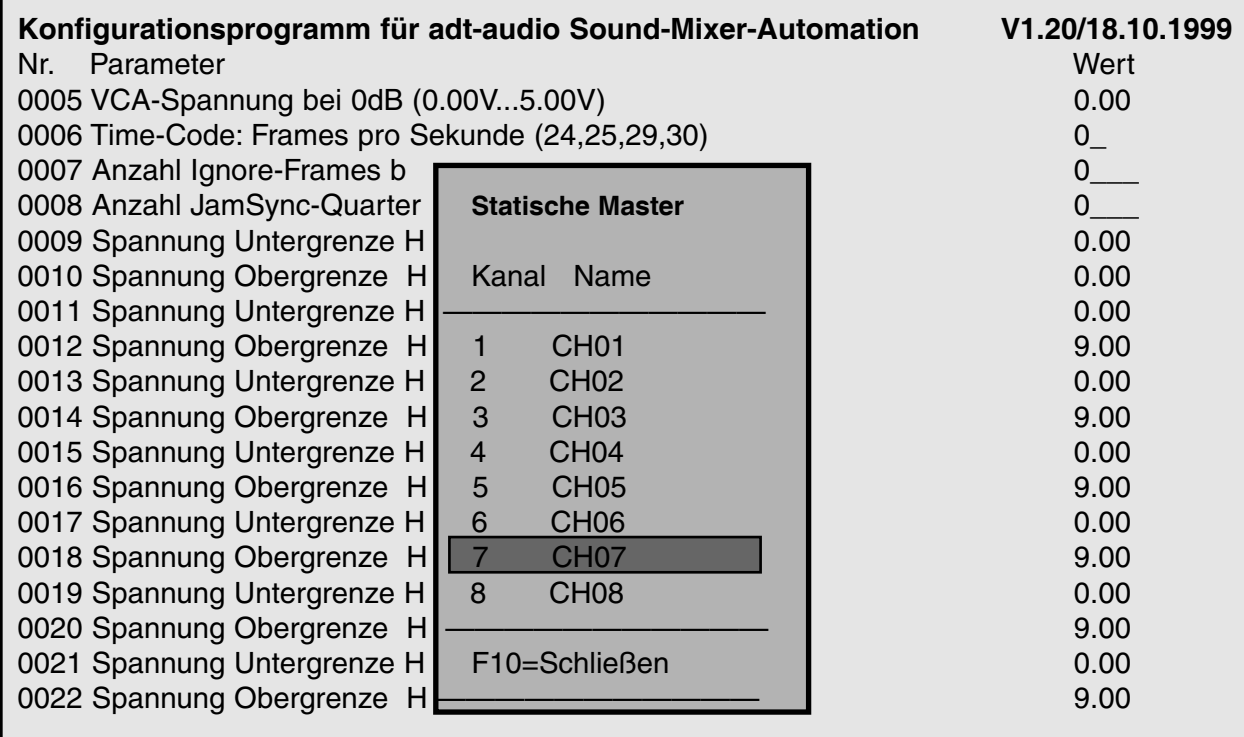

Masters vor dem Aufruf der Konfigurations-Routine. Erst dadurch wird eine sinnvolle Benutzung von Gruppen möglich, mit denen in der laufenden Mischung Regler zu Gruppen zusammengefaßt werden sollen. In diesem Verfahren werden die Verhältnisse der Regler in der Gruppe zueinandern nicht verändert, wogegen die Festlegung des 0 dB-Punktes auf den Skalennull die gesamte um den Betrag verschieben würde, um den der gewählte Master (zufällig) von 0dB abweichend eingestellt ist.

Bei Reglern, die ausschließlich als Gruppenregler verwendet werden ist dieses Verfahren eher unübersichtlich. Hier ist die Fixierung des 0 dB-Punktes auf den Skalennullpunkt sinnvoller. Das CAS-System ermöglicht beide Arbeitsweisen. Hierzu müssen die statischen Master dem System mitgeteilt werden. Dies geschieht durch eine Liste, die wie die Liste der Kanalnamen aufgebaut ist und mit der Space-Taste die Markierung der statischen Master ermöglicht. Diese Liste wird durch F5 aufgerufen.

#### **Beenden des Konfigurationsprogramms**

Mit F10 wird das Konfigurationsprogramm beendet. Vergessen Sie nicht die geänderte Konfiguration vor dem Beenden durch Drücken von F2 zu speichern. Ansonsten gehen alle gemachten Änderungen verloren.